# **РУКОВОДСТВО ПОЛЬЗОВАТЕЛЯ МОДУЛЬ ИНТЕГРАЦИИ «1С:РОЗНИЦА ПРОФ» С МЕДИЦИНСКОЙ ИНФОРМАЦИОННОЙ СИСТЕМОЙ**

**НА 46 ЛИСТАХ**

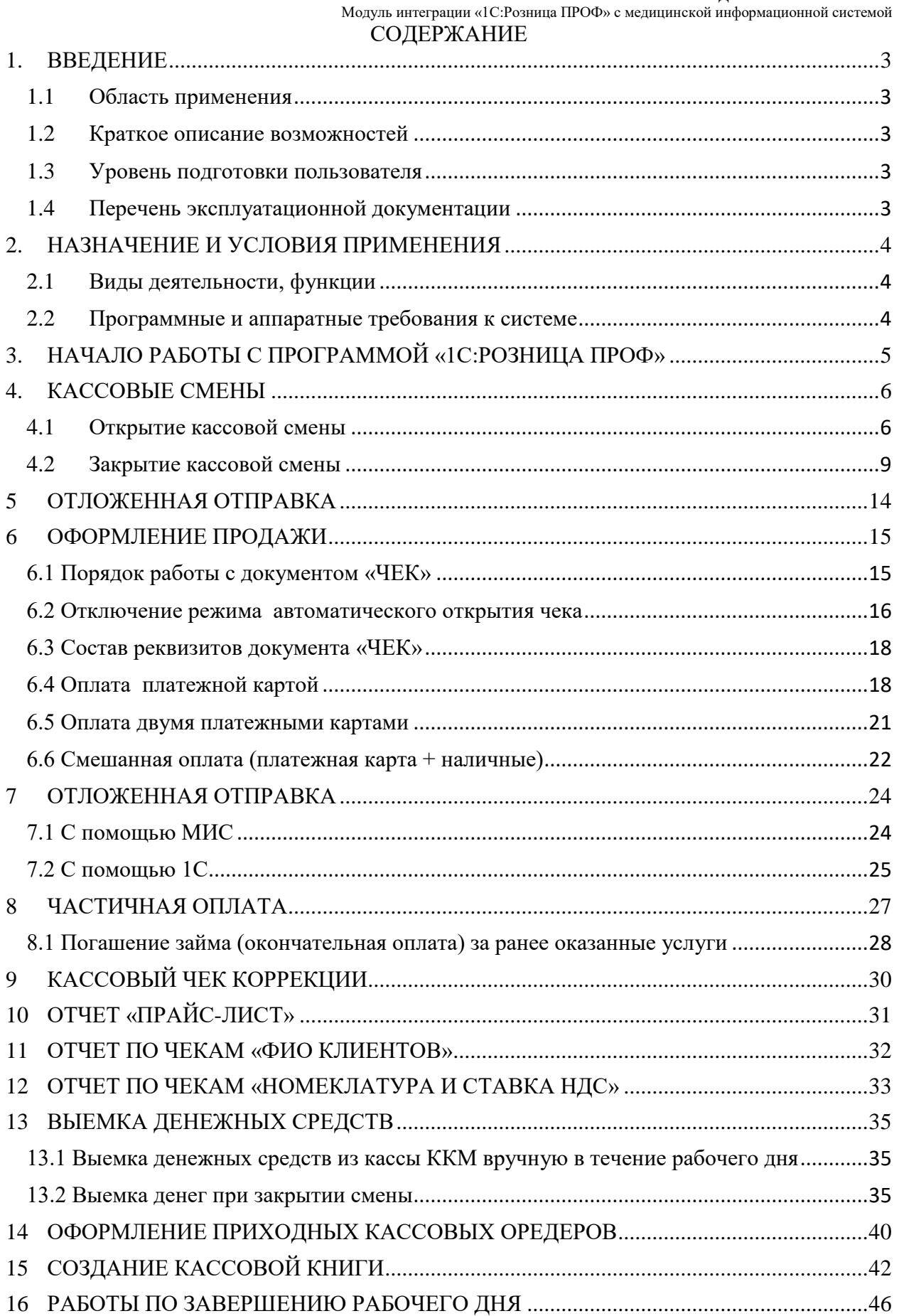

# <span id="page-2-0"></span>**1. ВВЕДЕНИЕ**

# <span id="page-2-1"></span>**1.1 Область применения**

Модуль интеграции «1С:Розница ПРОФ» с медицинской информационной системой (далее — Система) применяется в учреждениях здравоохранения.

Пользователями Системы являются кассиры учреждения здравоохранения.

Виды автоматизированной деятельности приведены в п. [2.1.](#page-3-1)

Объектами автоматизации являются учреждения здравоохранения, подключенные к региональной медицинской информационно-аналитической системе, оказывающие платные услуги.

# <span id="page-2-2"></span>**1.2 Краткое описание возможностей**

Система предназначена для автоматизации деятельности кассиров медицинского учреждения в части оказания платных услуг: онлайн-обмен данными о счетах-заказах по платным услугам с медицинской информационной системой; фиксация факта оплаты платной услуги медицинским специалистом через онлайн-кассу в соответствии с 54-ФЗ с указанием вида оплаты (наличный расчет, платежная карта); формирование финансовой отчетности по оплаченным услугам.

# **1.3 Уровень подготовки пользователя**

<span id="page-2-3"></span>К квалификации персонала предъявляются следующие требования:

− квалификация персонала должна обеспечивать эффективное функционирование технических и программных средств Системы во всех режимах работы;

− пользователь должен владеть основными навыками самостоятельной работы с ПК на уровне «офисных» программ;

− пользователь должен владеть основными навыками самостоятельной работы в браузере;

<span id="page-2-4"></span>− пользователь должен владеть основными навыками работы в сети Интернет.

# **1.4 Перечень эксплуатационной документации**

Перед началом работы пользователю необходимо ознакомиться с руководством пользователя.

# <span id="page-3-0"></span>**2. НАЗНАЧЕНИЕ И УСЛОВИЯ ПРИМЕНЕНИЯ**

# <span id="page-3-1"></span>**2.1 Виды деятельности, функции**

В Системе реализован следующий набор базовых функций:

- онлайн-обмен данными о счетах-заказах по платным услугам с медицинской информационной системой;
- фиксация факта оплаты платной услуги медицинским специалистом через онлайн-кассу в соответствии с 54-ФЗ с указанием вида оплаты (наличный расчет, платежная карта);
- формирование финансовой отчетности по оплаченным услугам.

К видам автоматизированной деятельности относится:

процесс учета платных услуг.

# <span id="page-3-2"></span>**2.2 Программные и аппаратные требования к системе**

Для функционирования ПК модуля интеграции «1С:Розница ПРОФ» с медицинской информационной системой необходимо следующее программное и техническое обеспечение:

Требования к оборудованию и системному программному обеспечению

# **Компьютер конечного пользователя**

• Процессор - Intel Core I3 и выше

- Оперативная память не менее  $8\Gamma6$
- Жесткий диск SSD от 120Gb
- USB-порт 6 шт. (для подключения торгового оборудования)
- источник бесперебойного питания

• Операционная система: Linux (Astra, РЕД ОС, CentOS, Debian, Mint, Red Hat, Oracle, Ubuntu, Альт) / Windows / MacOS

# **Сервер «1С:Предприятия 8» (при наличии 2 и более рабочих мест**)

• Процессор -  $x86-64$ 

- Оперативная память 8 Гб и выше
- Жесткий диск SSD от 256Gb
- USB-порт

• Операционная система: Linux (Astra, РЕД ОС, CentOS, Debian, Mint, Red Hat, Oracle, Ubuntu, Альт) / Windows

• СУБД: MS SQL Server Standard 2019 / PostgreSQL

Локальная сеть

• 1 Гбит/с

# <span id="page-4-0"></span>**3. НАЧАЛО РАБОТЫ С ПРОГРАММОЙ**

После открытия ярлыка «1С:Предприятие» в списке баз следует выбрать нужную базу и нажать кнопку «1С:Предприятие».

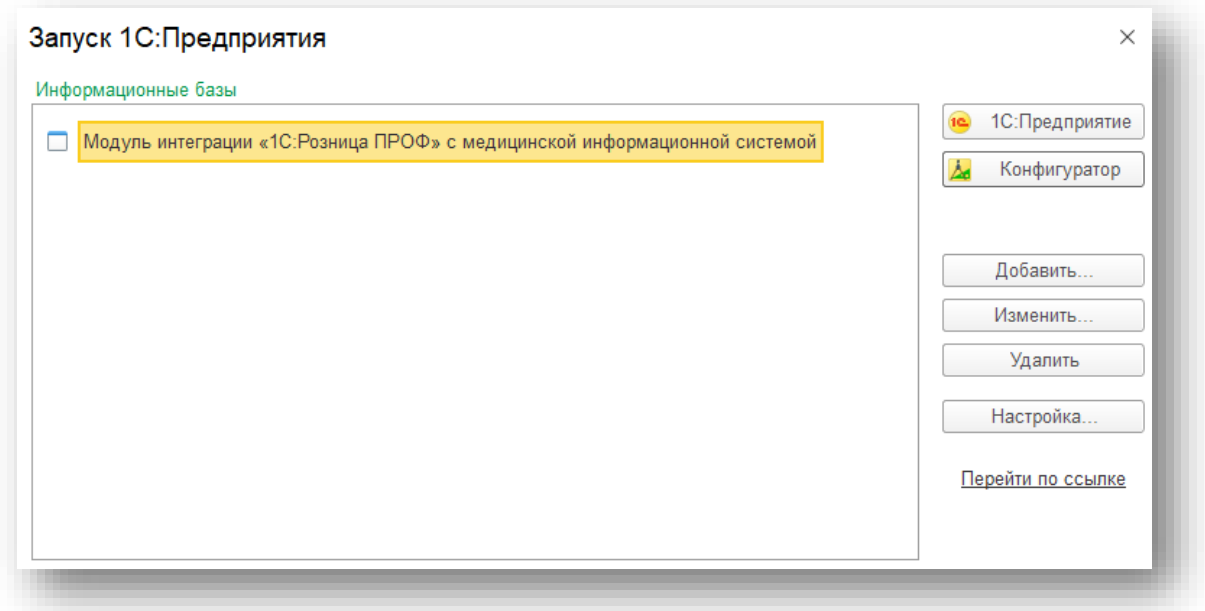

### Рис. 1. «Информационные базы»

Затем выбрать из списка соответствующего пользователя, ввести пароль (если есть) и нажать «ОК» (рис. 2).

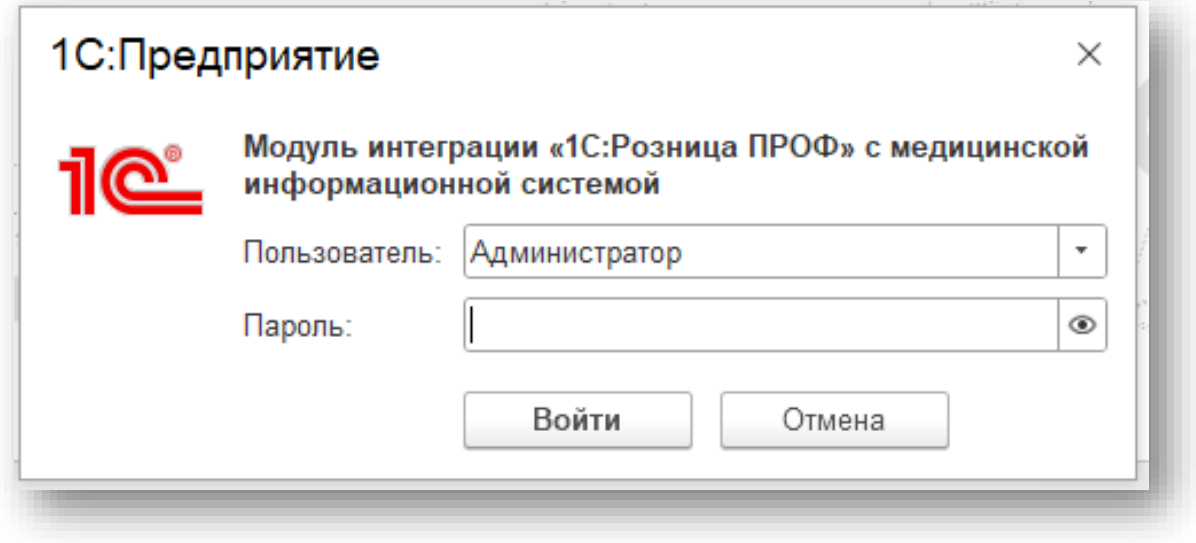

Рис. 2. «Выбор пользователя»

# **4. КАССОВЫЕ СМЕНЫ**

## <span id="page-5-1"></span><span id="page-5-0"></span>**4.1 Открытие кассовой смены**

При запуске конфигурации открывается начальная страница, на которой отображаются загруженные чеки (рис. 3).

| n.<br>$\rightarrow$<br>$\leftarrow$             | Чеки                                                                                           |          |    |     |                |          |                 |                            | €                       | - 1                         |
|-------------------------------------------------|------------------------------------------------------------------------------------------------|----------|----|-----|----------------|----------|-----------------|----------------------------|-------------------------|-----------------------------|
| Настройка рабочего места                        |                                                                                                |          |    |     |                |          |                 |                            |                         |                             |
| Введите номер счёта:                            |                                                                                                |          |    |     | $\times$       |          |                 |                            | Получить счёт по номеру |                             |
| Частичная оплата                                |                                                                                                |          |    |     |                |          |                 |                            |                         |                             |
| <b>V</b><br>බ<br>Создать<br>$\scriptstyle\rm w$ | ê۰<br>u,                                                                                       | Отчеты - |    |     | Поиск (Ctrl+F) |          |                 | ×                          | $Q -$<br>Еще -          | ?                           |
| Дата                                            | Смена<br>Ошибка отправки<br>Ошибка отправки<br>"Получения"<br>"Оплаты"<br>в ТМ:МИС<br>в TM:MИС |          |    |     | Сумма          |          | Опера<br>ЦИЯ    | Номер<br>заказа<br>TM:MIAC | Клиент ТМ:МИС           | C <sub>T</sub><br><b>yc</b> |
| 126.06.2023                                     |                                                                                                |          | 30 | 156 |                | 5 000,00 | $\n  npo \n  $  | 6900                       | 1С НАТАЛИЯ И            | А.                          |
| 126.06.2023                                     |                                                                                                |          | 30 | 157 |                | 5 000.00 | $\n  npo \dots$ | 6900                       | 1С НАТАЛИЯ И            | Α.                          |
| 9 26.06.2023                                    |                                                                                                |          | 30 | 158 |                | 5 000.00 | <b>Bos</b>      | 6900                       | 1С НАТАЛИЯ И            | А.                          |
| 9 26.06.2023                                    |                                                                                                |          | 30 | 159 |                | 5 000.00 | Bo <sub>3</sub> | 6900                       | 1С НАТАЛИЯ И            | Α.                          |

Рис. 3. Начальная страница

Для получения данных из МИС и формирования чеков при открытии программы на вопрос «Включить использование интеграции с МИС» необходимо ответить «Да», после чего устанавливается галочка «Получение данных от МИС» (рис. 5).

Галочка и настройки рабочего места раскрываются при нажатии на «Настройка рабочего места» (рис. 4)

| ■ Главное<br><b>m</b> Продажи | n.<br>$+$ $+$<br>Настройка рабочего места | Чеки                                       |           |                                      |               |                                  |                         |                |                 |                                                                                       |                           |                      |
|-------------------------------|-------------------------------------------|--------------------------------------------|-----------|--------------------------------------|---------------|----------------------------------|-------------------------|----------------|-----------------|---------------------------------------------------------------------------------------|---------------------------|----------------------|
|                               |                                           | Введите номер счёта:                       |           |                                      |               |                                  |                         |                |                 |                                                                                       | Получить счёт по номеру   |                      |
|                               |                                           |                                            |           |                                      |               |                                  |                         |                |                 |                                                                                       |                           |                      |
|                               |                                           |                                            |           |                                      |               | Рис. 4. Настройка рабочего места |                         |                |                 |                                                                                       |                           |                      |
| 命                             | $\rightarrow$<br>$\leftarrow$             | Чеки                                       |           |                                      |               |                                  |                         |                |                 |                                                                                       |                           | €                    |
|                               | Настройка рабочего места                  |                                            |           |                                      |               |                                  |                         |                |                 |                                                                                       |                           |                      |
|                               |                                           | Использовать получение данных от ТМ:МИС: √ |           |                                      |               |                                  |                         |                |                 |                                                                                       |                           |                      |
| Магазин:                      |                                           |                                            |           | Kacca KKM:                           |               |                                  | Открыть смену<br>▶      |                | Внесение денег  |                                                                                       | ₹<br>Сверка итогов        |                      |
|                               | ул. Горького д. 25А                       |                                            | $ \times$ | Государственное бюджетное учрежден • |               | $\times$                         |                         |                |                 |                                                                                       |                           |                      |
|                               |                                           |                                            |           |                                      |               |                                  | $\overline{\mathbf{x}}$ | 齿              | Выемка денег    |                                                                                       | Последний слип-чек        |                      |
|                               |                                           | Введите номер счёта:                       |           |                                      |               |                                  |                         | $\times$       |                 |                                                                                       | Получить счёт по номеру   |                      |
|                               |                                           |                                            |           |                                      |               |                                  |                         |                |                 |                                                                                       |                           |                      |
|                               |                                           | Частичная оплата                           |           |                                      |               |                                  |                         |                |                 |                                                                                       |                           |                      |
|                               |                                           |                                            |           |                                      |               |                                  |                         |                |                 |                                                                                       |                           |                      |
| Создать                       | ඨ                                         | 喝<br>e                                     | u)        | Отчеты -                             |               |                                  |                         | Поиск (Ctrl+F) |                 | $\times$                                                                              | $Q -$<br>Еще -            | $\ddot{\phantom{0}}$ |
| Дата                          |                                           | Ошибка отправки                            |           | Ошибка отправки                      | Смена         | № чека ККМ                       | Сумма                   |                | Опера           | Номер                                                                                 | Клиент ТМ:МИС             | C <sub>T</sub>       |
|                               |                                           | "Получения"<br>в ТМ:МИС                    |           | "Оплаты"<br>в ТМ:МИС                 |               |                                  |                         |                | ция             | заказа<br>TM:MMC                                                                      |                           | yc                   |
|                               | ■ 26.06.2023                              |                                            |           |                                      | 30            | 159                              |                         | 5 000.00       | <b>Bos</b>      | 6900                                                                                  | 1С НАТАЛИЯ И              | А.                   |
|                               |                                           |                                            |           |                                      |               |                                  |                         |                |                 |                                                                                       |                           |                      |
|                               | 图 26.06.2023                              |                                            |           |                                      | 30            | 160                              |                         | 5 000,00       | $\n  npo \dots$ | 6900                                                                                  | 1С НАТАЛИЯ И              | A.                   |
|                               | 26.06.2023                                |                                            |           |                                      | 30            | 161                              |                         | 5 000.00       | <b>Bos</b>      | 6900                                                                                  | 1С НАТАЛИЯ И              | А.                   |
|                               | 图 26.06.2023                              |                                            |           |                                      | 30            | 162                              |                         | 5 000,00       | $\n  npo \n  $  | 6900                                                                                  | 1С НАТАЛИЯ И              | Α.                   |
|                               |                                           |                                            |           |                                      | $\sim$ $\sim$ | $\sim$ $\sim$ $\sim$             |                         | a saa sa       |                 | $\frac{1}{2} \frac{1}{2} \frac{1}{2} \frac{1}{2} \frac{1}{2} \frac{1}{2} \frac{1}{2}$ | the companies and control |                      |

Рис. 5. Галочка «Получение данных от МИС»

Если нет связи между МИС и 1С:Розница, то галочка через 10 попыток связи с МИС снимается и появляется сообщение: «Не удалось подключиться к сервису ТМ МИС» (рис. 6).

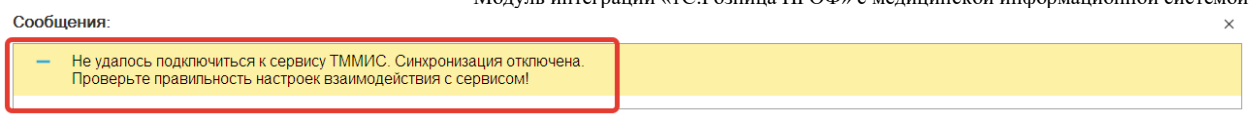

# Рис. 6. Сообщение системы

Для получения данных из МИС и формирования чеков должна быть открыта «Кассовая смена».

Для открытия «Кассовой смены» необходимо заполнить поля «Магазин» и «Касса ККМ», затем нажать на кнопку «Открыть смену» (рис. 7). *!Внимание, кнопка «открыть смену», как и настройки рабочего места открывается после нажатия на «Настройка рабочего места»!*

| n.<br>$\rightarrow$<br><b>+</b>                                        | Чеки                                             |                                          |       |                         |                         |          |                 |                            | €                                         | - 1       |
|------------------------------------------------------------------------|--------------------------------------------------|------------------------------------------|-------|-------------------------|-------------------------|----------|-----------------|----------------------------|-------------------------------------------|-----------|
| Настройка рабочего места<br>Использовать получение данных от ТМ:МИС: √ |                                                  |                                          |       |                         |                         |          |                 |                            |                                           |           |
| Магазин:                                                               |                                                  | Kacca KKM:                               |       |                         | Открыть смену           |          | Внесение денег  |                            | S<br>Сверка итогов                        |           |
| ул. Горького д. 25А                                                    | $ \times$                                        | Государственное бюджетное учрежден       |       | $\mathbf{v}$   $\times$ | $\overline{\mathbf{x}}$ | 鬍        | Выемка денег    |                            | Последний слип-чек                        |           |
| Введите номер счёта:                                                   |                                                  |                                          |       |                         | $\times$                |          |                 |                            | Получить счёт по номеру                   |           |
| Частичная оплата                                                       |                                                  |                                          |       |                         |                         |          |                 |                            |                                           |           |
| <b>V</b><br>බ<br>Создать                                               | ê٠<br>m.<br>Отчеты -<br>$\overline{\phantom{a}}$ |                                          |       |                         | Поиск (Ctrl+F)          |          |                 | ×                          | $Q +$<br>Еще -                            | ?         |
| Дата                                                                   | Ошибка отправки<br>"Получения"<br>в TM:MИC       | Ошибка отправки<br>"Оплаты"<br>в TM:MIAC | Смена | № чека ККМ              | Сумма                   |          | Опера<br>ция    | Номер<br>заказа<br>TM:MIAC | Клиент ТМ:МИС                             | CT:<br>yc |
| ■ 26.06.2023                                                           |                                                  |                                          | 30    | 159                     |                         | 5 000.00 | <b>Воз</b>      | 6900                       | 1С НАТАЛИЯ И                              | А.        |
| 126.06.2023                                                            |                                                  |                                          | 30    | 160                     |                         | 5 000,00 | $\n  npo \n  $  | 6900                       | 1С НАТАЛИЯ И                              | A         |
| ■ 26.06.2023                                                           |                                                  |                                          | 30    | 161                     |                         | 5 000.00 | Bo <sub>3</sub> | 6900                       | 1С НАТАЛИЯ И                              | A.        |
| 9 26.06.2023                                                           |                                                  |                                          | 30    | 162                     |                         | 5 000,00 | $\n  Topo$      | 6900                       | 1С НАТАЛИЯ И., А.                         |           |
| _ _ _ _ _ _ _                                                          |                                                  |                                          | $-$   | $\sim$ $-$              |                         | ------ - |                 | ----                       | a provincia de la construcción de la con- |           |

Рис. 7. Кнопка «Открыть смену»

После открытия кассовой смены формируется документ «Кассовая смена», в котором отображаются основные данные текущей кассовой смены: Организация, Касса ККМ, к которой подключено устройство, Дата и время начала смены, статус – Открыта.

Вызов из меню: *Продажи – Розничные продажи – Кассовые смены.*

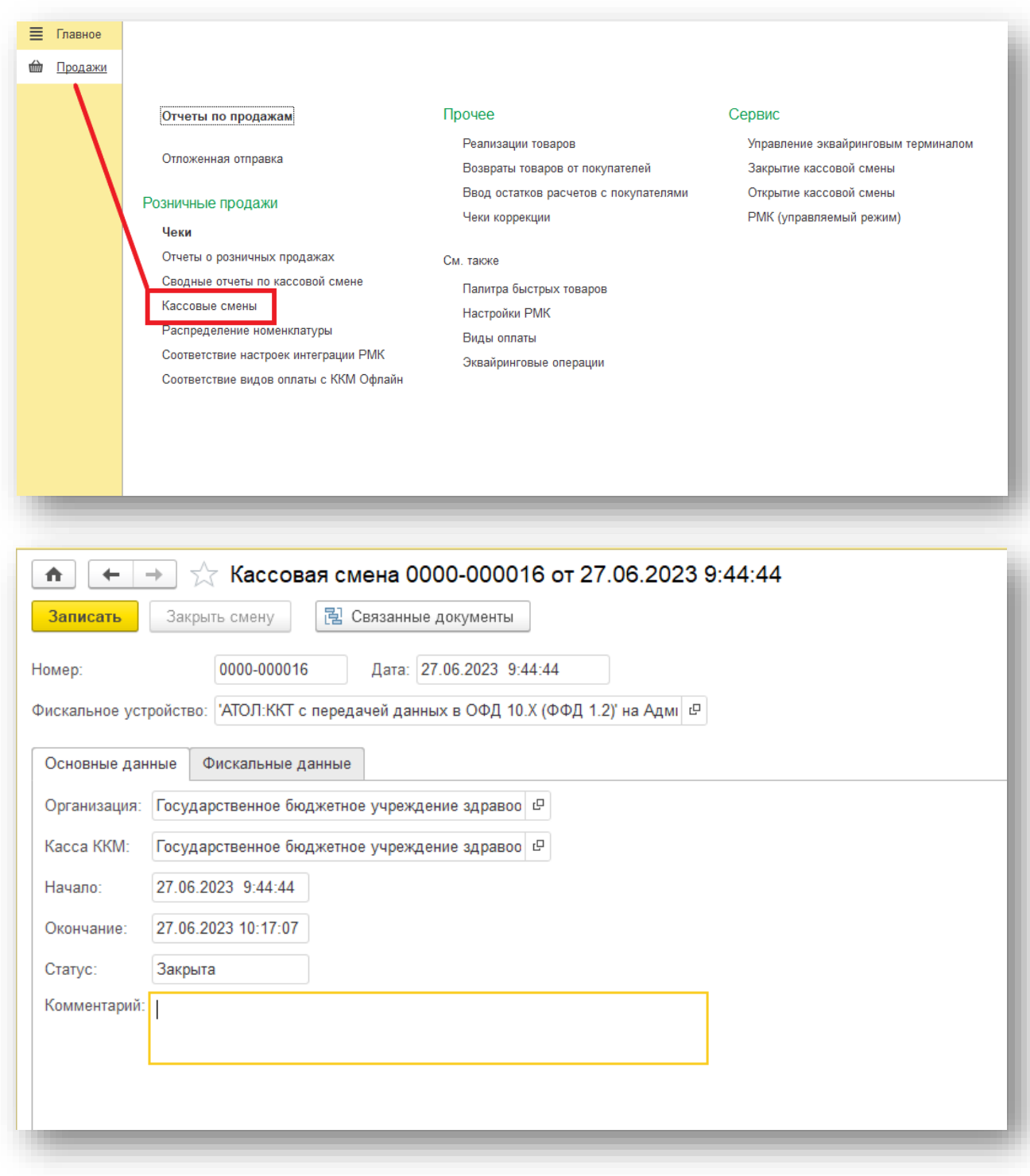

Рис. 8. Кассовая смена

# <span id="page-8-0"></span>**4.2 Закрытие кассовой смены**

Для завершения смены необходимо перейти на «Начальную страницу» и нажать кнопку «Закрыть кассовую смену» *(z)* (рис. 9).

| $\rightarrow$<br>Λ<br>$\leftarrow$ | Чеки                                                         |                                                          |       |                                      |                         |                         |                 |                            | €                       | - 1                  |
|------------------------------------|--------------------------------------------------------------|----------------------------------------------------------|-------|--------------------------------------|-------------------------|-------------------------|-----------------|----------------------------|-------------------------|----------------------|
| Настройка рабочего места           |                                                              |                                                          |       |                                      |                         |                         |                 |                            |                         |                      |
|                                    | Использовать получение данных от ТМ:МИС: √                   |                                                          |       |                                      |                         |                         |                 |                            |                         |                      |
| Магазин:                           |                                                              | Kacca KKM:                                               |       |                                      | Открыть смену<br>Þ.     |                         | Внесение денег  |                            | €<br>Сверка итогов      |                      |
| ул. Горького д. 25А                |                                                              | $\star$   $\times$<br>Государственное бюджетное учрежден |       | $\times$<br>$\overline{\phantom{a}}$ |                         |                         |                 |                            |                         |                      |
|                                    |                                                              |                                                          |       |                                      | $\overline{\mathbf{x}}$ | $\overline{\mathbf{z}}$ | Выемка денег    |                            | Последний слип-чек      |                      |
|                                    | Введите номер счёта:                                         |                                                          |       |                                      | ×                       |                         |                 |                            | Получить счёт по номеру |                      |
|                                    | Частичная оплата                                             |                                                          |       |                                      |                         |                         |                 |                            |                         |                      |
| බ<br>Создать                       | Q.<br>$\bigoplus$<br>D)<br>$\check{}$<br>$\scriptstyle\rm v$ | Отчеты -                                                 |       |                                      | Поиск (Ctrl+F)          |                         |                 | $\times$                   | $Q -$<br>Еще -          | ?                    |
| Дата                               | Ошибка отправки<br>"Получения"<br>в ТМ:МИС                   | Ошибка отправки<br>"Оплаты"<br>в ТМ:МИС                  | Смена | № чека ККМ                           | Сумма                   |                         | Опера<br>ция    | Номер<br>заказа<br>TM:MIAC | Клиент ТМ:МИС           | C <sub>T</sub><br>yc |
| 国 26.06.2023                       |                                                              |                                                          | 30    | 159                                  |                         | 5 000.00                | <b>Воз</b>      | 6900                       | 1С НАТАЛИЯ И            | А.                   |
| 国 26.06.2023                       |                                                              |                                                          | 30    | 160                                  |                         | 5 000,00                | $\n  npo \n  $  | 6900                       | 1С НАТАЛИЯ И            | A                    |
| 126.06.2023                        |                                                              |                                                          | 30    | 161                                  |                         | 5 000.00                | <b>Bos</b>      | 6900                       | 1С НАТАЛИЯ И            | А.                   |
| 126.06.2023                        |                                                              |                                                          | 30    | 162                                  |                         | 5 000,00                | $\n  npo \dots$ | 6900                       | 1С НАТАЛИЯ И            | А.                   |
| 9 26.06.2023                       |                                                              |                                                          | 30    | 163                                  |                         | 5 000.00                | <b>Воз</b>      | 6900                       | 1С НАТАЛИЯ И            | A                    |
| ■ 26.06.2023                       |                                                              |                                                          | 30    | 164                                  |                         | 5 000.00                | $\n  npo \n  $  | 6900                       | 1С НАТАЛИЯ И            | А.                   |
| 目 26.06.2023                       |                                                              |                                                          | 30    | 165                                  |                         | 5 000.00                | <b>Воз</b>      | 6900                       | 1С НАТАЛИЯ И            | А.                   |
| 126.06.2023                        |                                                              |                                                          | 30    | 166                                  |                         | 5 000,00                | $\n  Top$       | 6900                       | 1С НАТАЛИЯ И            | А.                   |
| 126.06.2023                        |                                                              |                                                          | 30    | 167                                  |                         | 5 000,00                | $\n  Top$       | 6900                       | 1С НАТАЛИЯ И            | A.,                  |
| 国 27.06.2023                       |                                                              |                                                          | 31    | 171                                  |                         | 9000,00                 | $\n  Top$       | 6902                       | 1С НАТАЛИЯ И            | A.1                  |

Рис. 9. Кнопка «Закрыть кассовую смену»

При закрытии кассовой смены программа проверяет наличие проведенных, но не пробитых чеков, и если таковые имеются, то в окне «Проверка непробитых чеков» в табличной части будет отображены вышеупомянутые чеки (рис. 10).

| Ŵ                                          | Проверка непробитых чеков: Закрытие кассовой смены |          |                         |       |                       |             | v<br>$\times$<br>$\Box$           |
|--------------------------------------------|----------------------------------------------------|----------|-------------------------|-------|-----------------------|-------------|-----------------------------------|
| Отчет без гашения                          | Закрытие смены                                     |          | Х Отмена закрытия смены |       |                       |             | Еще -<br>$\overline{\phantom{0}}$ |
| Данные ФР продажа:                         | 0,00                                               | возврат. |                         |       | $0.00$ 国              |             |                                   |
| $\overline{\mathcal{L}}$<br>Обновить<br>C  | Инвертировать флажки                               |          | Пробить                 |       | Отменить/Аннулировать |             |                                   |
| Документ на ККМ                            |                                                    |          |                         |       | Чеки продажи          | Чеки сторно | Оплата картой                     |
| ⊽                                          | Чек 0000-000036 от 31.03.2021 9:43:54              |          |                         |       | 500,00                |             |                                   |
| ✓                                          | Чек 0000-000044 от 31.03.2021 11:06:05             |          |                         |       | 500,00                |             |                                   |
| $\checkmark$                               | Чек 0000-000047 от 31.03.2021 15:20:20             |          |                         |       | 2 600.00              |             |                                   |
|                                            |                                                    |          |                         |       |                       |             |                                   |
|                                            | Продажи                                            |          | Сторно                  | Итог: | 3 600,00              |             |                                   |
|                                            | 3 600.00 руб.                                      |          | $0.00$ py $6$ .         |       |                       |             |                                   |
|                                            | 0.00 руб.                                          |          | $0.00$ py $6$ .         |       |                       |             |                                   |
| Данные системы<br>Данные ФР<br>Расхождения | 3 600.00 руб.                                      |          | 0.00 руб.               |       |                       |             |                                   |
| Подобрано                                  | 3 600.00 руб.                                      |          | $0.00$ py $6$ .         |       |                       |             |                                   |

Рис. 10. Непробитые чеки

Двойным щелчком мыши открываем чек. При необходимости чек пробиваем (рис. 11).

| $\mathcal{C}$<br>Чек 0000-000034 от 14.09.2021 16:16:39<br>$\pm$ $\times$<br>$\leftarrow$<br>$\rightarrow$ |               |                                |                    |                            |     |          |       |  |                                                   |  |
|----------------------------------------------------------------------------------------------------|---------------|--------------------------------|--------------------|----------------------------|-----|----------|-------|--|---------------------------------------------------|--|
| В Провести<br>i Sp<br>a<br>$\mathbf{B}$ .<br>$\mathbf{e}$ .                                                | • Пробить чек | $\circ$                        | Отправить повторно | <b>в</b> Отчеты -          |     |          |       |  | Еще $\star$<br>$\ddot{\phantom{0}}$               |  |
| Номер заказа ТМ:МИС: 1753                                                                                  |               | Дата заказа ТМ:МИС: 14.09.2021 |                    |                            |     |          |       |  |                                                   |  |
| Тест Передачи ПРедставителя<br>Клиент ТМ:МИС:                                                              | $\mathcal{Q}$ |                                |                    |                            |     |          |       |  |                                                   |  |
| ID заказа TM:MIC:<br>5d0739ac-5324-46a3-b83c-56976dc752b1                                                  |               |                                |                    |                            |     |          |       |  |                                                   |  |
| Продажа                                                                                                    |               |                                |                    |                            |     |          |       |  |                                                   |  |
| Касса Комментарий<br>Печать<br><b>Счет</b> (2)                                                             |               |                                |                    |                            |     |          |       |  |                                                   |  |
| $\mathbb N$<br>Номенклатура                                                                                | Количество    | Цена                           | Сумма с НДС        | % НДС                      | НДС | Продавец | Склад |  |                                                   |  |
| 1 Прицельная внутриротовая контактная рентгеног                                                            | $1,000$ Lut   | 400,00                         |                    | 400,00 Без НДС             |     |          |       |  |                                                   |  |
| 2 Напожение временной пломбы                                                                               | $1,000$ urt   | 400,00                         |                    | 400,00 Без НДС             |     |          |       |  |                                                   |  |
|                                                                                                    |               |                                |                    |                            |     |          |       |  |                                                   |  |
|                                                                                                    |               |                                |                    |                            |     |          |       |  |                                                   |  |
|                                                                                                    |               |                                |                    |                            |     |          |       |  |                                                   |  |
|                                                                                                    |               |                                |                    |                            |     |          |       |  |                                                   |  |
|                                                                                                    |               |                                |                    |                            |     |          |       |  |                                                   |  |
|                                                                                                    |               |                                |                    |                            |     |          |       |  |                                                   |  |
| Оплата (1)                                                                                                 |               |                                |                    |                            |     |          |       |  |                                                   |  |
| О Добавить -<br>$\mathbf{v}$<br>全业<br>Заполнить                                                            |               |                                |                    |                            |     |          |       |  | Еще -                                             |  |
| $\mathbb N$<br>Вид оплаты                                                                                  |               |                                | Сумма              | Терминал                   |     |          |       |  | % комиссии Сумма комиссии                         |  |
| 1 Наличные                                                                                                 |               |                                |                    | 800,00 <при оплате картой> |     |          |       |  | <npw <npw="" td="" ка<="" опл="" оплате=""></npw> |  |
|                                                                                                    |               |                                |                    |                            |     |          |       |  |                                                   |  |
|                                                                                                    |               |                                |                    |                            |     |          |       |  |                                                   |  |
|                                                                                                    |               |                                |                    |                            |     |          |       |  |                                                   |  |
|                                                                                                    |               |                                |                    |                            |     |          |       |  |                                                   |  |
|                                                                                                    |               |                                |                    |                            |     |          |       |  |                                                   |  |
|                                                                                                    |               |                                |                    |                            |     |          |       |  |                                                   |  |
|                                                                                                    |               |                                |                    |                            |     |          |       |  |                                                   |  |

Рис. 11. Кнопка «Пробить чек»

Если чек был проведен ошибочно и в нем нет необходимости – нажимаем на кнопку «Еще» и выбираем пункт «Пометить на удаление». Если чек Вам может еще понадобится – выбираем «Отменить проведение» (рис. 12).

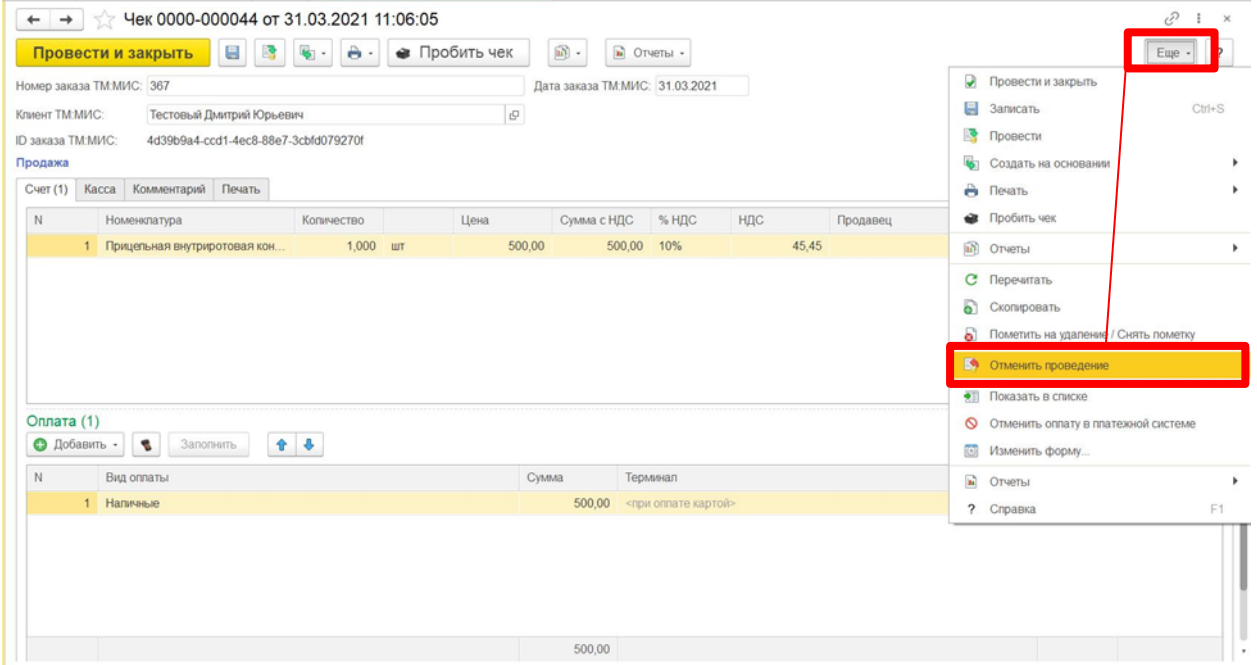

Рис. 12 «Отменить проведение»

Таким образом поступить со всеми чеками в списке. Далее нажимаем на кнопку «Обновить» и «Закрытие смены» (рис. 13).

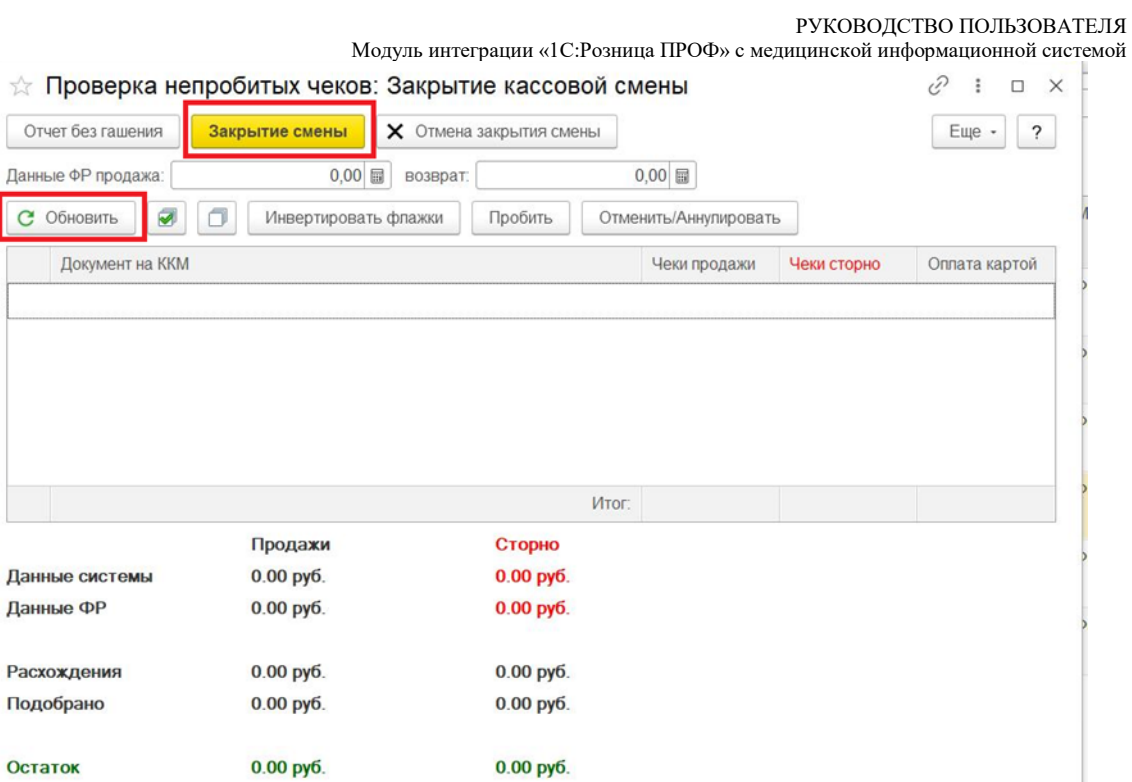

Рис. 13. Кнопки «Обновить» и «Закрытие смены»

После закрытия смены будет создан документ «Отчет о розничных продажах», в который будут перенесены все данные из чеков ККМ за текущий период.

Вызов из меню: *Продажи – Розничные продажи – Отчеты о розничных продажах*  (рис. 14).

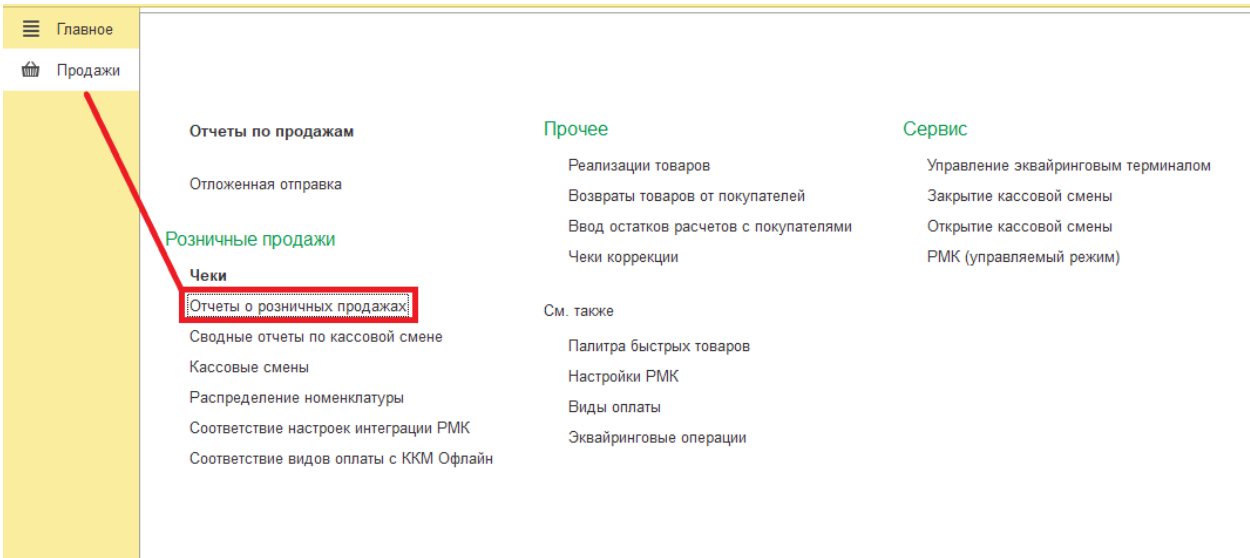

РУКОВОДСТВО ПОЛЬЗОВАТЕЛЯ<br>шинской информационной системой

|                                |     |                              |                             |                   | Модуль интеграции «1С:Розница ПРОФ» с медицинской информационной системе |                 |                                                   |
|--------------------------------|-----|------------------------------|-----------------------------|-------------------|--------------------------------------------------------------------------|-----------------|---------------------------------------------------|
| 査<br>$\leftarrow$              | 7.7 |                              | Отчеты о розничных продажах |                   |                                                                          |                 | €<br>$\times$                                     |
| Kacca KKM:                     |     |                              |                             |                   |                                                                          |                 | $ \times$                                         |
| $\ddot{\bullet}$<br>$\theta$ - |     | <b>內</b> Связанные документы |                             |                   | Поиск (Ctrl+F)                                                           | ×               | Q<br>$\cdot$<br>Еще -<br>$\overline{\phantom{a}}$ |
| Дата                           |     | Номер                        | Магазин                     | Kacca (KKM)       | Сумма выручки                                                            | Сумма возвратов | Ответственный                                     |
| 图 23.06.2023                   |     | 0000-000001                  | ул. Горького д. 25А         | Государственное б | 100.00                                                                   |                 | Администратор БИГ                                 |
| ■ 23.06.2023                   |     | 0000-000002                  | ул. Горького д. 25А         | Государственное б | 100,00                                                                   |                 | Варданян Ирина                                    |
| 图 24.06.2023                   |     | 0000-000003                  | ул. Горького д. 25А         | Государственное б |                                                                          | 200,00          | Варданян Ирина                                    |
| 9 26.06.2023                   |     | 0000-000004                  | ул. Горького д. 25А         | касса тест        | 2 000.00                                                                 |                 | Администратор                                     |
| 图 26.06.2023                   |     | 0000-000005                  | ул. Горького д. 25А         | касса тест        | $-2000.00$                                                               | 2 000,00        | Администратор                                     |
| ■ 26.06.2023                   |     | 0000-000006                  | ул. Горького д. 25А         | Государственное б | 5 000,00                                                                 |                 | Администратор                                     |
| ■ 26.06.2023                   |     | 0000-000007                  | ул. Горького д. 25А         | Государственное б | 2 000,00                                                                 | 16 000,00       | Администратор                                     |
| 目 26.06.2023                   |     | 0000-000008                  | ул. Горького д. 25А         | Государственное б | 13 000,00                                                                | 24 000,00       | Буза Светлана Ив                                  |

Рис. 14. Отчет о розничных продажах

Из «Отчета о розничных продажах» можно распечатать Справку отчет кассира *–* операциониста по форме КМ6 (рис. 15). Отчетный документ, включает в себя суммарный доход с разбивкой по видам оплаты за день или смену (рис. 16).

| <u>11C - I</u>        | 三                 | C<br>$\odot$<br>Королёвская стомат /ул. Горького д. 25А / Волкова Нат (1С: Предприятие) Q Поиск Ctrl+Shift+F<br>Волкова Наталья Николаевна - |                             |                                                                             |                             |                   |                |                 |                                         |  |  |  |
|-----------------------|-------------------|----------------------------------------------------------------------------------------------------|-----------------------------|-----------------------------------------------------------------------------|-----------------------------|-------------------|----------------|-----------------|-----------------------------------------|--|--|--|
| Ξ.                    | Главное           | 合                                                                                                    | $\leftarrow$                |                                                                             | Отчеты о розничных продажах |                   |                |                 | €<br>$\times$                           |  |  |  |
| €                     | Маркетинг         | Kacca KKM:                                                                                                    |                             |                                                                             |                             |                   |                |                 | $\mathbf{v} \mid \mathbf{x}$            |  |  |  |
| 谭                     | Закупки           | $\mathbf{v}$ .                                                                                                    | $\sqrt{a}$                  | <b>B</b> Связанные документы                                                |                             |                   | Поиск (Ctrl+F) | $\times$        | Q<br>Еще -<br>$\ddot{\phantom{0}}$<br>٠ |  |  |  |
| 噩                     | Склад             | Дата                                                                                                    |                             | Расходная накладная<br>Магазин<br>Опись номенклатуры<br>ул. Горького д. 25А |                             | Kacca (KKM)       | Сумма выручки  | Сумма возвратов | Ответственный                           |  |  |  |
| <b>tim</b>            | Продажи           | <b>B</b> 23                                                                                                    |                             |                                                                             |                             | Государственное б | 100,00         |                 | Администратор БИГ                       |  |  |  |
| $\boldsymbol{\Theta}$ | Финансы           | 厚 23                                                                                                    | KM <sub>6</sub>             |                                                                             | ул. Горького д. 25А         | Государственное б | 100.00         |                 | Варданян Ирина                          |  |  |  |
| 司                     | <b>HCN</b>        | 马 24.                                                                                                    |                             | КМ6 (с расшифровкой)                                                        | ул. Горького д. 25А         | Государственное б |                | 200,00          | Варданян Ирина                          |  |  |  |
|                       |                   |                                                                                                    | ■ 26.06.2023<br>0000-000004 |                                                                             | ул. Горького д. 25А         | касса тест        | 2 000,00       |                 | Администратор                           |  |  |  |
| 으                     | Персонал          | 26.06.2023<br>0000-000005                                                                                                    |                             | ул. Горького д. 25А                                                         | касса тест                  | $-2000.00$        | 2 000.00       | Администратор   |                                         |  |  |  |
| ₩                     | Администрирование | ■ 26.06.2023                                                                                                    |                             | 0000-000006                                                                 | ул. Горького д. 25А         | Государственное б | 5 000,00       |                 | Администратор                           |  |  |  |

Рис. 15. Форма КМ6

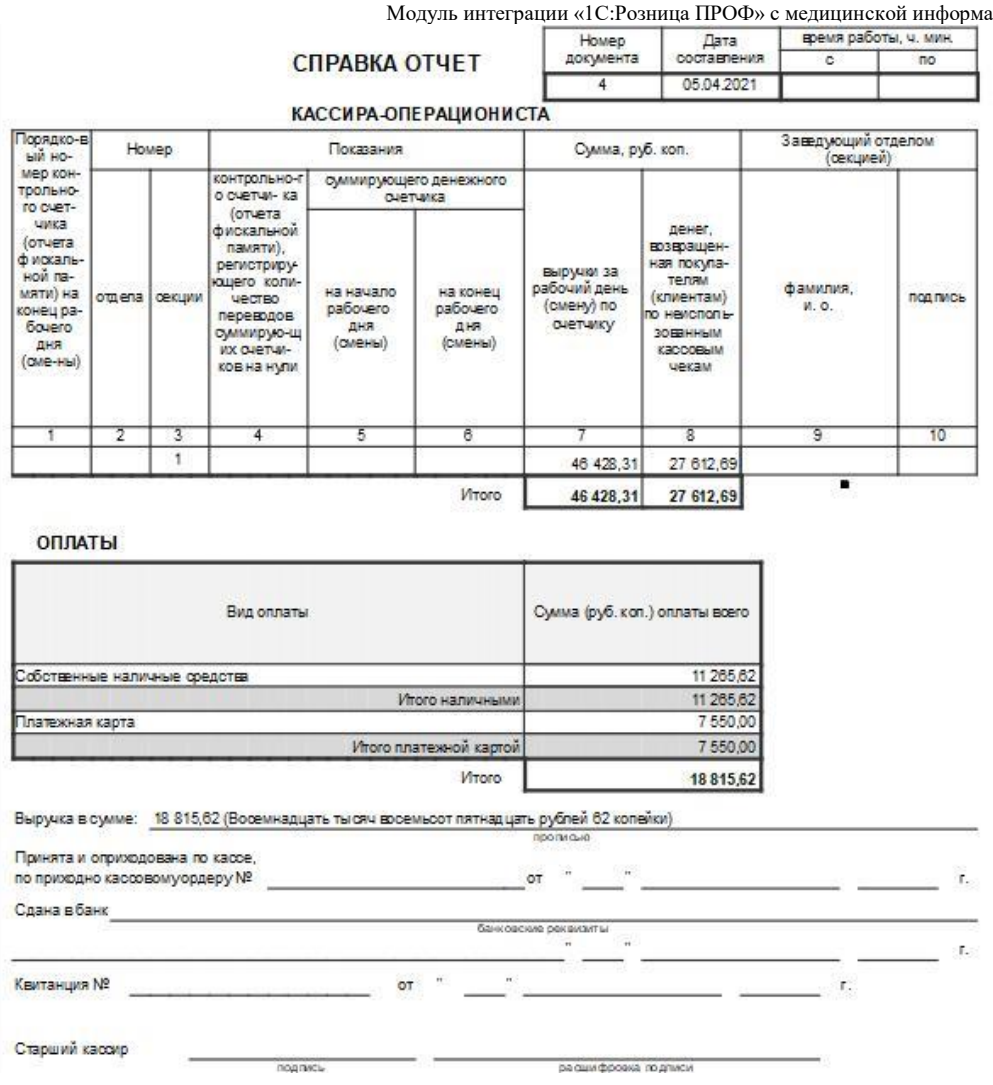

Рис. 16. Справка отчет кассира-операциониста

А также после закрытия смены в документе «Кассовая смена» заполняется время завершения смены. Статус изменяется на «Закрыта» и заполняются реквизиты страницы «Фискальные данные» (рис. 17).

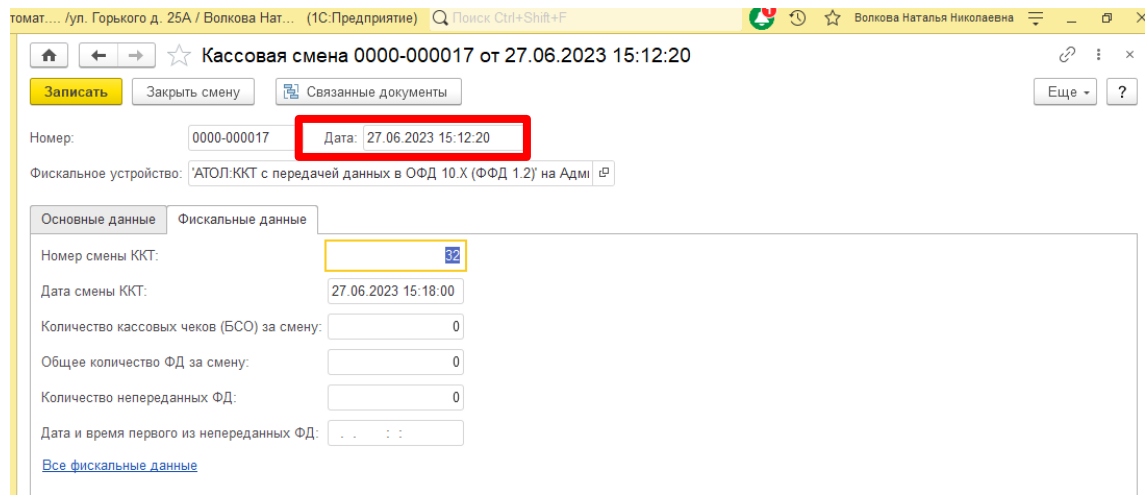

Рис. 17. Фискальные данные

## <span id="page-13-0"></span>**5 ОТЛОЖЕННАЯ ОТПРАВКА**

В случае перебоев в интернет-соединении и, как следствие, недоступности сервиса «МИС», в программе «1С:Розница ПРОФ» реализована возможность отправки отложенных чеков.

**Непереданные** чеки в сервис «МИС» со статусом «Ошибка отправки «Получение» в МИС» и «Ошибка отправки «Оплаты» в МИС» – отображаются в списке чеков **красным** цветом. (см. рис. 18 (а)).

Статус «Ошибка отправки «Получение» в МИС» означает, что в **1С:Розница чек получен, а в МИС статус получения не отправлен.**

Статус «Ошибка отправки «Оплаты» в МИС» означает, что в **1С:Розница кассовый чек пробит, а в МИС статут оплаты не отправлен.** 

| томат /ул. Горького д. 25А / Волкова Нат (1С: Предприятие) Q Поиск Ctrl+Shift+F |                                                   |                                                |       |                          | $\boldsymbol{c}$   | $\Omega$  |                  | Волкова Наталья Николаевна = |                         | O<br>$\mathsf{X}$  |
|---------------------------------------------------------------------------------|---------------------------------------------------|------------------------------------------------|-------|--------------------------|--------------------|-----------|------------------|------------------------------|-------------------------|--------------------|
| 合<br>$\leftarrow$<br>$\rightarrow$                                              | Чеки                                              |                                                |       |                          |                    |           |                  |                              | ⊘                       | $\ddot{\ddot{\ }}$ |
| Настройка рабочего места<br>Использовать получение данных от ТМ:МИС:            |                                                   |                                                |       |                          |                    |           |                  |                              |                         |                    |
| Магазин:                                                                        |                                                   | Kacca KKM:                                     |       |                          |                    |           |                  |                              |                         |                    |
| ул. Горького д. 25А                                                             | $\star$                                           | $\times$<br>Государственное бюджетное учрежден |       | $\times$<br>$\mathbf{v}$ | Открыть смену<br>ь |           | Внесение денег   |                              | €<br>Сверка итогов      |                    |
|                                                                                 |                                                   |                                                |       |                          | $\mathbf{x}$       | zî        | Выемка денег     |                              | Последний слип-чек      |                    |
| Введите номер счёта:                                                            |                                                   |                                                |       |                          | $\times$           |           |                  |                              | Получить счёт по номеру |                    |
| Частичная оплата                                                                |                                                   |                                                |       |                          |                    |           |                  |                              |                         |                    |
| <b>V</b><br>ඨ<br>Создать                                                        | • Отчеты<br>Ò                                     |                                                |       |                          | Поиск (Ctrl+F)     |           |                  | $\times$                     | $Q +$<br>Еще -          | $\overline{\cdot}$ |
| 27.06.2023 - 27.06.2023                                                         |                                                   |                                                |       |                          |                    |           |                  |                              |                         |                    |
| $\perp$<br>Дата                                                                 | Ошибка отправки<br>"Получения"<br><b>B TM:MMC</b> | Ошибка отправки<br>"Оппаты"<br>в ТМ:МИС        | Смена | № чека ККМ               | Сумма              |           | Опера<br>ция     | Номер<br>заказа<br>TM:MMC    | Клиент ТМ:МИС           | CT<br>yc           |
| 图 27.06.2023                                                                    |                                                   |                                                | 31    | 171                      |                    | 9 000,00  | $\n  Topo$       | 6902                         | 1С НАТАЛИЯ И.           | $\mathsf{A}$       |
| ■ 27 06 2023                                                                    |                                                   |                                                |       |                          |                    | 9000,00   | $\n  npo \n  \n$ | 6903                         | 1С НАТАЛИЯ И            |                    |
| ■ 27.06.2023                                                                    |                                                   |                                                |       |                          |                    | 9 000.00  | $\Box$           | 6904                         | 1С НАТАЛИЯ И            |                    |
| ■ 27 06 2023                                                                    |                                                   |                                                |       |                          |                    | 11 000,00 | $\P$ po          | 6905                         | 1С НАТАЛИЯ И            |                    |
| ■ 27.06.2023                                                                    |                                                   |                                                |       |                          |                    | 5 000,00  | $\Box$           | 6906                         | 1С НАТАЛИЯ И            |                    |
| ■ 27.06.2023                                                                    |                                                   |                                                |       |                          |                    | 9 000.00  | $\n  Top$        | 6907                         | 1С НАТАЛИЯ И            |                    |
| 图 27.06.2023                                                                    |                                                   |                                                | 31    | 172                      |                    | 9000,00   | $\n  npo \n  \n$ | 6908                         | 1С НАТАЛИЯ И            | A                  |
| ■ 27.06.2023                                                                    |                                                   |                                                |       |                          |                    | 9 000.00  | $\Box$ po        | 6909                         | 1С НАТАЛИЯ И            |                    |
| ■ 27.06.2023                                                                    |                                                   |                                                |       |                          |                    | 9000,00   | $\n  Top$        | 6910                         | 1С НАТАЛИЯ И            |                    |
|                                                                                 |                                                   |                                                |       |                          |                    |           |                  |                              |                         |                    |

Рис. 18 (а). Пример: непереданный чек 175 (номер заказа МИС 6911)

Для того, чтобы повторно обработать неотправленные чеки необходимо перейти последовательно из меню «Продажи» - «Отложенная отправка» и нажать на кнопку «Обработать все» (рис. 18 (б)). Таким образом, чеки со статусом «Оплачено» отправятся в обработку в медицинскую информационную систему, с датой их фактической оплаты.

|         |                      | $\boldsymbol{c}$ o<br>$\mathbb{R}$ $\equiv$ Королёвская стомат /ул. Горького д. 25А / Волкова Нат (1С:Предприятие) Q Поиск Ctrl+Shift+F |         | $\hat{\lambda}$ Волкова Наталья Николаевна $\equiv$ _ Ø $\times$ |
|---------|----------------------|----------------------------------------------------------------------------------------------------|---------|------------------------------------------------------------------|
|         | Е Главное            | Отложенная отправка<br>査<br>$\rightarrow$<br>$\leftarrow$                                                                               |         | €<br>$\mathord{\times}$<br>$\ddot{\phantom{0}}$                  |
|         | • Маркетинг          | a<br>Обработать все<br>Поиск (Ctrl+F)<br>Создать                                                                                        |         | $Q +$<br>Еще -<br>$\times$                                       |
|         | <b>调</b> Закупки     | Чек                                                                                                    | Получен | Дата события                                                     |
|         | Е Склад              |                                                                                                    | Оплачен |                                                                  |
|         | <b>th</b> Продажи    | Фек 0000-000059 от 27.06.2023 15:19:49                                                                                                  |         | 27.06.2023 15:19:49                                              |
| $\odot$ | Финансы              |                                                                                                    | ✓       |                                                                  |
|         | $P$ HCM              |                                                                                                    |         |                                                                  |
|         | 2 Персонал           |                                                                                                    |         |                                                                  |
|         | Ф. Администрирование |                                                                                                    |         |                                                                  |
|         |                      | 10 $(7)$ TC<br><sup>n</sup><br>$\sim$ $\sim$                                                                                            |         |                                                                  |

Рис. 18 (б). Кнопка «Обработать все»

# <span id="page-14-0"></span>**6 ОФОРМЛЕНИЕ ПРОДАЖИ**

#### <span id="page-14-1"></span>**6.1 Порядок работы с документом «ЧЕК»**

После формирования документа «Счет-заказ» в программе МИС в программу «1С:Розница ПРОФ» необходимо загрузить данные, на основе которых сформируется новый документ «Чек».

Данные для формирования документа «Чек» можно получить в списке «Чеки» двумя способами:

1) Ввести номер «Счет-заказа» в поле «Введите номер счета» и нажать кнопку «Получить счет по номеру» (рис. 20).

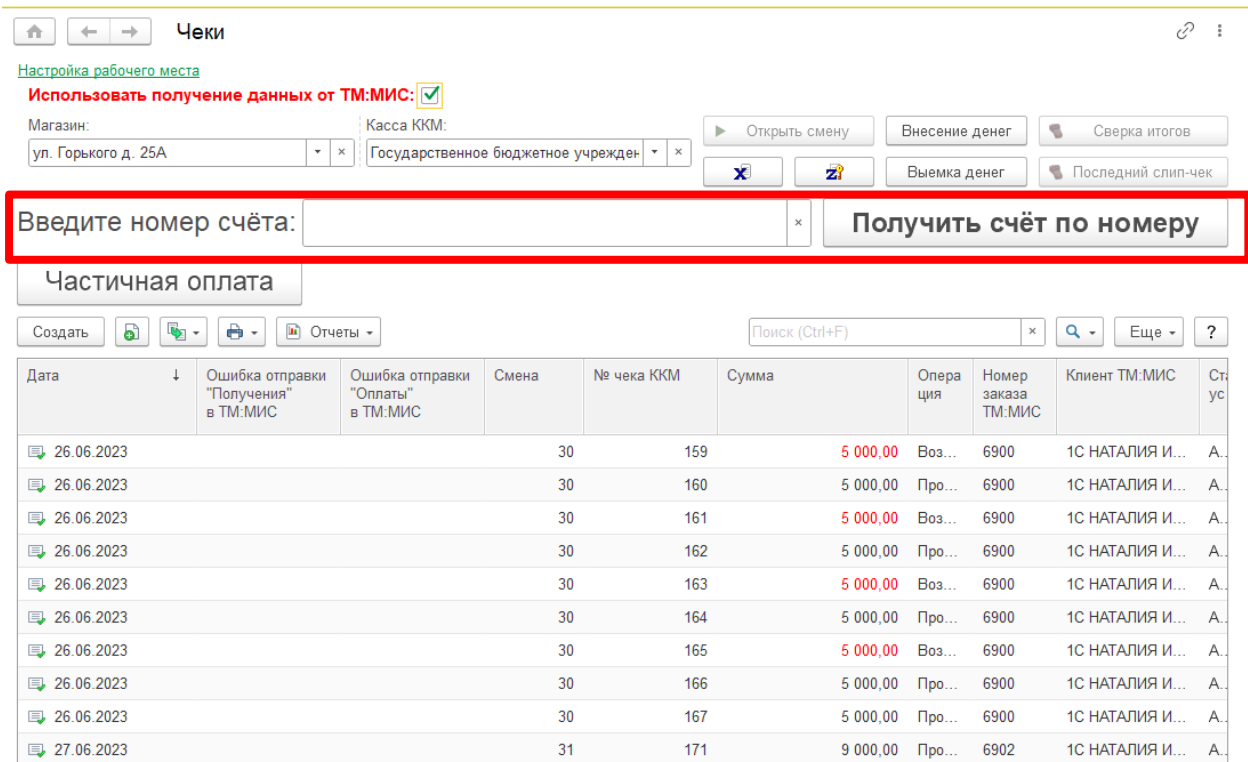

Рис. 19. «Получение счета по номеру»

2) Считать сканером штрих-код на бланке «Счет-заказа» (рис. 20).

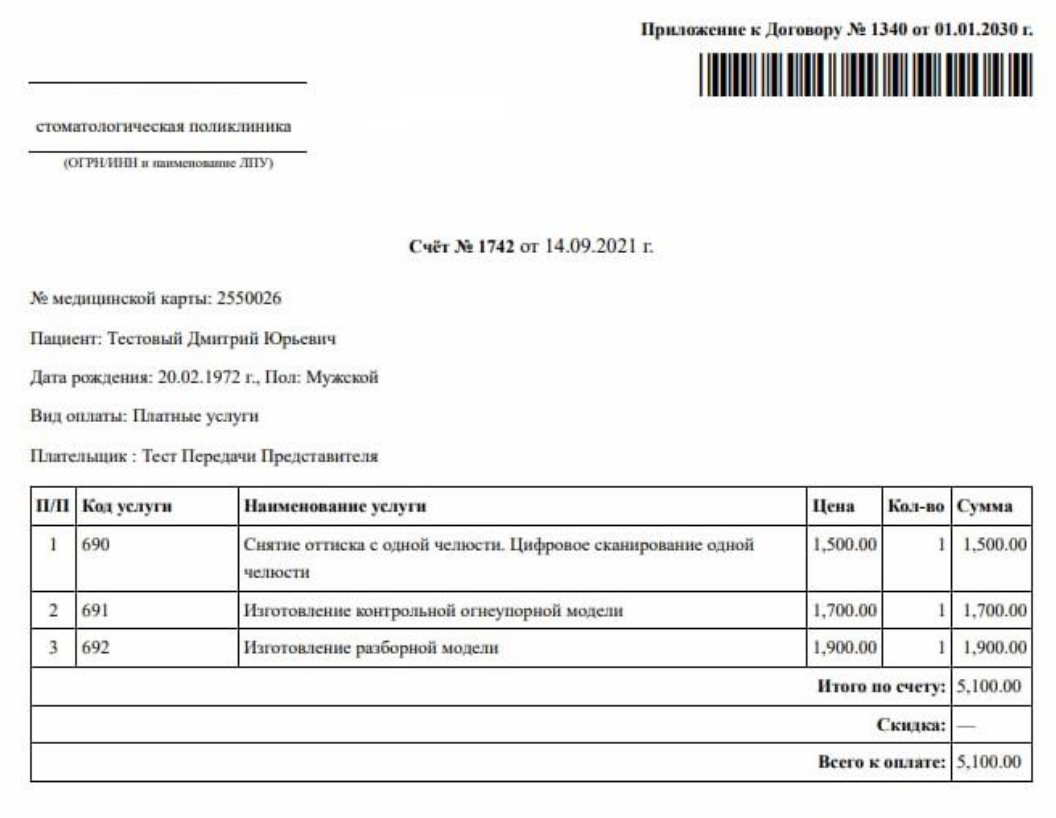

Подпись кассира

Полпись плательшика

Рис. 20. «Получение счета при помощи сканера штрихкодов»

Вновь сформированный документ «Чек» откроется автоматически, поля «Касса ККМ» и «Магазин» будут заполнены в соответствии с настройками рабочего места пользователя, запросившего счет (рис. 21).

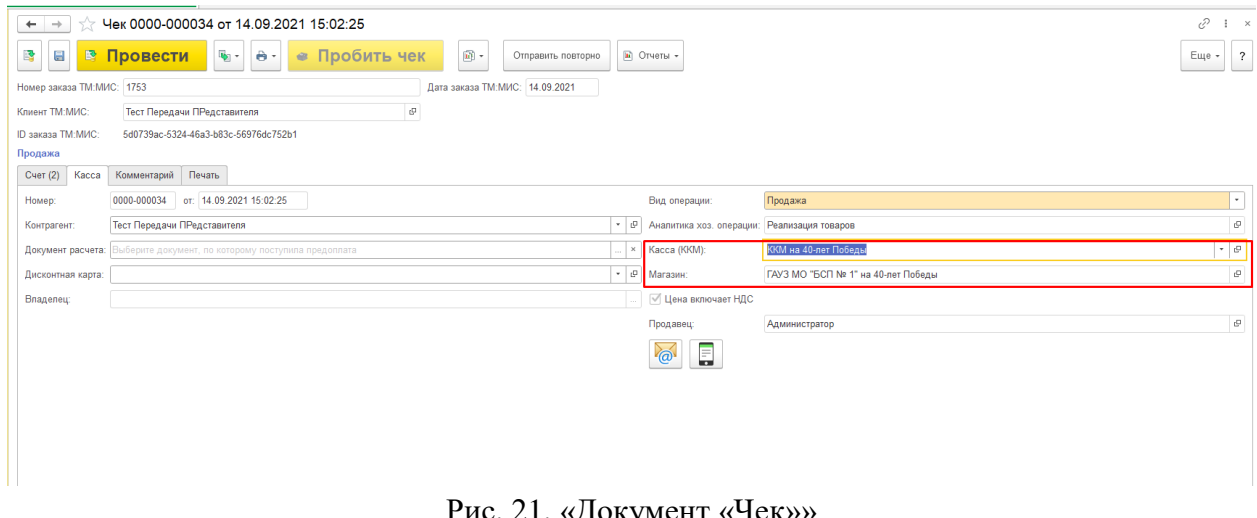

Рис. 21. «Документ «Чек»»

### <span id="page-15-0"></span>**6.2 Отключение режима автоматического открытия чека**

Для выключения режима автоматического открытия чека необходимо перейти в подсистему *Администрирование – Сервис – Настройки интеграции с МИС* (рис. 23) и установить флажок «Использовать реестр документов».

#### РУКОВОДСТВО ПОЛЬЗОВАТЕЛЯ Модуль интеграции «1С:Розница ПРОФ» с медицинской информационной системой

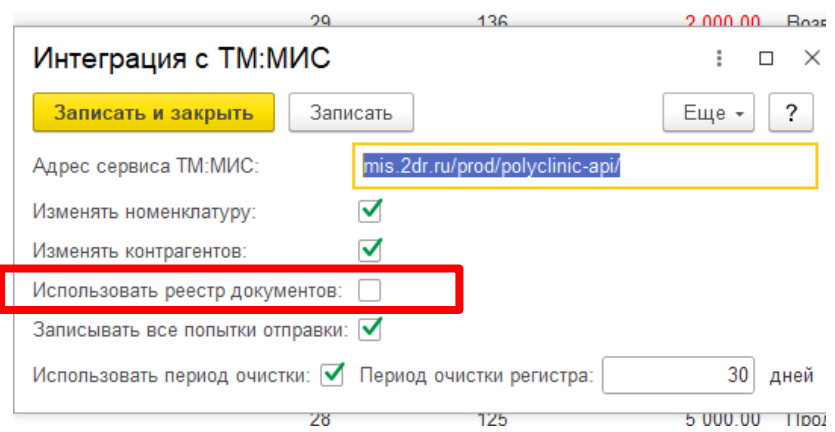

Рис. 22. Настройки интеграции с МИС

В данном режиме будут доступны кнопки «Забрать чек» и «Получить все счета». (рис. 23) При нажатии кнопки «Получить все счета» в 1С:Розница из программы МИС загрузятся все счета со статусом «Создан». Вручную из списка всех Чеков выбрать нужный чек и нажать кнопку «Забрать чек», далее в открывшемся документе перейти на закладку «Касса» и заполнить поля «Касса КММ» и «Магазин».

| 10 <sup>o</sup>       | 三                           | Королёвская стомат /ул. Горького д. 25А / Администратор / (1С:Предприятие) |                                               | <b>Q Поиск</b> Ctrl+Shift+F        | C<br>$\sigma$ $\times$<br>$\odot$<br>Администратор = |                                                                            |  |  |  |
|-----------------------|-----------------------------|----------------------------------------------------------------------------|-----------------------------------------------|------------------------------------|------------------------------------------------------|----------------------------------------------------------------------------|--|--|--|
|                       | <b>А</b> Начальная страница |                                                                            |                                               |                                    |                                                      |                                                                            |  |  |  |
| Ξ                     | Главное                     | Чеки<br>-<br>$\leftarrow$                                                  |                                               |                                    |                                                      | €<br>÷                                                                     |  |  |  |
| ⊕                     | Маркетинг                   | Настройка рабочего места                                                   |                                               |                                    |                                                      |                                                                            |  |  |  |
| 嚊                     | Закупки                     | Использовать получение данных от TM                                        |                                               |                                    |                                                      |                                                                            |  |  |  |
| 噩                     | Склад                       | Магазин:<br>ул. Горького д. 25А                                            | Kacca KKIVI:<br>$\mathbf{v} \times$           | Государственное бюджетное учрежден | Открыть смену<br>ь<br>$\mathbb{R}$ $\times$          | S<br>Внесение денег<br>Сверка итогов                                       |  |  |  |
| <b>tim</b>            | Продажи                     |                                                                            |                                               |                                    | 圐<br>$\mathbf x$                                     | Последний слип-чек<br>Выемка денег                                         |  |  |  |
| $\boldsymbol{\Theta}$ | Финансы                     | Введите номер счёта:                                                       |                                               |                                    | $\times$                                             | Получить счёт по номеру                                                    |  |  |  |
| 司                     | <b>HCN</b>                  | Забрать чек                                                                |                                               | Получить все счета                 | Частичная оплата                                     |                                                                            |  |  |  |
|                       | Персонал                    |                                                                            |                                               |                                    |                                                      |                                                                            |  |  |  |
| ¤                     | Администрирование           | e<br>m,<br>Создать<br>$\mathbf{v}$<br>٥Ï<br>$\check{}$                     | Отчеты -                                      |                                    | Поиск (Ctrl+F)                                       | $Q +$<br>$\overline{\cdot}$<br>Еще -<br>$\times$                           |  |  |  |
|                       |                             | Дата<br>Ошибка<br>отправки<br>"Получения"<br>TAX A ALACE                   | Ошибка отправки<br>"Оплаты"<br>на<br>в ТМ:МИС | № чека ККМ 1<br>Сме                | Сумма<br>ия                                          | Клиент ТМ:МИС<br>Стат<br>Homep<br>Операц<br>заказа<br><b>VC</b><br>TM:MIAC |  |  |  |
|                       |                             | <b>B</b> 24.06.2023                                                        |                                               | 440<br>20 26 3                     | 100.00<br>Возв                                       | <b>НИГМАТУЛЛИНА</b><br>29856<br>Ap                                         |  |  |  |
|                       |                             | 24.06.2023                                                                 |                                               | 440<br>20 26 2                     | 100,00                                               | <b>НИГМАТУЛЛИНА</b><br>Прод<br>29856<br>Ap                                 |  |  |  |
|                       |                             | 24.06.2023                                                                 |                                               | 440<br>20 261                      | 100.00<br>Возв.                                      | <b>НИГМАТУЛЛИНА</b><br>29856<br>Ap                                         |  |  |  |

Рис. 23. Кнопка «Забрать чек»

Если Вы выберете чек, который предназначен для другого структурного подразделения и кассы, программа предупредит Вас об этом (рис. 24).

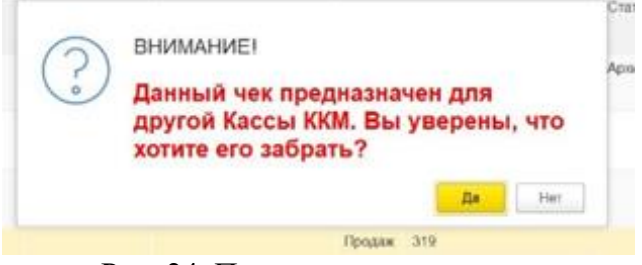

Рис. 24. Предупреждение кассы

Пользователь может найти и выбрать из списка документов «Чек ККМ» ранее загруженные чеки в окне поиска.

#### <span id="page-17-0"></span>**6.3 Состав реквизитов документа «ЧЕК»**

Документ «Чек» на вкладке «Счет» состоит из двух частей, которые заполняются при автоматической загрузке данными переданными из МИС:

1) Услуги – услуги, за которые была совершена оплата, их количество, цена, ставка НДС, НДС.

**Внимание!**

**Поля на этой части вкладки не подлежат редактированию и полностью соответствуют данным, предоставленным программой МИС.**

Более подробно установка дополнительной функциональной возможности синхронизации данных услуги и контрагента описана в «Руководство администратора», раздел 7, «Настройка синхронизации данных справочников «Контрагенты» и «Номенклатура».

2) Оплата – вид оплаты, сумма.

Поле «Вид оплаты» необходимо заполнить в соответствии с фактическим: «Наличные», «Платежная карта» и др.

Поле «Сумма» также подлежит редактированию. Если значение поля «Сумма» совпадает с суммой необходимой для оплаты, то в нижней части формы ячейка «Оплачено» заполнится в соответствии с суммой оплаты. Если значение поля «Сумма» меньше суммы необходимой для оплаты, то в нижней части формы ячейка «К оплате» заполнится в соответствии с недоплаченной суммой. Если значение поля «Сумма» больше суммы необходимой для оплаты, то в нижней части формы ячейка «Сдача» заполнится в соответствии с суммой сдачи.

### <span id="page-17-1"></span>**6.4 Оплата платежной картой**

При оплате счет-заказа платежной картой необходимо выполнить следующие действия (рис. 24а)

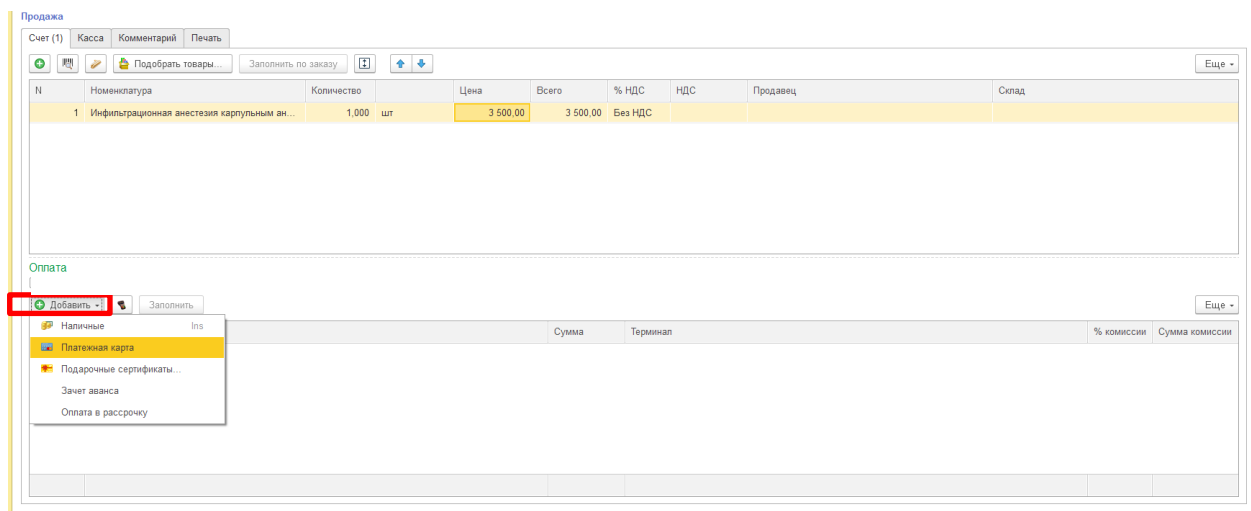

## Рис. 24а. Оплата платежной картой

При нажатии соответствующих кнопок в табличной части «Оплата» появится строка (Рис.24б)

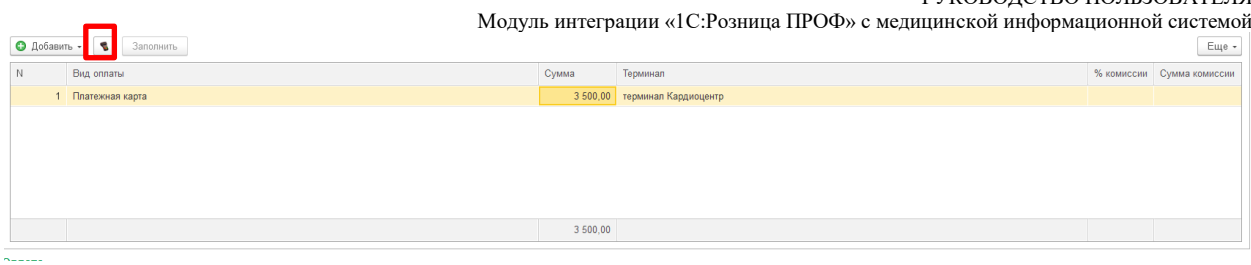

РУКОВОДСТВО ПОЛЬЗОВАТЕЛЯ

Рис. 24б

В появившейся строке автоматически заполняется сумма услуги, терминал (который подключен для оплат картами через эквайринговый терминал), а также вид операции – Платежная карта (который ранее выбирали Рис.24а). Далее для проведения платежной операции через терминал, необходимо нажать кнопку (Рис.24б).

В случае если, эквайринговый терминал подключен к компьютеру пользователя, далее необходимо действовать согласно инструкции работы с эквайринговым терминалом.

Если платеж проводится без подключения терминала к компьютеру пользователя, появится форма авторизации, в которой будет указана сумма операции, номер счета банка, на который оформлен терминал. Нажмите «Выполнить операцию» (рис. 25).

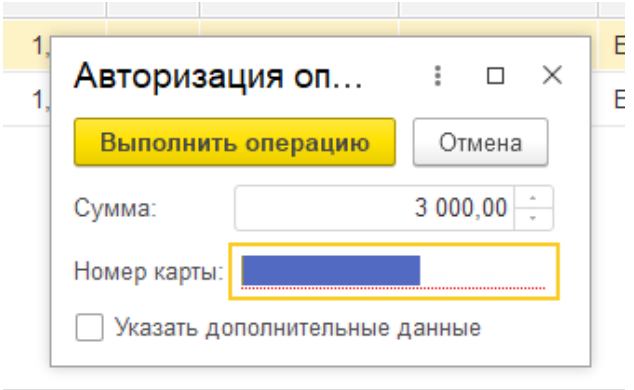

Рис. 25 Авторизация оплаты

Если операция на эквайринговом терминале прошла успешно, в появившемся окне нажать «Да» (рис. 26).

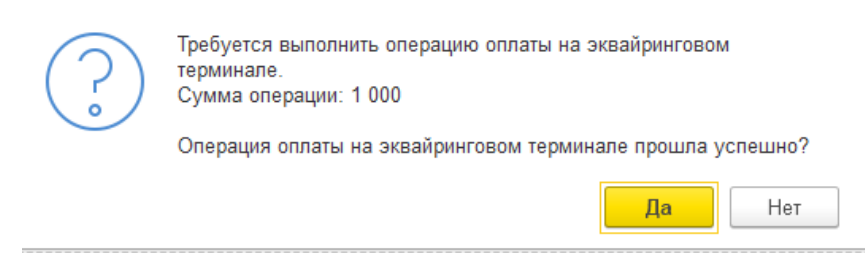

Рис. 26. «Подтверждение оплаты»

В зависимости от того, прошла или не прошла оплата в терминале, отвечаете на вопрос системы!

При успешно прошедшей оплате, в форме оплаты чека появится значок оплаты (рис. 27).

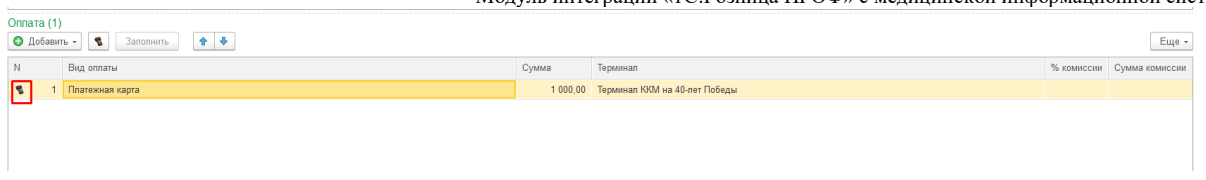

Рис. 27. Значок подтверждения

После появления значка подтверждения, поля «вид оплаты» и «сумма» редактирования не подлежат.

В случае, если при выполнении операции эквайринга произошла ошибка, ее можно отменить, для этого необходимо выделить строку с видом оплаты «Платежная карта» и еще раз нажать кнопку «эквайринговая операция» (рис. 28).

 $\Box$ 

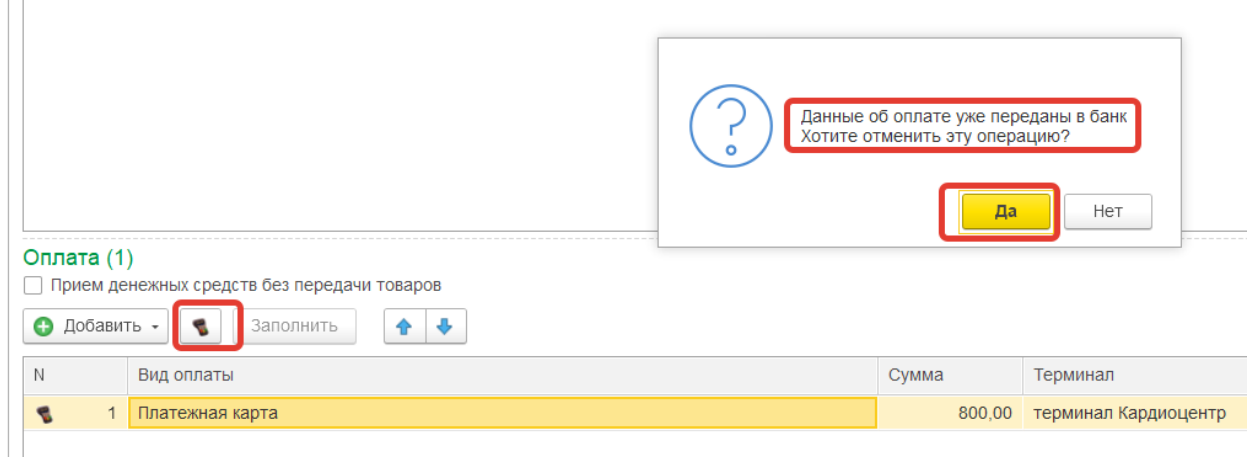

Рис. 28. Отмена эквайринговой операции

Далее произвести те же действия, что и при оформлении эквайринговой операции (рис. 29).

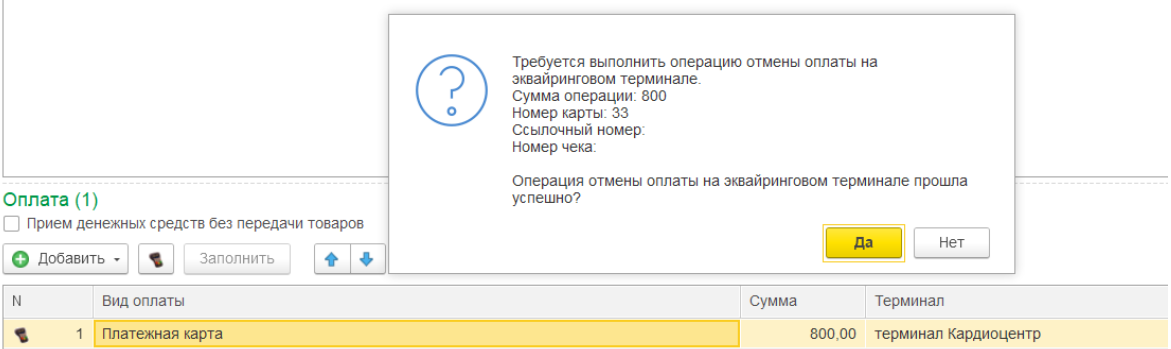

Рис. 29. Операция отмены оплаты на эквайринговом терминале

Вкладка «Касса» заполняется при автоматической загрузке по текущему рабочему месту текущего сеанса 1С (рис. 30).

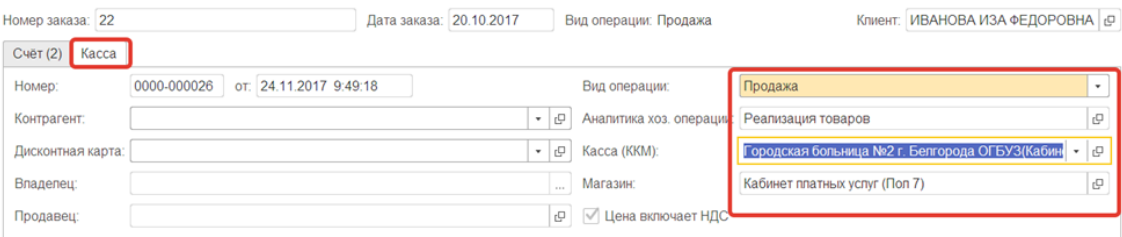

Рис. 30. Автоматическое заполнение вкладки «Касса»

### <span id="page-20-0"></span>**6.5 Оплата двумя платежными картами**

Для того, чтобы произвести оплату двумя платежными картами: 1. Добавить строчку с видом оплаты «Платежная карта» и ввести сумму для первой карты. (рис. 31)

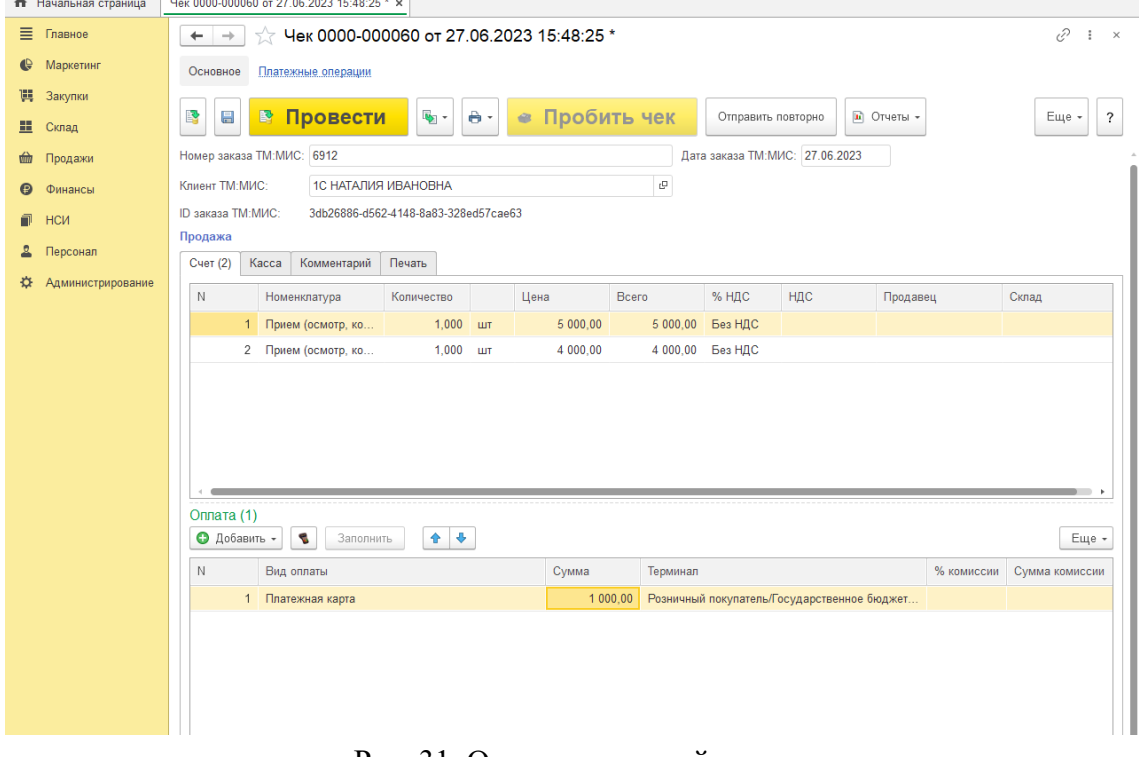

Рис. 31. Оплата по первой карте

В колонке Сумма нужно указать сумму, которую клиент хочет заплатить. Далее проводим оплату по карте через платежный терминал в соответствии с пунктом 4.4. После этого должен появится значок подтверждения (рис. 32).

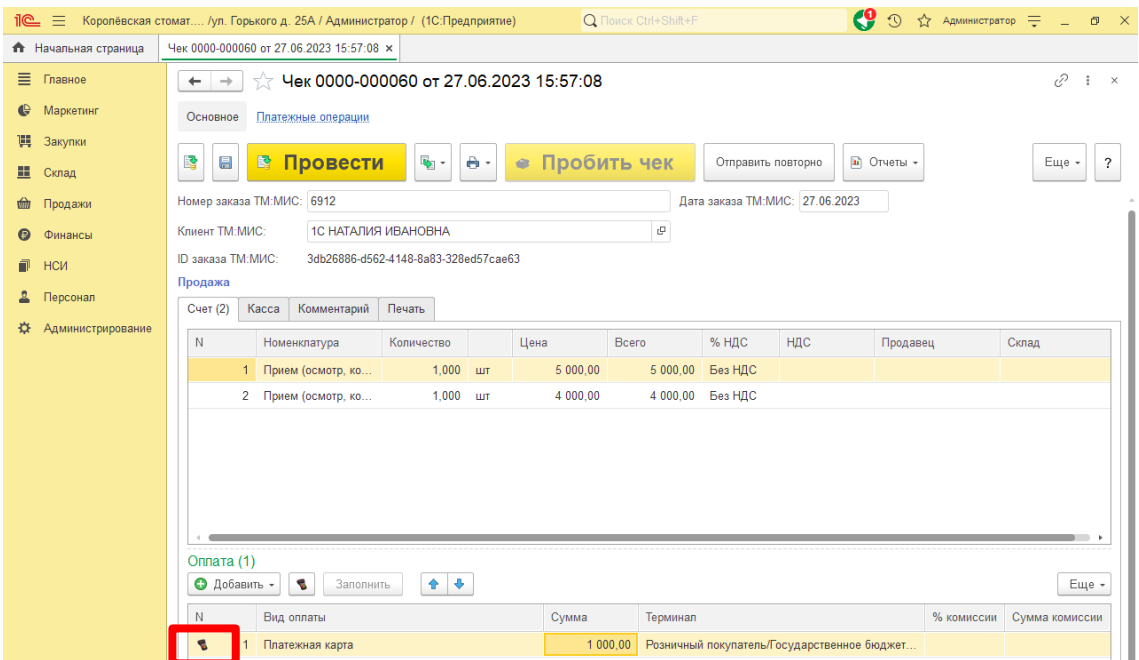

Рис. 32. Подтверждение оплаты по первой карте

После того, как появился значок подтверждения оплаты на первой строчке, нужно добавить вторую строчку для второй карты (с помощью кнопки «добавить» или копированием первой строчки), выбрать вид оплаты «Платежная карта», ввести сумму.

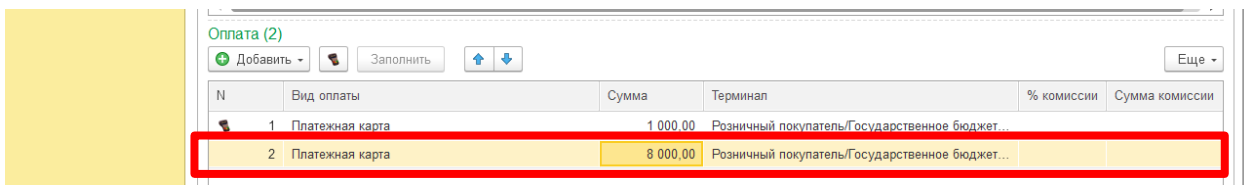

Рис. 33. Вторая платежная карта

После этого повторяем операцию с приемом платежа через эквайринг.

Для того чтобы сформировать «Чек», необходимо **нажать поочередно кнопки «Провести»**, а затем **«Пробить чек»** (рис. 34). После чего «Чек» закроется и не будет подлежать редактированию.

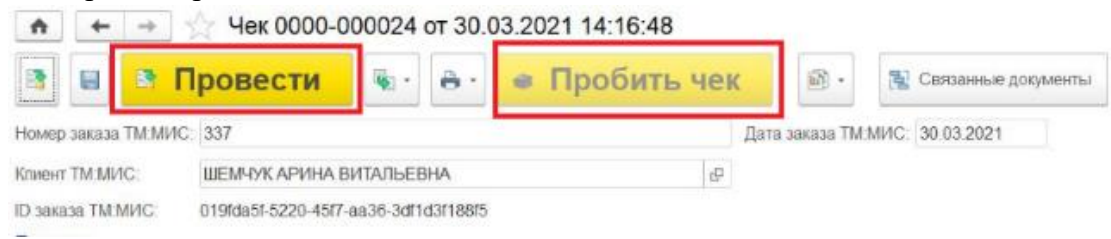

Рис. 34. «Провести» – «Пробить чек»

## <span id="page-21-0"></span>**6.6 Смешанная оплата (платежная карта + наличные)**

Предусмотрена возможность смешанной оплаты: разделение суммы и её оплата с помощью нескольких видов (рис. 35).

Порядок действий с платежной картой соответствует пункту 6.4.

После того, как провели оплату платежной картой, берем оплату наличными, проводим и пробиваем чек. Для того чтобы сформировать «Чек», необходимо нажать поочередно кнопки «Провести», а затем «Пробить чек». После чего «Чек» закроется и не будет подлежать редактированию.

#### РУКОВОДСТВО ПОЛЬЗОВАТЕЛЯ

Модуль интеграции «1С:Розница ПРОФ» с медицинской информационной системой

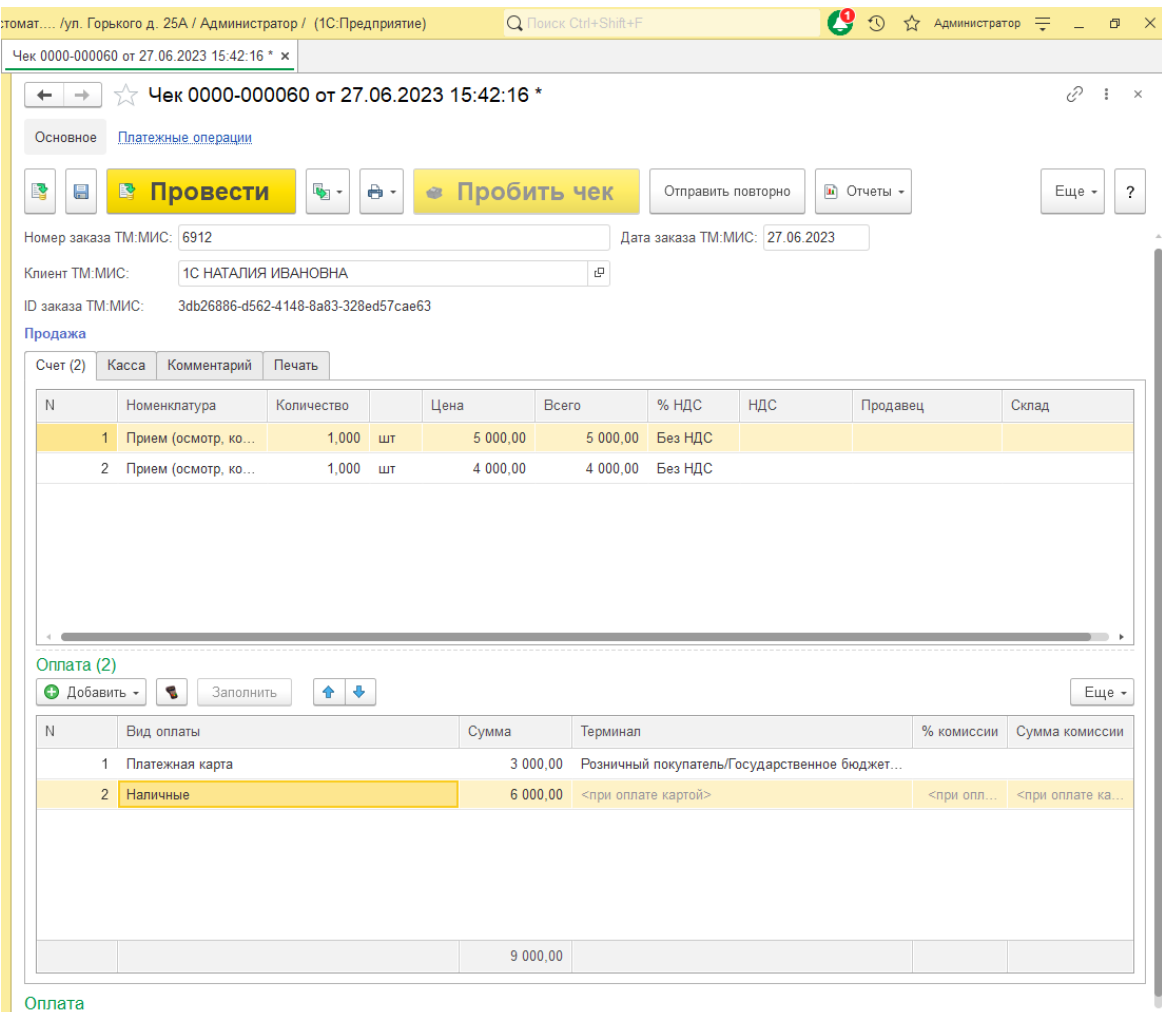

Рис. 35. Разделение суммы

# <span id="page-23-0"></span>**7 ОТЛОЖЕННАЯ ОТПРАВКА**

# <span id="page-23-1"></span>**7.1 С помощью МИС**

В случае, если услуга не оказана, но оплачена, счет на возврат формируется в МИС. Далее в 1С:Розница необходимо ввести номер «Счет-заказа» в поле «Введите номер счета» и нажать кнопку «Получить счет по номеру» (рис. 36). <u>to a component</u>

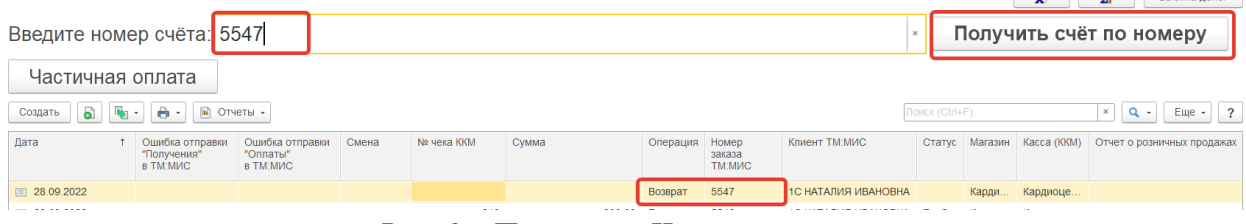

Рис. 36. Получение Чека на возврат

При выполнении запроса автоматически открывается документ Чек с операцией ВОЗВРАТ, в поле «Вид Оплаты» автоматически заполняется сумма и вид оплаты «Наличные», либо «Платежная карта», в зависимости от ранее пробитого чека, по которому выполняется возврат. Далее поочередно нажимаем кнопки «Провести» и «Пробить чек» (рис. 37).

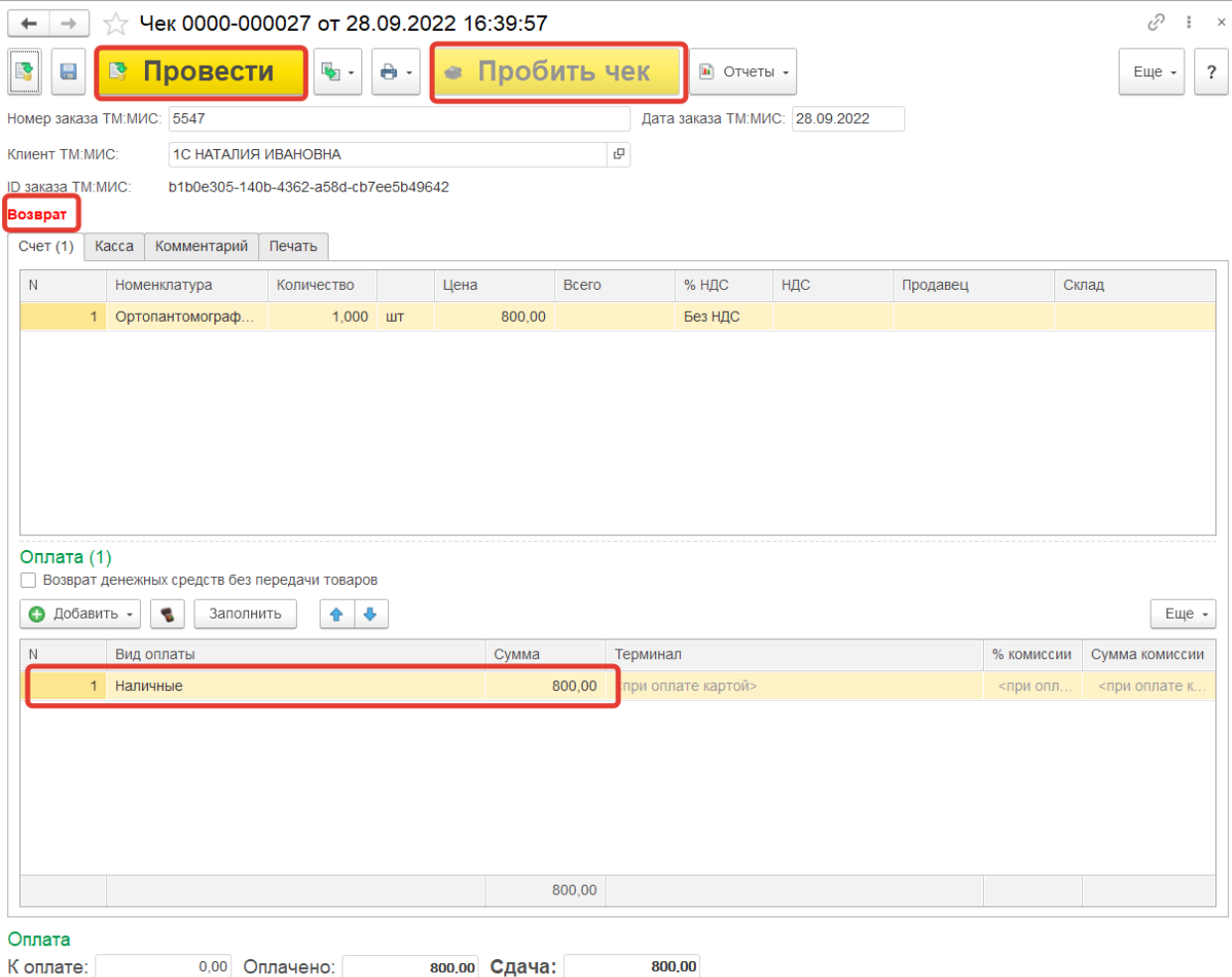

Рис. 37. Выбор вида оплаты и проведение

# <span id="page-24-0"></span>**7.2 С помощью 1С**

В случае, если необходимо сделать возврат денежных средств, которые были оплачены ошибочно, либо был не верно пробит чек выполните последовательно следующие действия:

1)Найдите чек, по которому необходимо сделать возврат в списке чеков, и откройте его двойным щелчком мыши.

2)Нажмите на кнопку «Создать на основании» и из выпадающего меню выбрать «Чек возврата» (рис. 38).

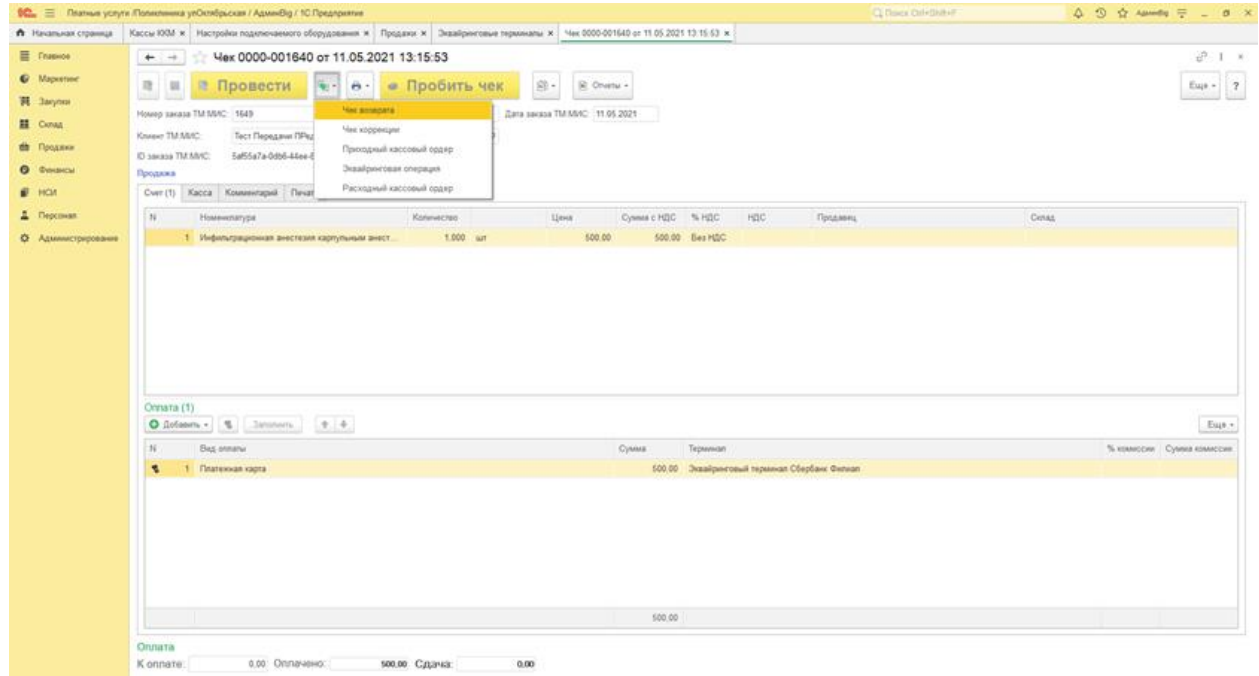

Рис. 38. Кнопка «Чек возврата»

3)В поле «Клиент МИС» выбираем клиента.

4)В поле «Оплата» выбрать вид оплаты.

5)Поочередно нажать кнопки «Провести» и «Пробить чек» (рис. 39).

| $+ -$                                                                                                    | Чек (создание) *                                                            |                          |  |                |                   |                |                                         |          |       | $\frac{1}{2}$ x                                             |  |  |  |
|----------------------------------------------------------------------------------------------------|-----------------------------------------------------------------------------|--------------------------|--|----------------|-------------------|----------------|-----------------------------------------|----------|-------|-------------------------------------------------------------|--|--|--|
| $\blacksquare$<br>Θ                                                                                                    | Провести<br>$\mathbf{G}_0$ . $\mathbf{G}_1$<br>$\theta$ .<br>D              | • Пробить чек            |  | $\mathbf{B}$ . | C Orvenu -        |                |                                         |          |       | Еще - ?                                                     |  |  |  |
| $\blacksquare$<br>$\cdot$ $\sigma$ D saxasa TM:MMC:<br>Номер заказа TM:MVC:<br>Дага заказа ТМ:МИС:<br><b>Craneer TM:MMC:</b><br><b>COLLECT</b> |                                                                             |                          |  |                |                   |                |                                         |          |       |                                                             |  |  |  |
| Возврат                                                                                                    |                                                                             |                          |  |                |                   |                |                                         |          |       |                                                             |  |  |  |
| Cuer (1)                                                                                                    | Касса Комментарий Печать                                                    |                          |  |                |                   |                |                                         |          |       |                                                             |  |  |  |
| $\bullet$<br>櫻                                                                                                    | $\boxdot$<br>Подобрать товары.<br>$\bullet$ $\bullet$<br>v.                 |                          |  |                |                   |                |                                         |          |       | Eщe -                                                       |  |  |  |
| $\mathbb{N}$                                                                                                    | Номенклатура                                                                | Количество               |  | Цена           | Сумма с НДС % НДС |                | ндс                                     | Продавец | Склад |                                                             |  |  |  |
|                                                                                                    | 1 Инфильтрационная анестезия карпульным ан.                                 | $1,000 \quad \text{unr}$ |  | 500,00         |                   | 500,00 Без НДС |                                         |          |       |                                                             |  |  |  |
| Onnara (1)                                                                                                    |                                                                             |                          |  |                |                   |                |                                         |          |       |                                                             |  |  |  |
| O Добавить -                                                                                                    | $2 - 4$<br>Заполнить<br>$\left\langle \mathbf{q}_{\mathrm{B}}\right\rangle$ |                          |  |                |                   |                |                                         |          |       | Eщe -                                                       |  |  |  |
| $\mathbb N$                                                                                                    | Big onnami                                                                  |                          |  |                | Сумма             | Терминал       |                                         |          |       | % комиссии Сумма комиссии                                   |  |  |  |
|                                                                                                    | 1 Hannesse                                                                  |                          |  |                |                   |                | 500,00 <npw kaproil="" onnare=""></npw> |          |       | <npu <npu="" onn="" onnare="" th="" xa.<=""><th></th></npu> |  |  |  |
|                                                                                                    |                                                                             |                          |  |                |                   |                |                                         |          |       |                                                             |  |  |  |

Рис. 39. «Провести» - «Пробить чек»

Модуль интеграции «1С:Розница ПРОФ» с медицинской информационной системой Если необходимо после возврата пробить чек по тому же самому счету, то необходимо найти в списке необходимый чек и нажать на кнопку «Создать новый элемент копированиям текущего» (рис. 40).

| ය<br>$\circled{0}$<br>$\Box$<br><b>Q</b> Поиск Ctrl+Shift+F<br>Администратор =<br>омат /ул. Горького д. 25А / Администратор / (1С:Предприятие)<br>€<br>Чеки<br>÷,<br>Настройка рабочего места<br>Использовать получение данных от ТМ:МИС: √<br>Kacca KKM:<br>Магазин:<br>e.<br>Открыть смену<br>Внесение денег<br>Сверка итогов<br>▶<br>ул. Горького д. 25А<br>$\star$<br>$\times$<br>Государственное бюджетное учрежден<br>$\mathbf{v}$ $\times$<br>zî<br>x<br>Последний слип-чек<br>Выемка денег<br>Получить счёт по номеру<br>Введите номер счёта:<br>$\times$<br>Частичная оплата<br>$\bullet$<br>a.<br>n,<br>a<br>$Q -$<br>Поиск (Ctrl+F)<br>Отчеты -<br>?<br>×<br>Еще -<br>Создать<br>Создать новый элемент копированием текущего (F9) № чека ККМ 1<br>Клиент ТМ:МИС<br>Сумма<br>Номер<br>Стат<br>Дата<br>Операц<br>"Оплаты"<br>отправки<br>заказа<br>на<br>ия<br>yc<br>в TM:MИC<br>TM:MIC<br>"Получения"<br><b>TAX ANIXA</b><br>29<br>133<br>1С НАТАЛИЯ ИВА<br><b>B</b> 26.06.2023<br>6896 | $\mathbf{x}$ |     |          |              |  |                |    |  |
|----------------------------------------------------------------------------------------------------|--------------|-----|----------|--------------|--|----------------|----|--|
|                                                                                                    |              |     |          |              |  |                |    |  |
|                                                                                                    |              |     |          |              |  |                |    |  |
|                                                                                                    |              |     |          |              |  |                |    |  |
|                                                                                                    |              |     |          |              |  |                |    |  |
|                                                                                                    |              |     |          |              |  |                |    |  |
|                                                                                                    |              |     |          |              |  |                |    |  |
|                                                                                                    |              |     |          |              |  |                |    |  |
|                                                                                                    |              |     |          |              |  |                |    |  |
|                                                                                                    |              |     |          |              |  |                |    |  |
|                                                                                                    |              |     |          |              |  |                |    |  |
|                                                                                                    |              |     | 2 000,00 | Прод         |  |                | Ap |  |
| 26.06.2023                                                                                                    | 29           | 132 | 2 000.00 | Возв<br>6896 |  | 1С НАТАЛИЯ ИВА | Ap |  |
| 图 26.06.2023                                                                                                    | 29           | 131 | 2 000,00 | 6896<br>Прод |  | 1С НАТАЛИЯ ИВА | Ap |  |
| 图 26.06.2023                                                                                                    | 29           | 130 | 2 000 00 | 6896<br>Возв |  | 1С НАТАЛИЯ ИВА | Ap |  |

Рис. 40. Кнопка «Создать новый элемент копированиям текущего»

В поле «Оплата» выбрать тип оплаты и поочередно нажать кнопки «Провести» и «Пробить чек» (рис. 41).

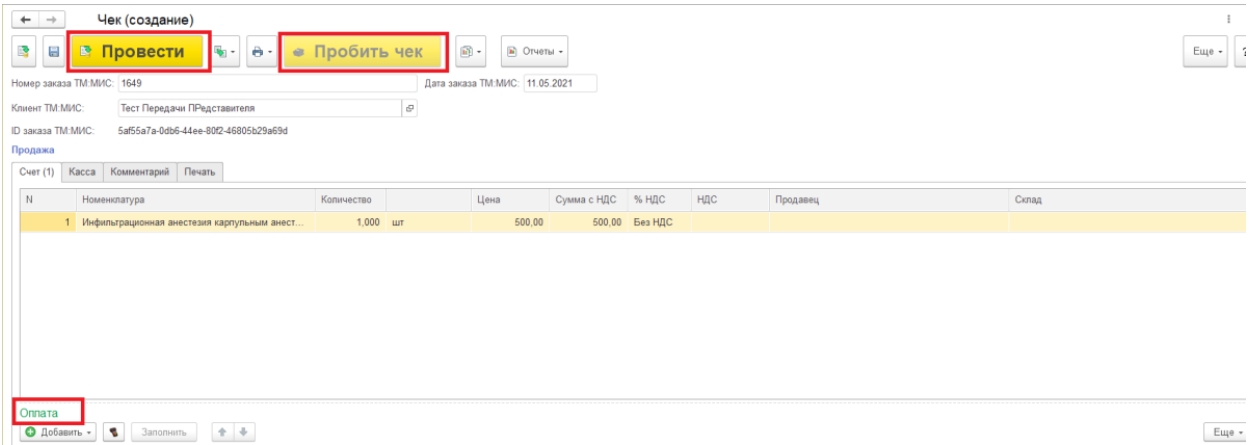

Рис. 41. «Провести» - «Пробить чек»

# <span id="page-26-0"></span>**8 ЧАСТИЧНАЯ ОПЛАТА**

При оформлении чека на частичную оплату необходимо:

- 1) В поле оплата выбрать вид оплаты (наличные или платежная карта) и указать сумму.
- 2) Для оставшейся суммы выбрать вид оплаты «Оплата в рассрочку».
- 3) Нажать поочередно «Провести» и «Пробить чек» (рис. 42).

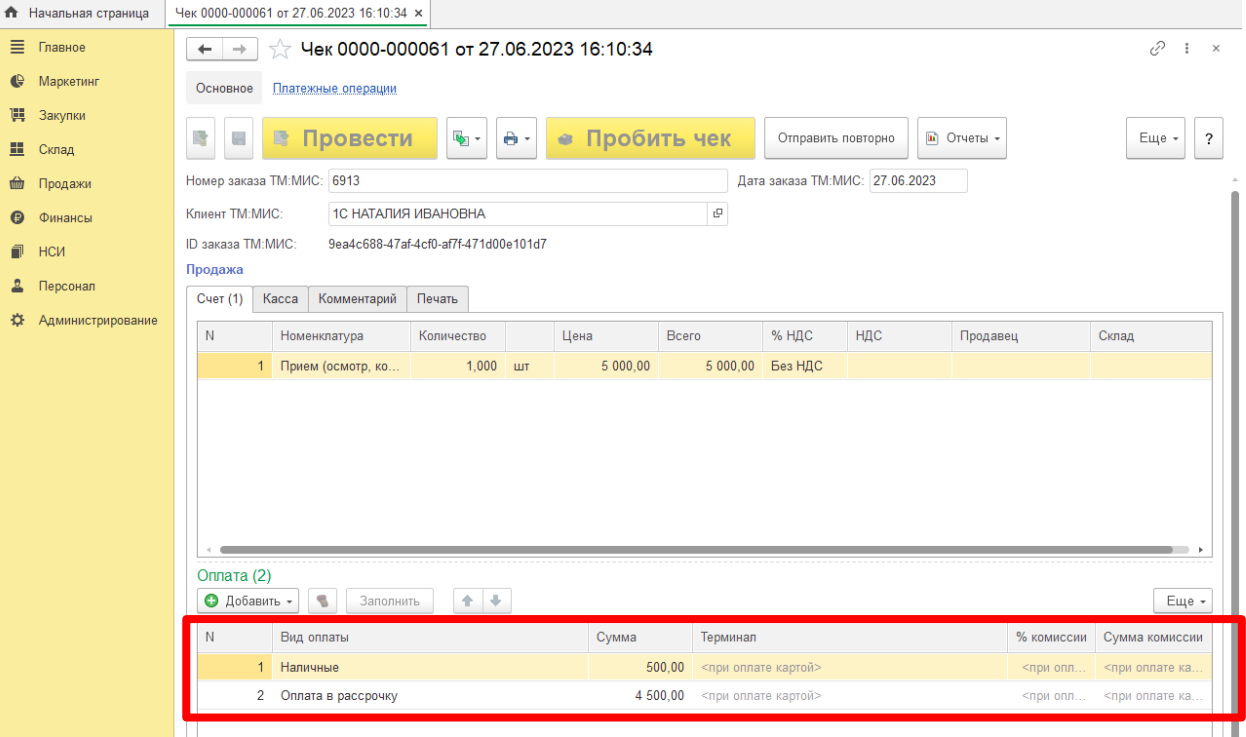

Рис. 42. Оформление чека на частичную оплату

4) Будет сформирован чек, в котором для позиций чека устанавливается признак способа расчета «Частичный расчет и кредит», признак предмета расчета - «Услуга». В этом случае Сумма по чеку складывается из: Суммы Последующая оплата (Кредит) и Суммы полученной оплаты (рис. 43).

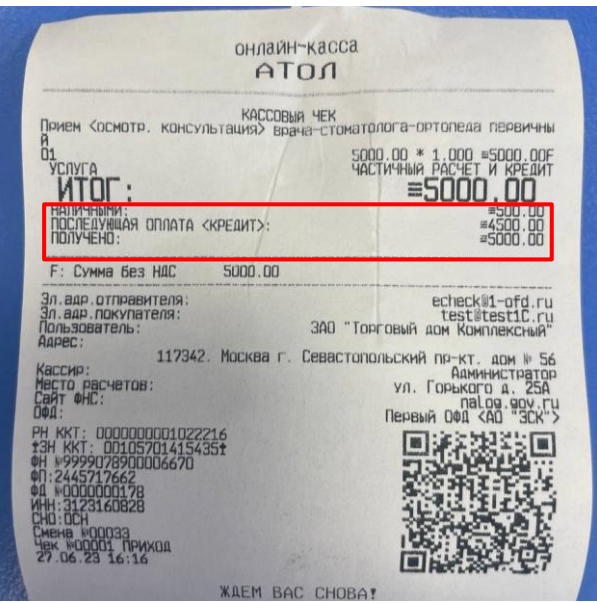

Рис. 43. Чек частичной оплаты

#### <span id="page-27-0"></span>**8.1 Погашение займа (окончательная оплата) за ранее оказанные услуги**

Для оформления окончательной оплаты по счету кассиру нужно:

1) В списке чеков выбрать документ, по которому ранее была принята оплата, и нажать на кнопку «Частичная оплата» (рис. 44).

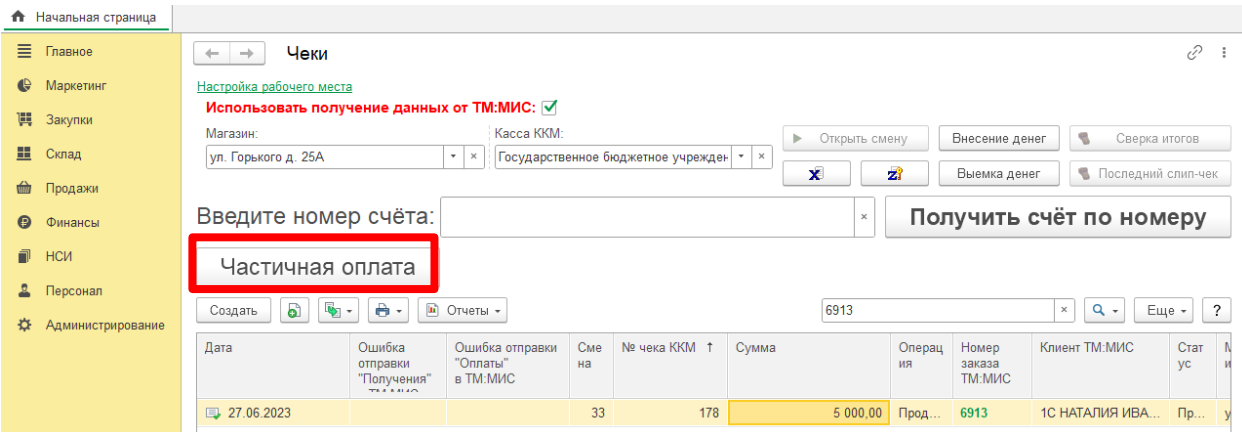

Рис. 44. «Частичная оплата»

2) В списке чеков выбрать чек, по которому необходимо сделать частичную оплату и нажать кнопку «Доплатить» (рис. 45).

|            | • Начальная страница |                                    |                |                                             |                         |                       |                              |                 |                     |
|------------|----------------------|------------------------------------|----------------|---------------------------------------------|-------------------------|-----------------------|------------------------------|-----------------|---------------------|
| 目          | Главное              | →<br>$\leftarrow$                  | Чеки           |                                             |                         |                       |                              |                 | €<br>- 1            |
| €<br>買     | Маркетинг<br>Закупки | Плательщик:<br>1С НАТАЛИЯ ИВАНОВНА | $ \times$      | Мед учреждение:<br>e<br>ул. Горького д. 25А | $\mathbf{v}$   $\times$ | Показать оплаченные [ | Узнать остаток задолженности |                 | Доплатить           |
| 里          | Склад                | Вернуться к списку чеков           |                |                                             | счета:                  |                       |                              |                 |                     |
| <b>tim</b> | Продажи              | Дата                               | Номер чека ККМ | Сумма документа                             | Сумма долга             | Операция              | Номер заказа ТМ:             | Статус чека ККМ | Мед. учреждение     |
| Θ          | Финансы              |                                    |                |                                             |                         |                       | Клиент ТМ:МИС                |                 |                     |
| 司          | НСИ                  | 26.06.2023                         |                |                                             | 4 000,000               | Продажа               | 6893                         |                 | ул. Горького д. 25А |
|            | Персонал             |                                    |                |                                             |                         |                       | 1С НАТАЛИЯ ИВА               |                 |                     |
| $\alpha$   | Администрирование    | 26.06.2023                         | 147            | 2 000,000                                   | 1 500,000               | Продажа               | 6898<br>1С НАТАЛИЯ ИВА       | Архивный        | ул. Горького д. 25А |
|            |                      | 26.06.2023                         | 152            | 4 000,000                                   | 2 800,000               | Продажа               | 6899                         | Архивный        | ул. Горького д. 25А |
|            |                      |                                    |                |                                             |                         |                       | 1С НАТАЛИЯ ИВА               |                 |                     |
|            |                      | 27.06.2023                         | 178            | 5 000,000                                   | 4 500,000               | Продажа               | 6913                         | Пробитый        | ул. Горького д. 25А |
|            |                      |                                    |                |                                             |                         |                       | 1С НАТАЛИЯ ИВА               |                 |                     |

Рис. 45. Кнопка «Доплатить»

- 3) В сформированном документе «Чек» автоматически устанавливается галочка оплаты «Прием денежных средств без передачи товаров». В случае зачета частичной оплаты необходимо ввести две строки по оплате (рис. 46а):
	- Сумму кредита, оставшуюся для оплаты наличными или картой.
	- Ранее оплаченная суммы «Зачет аванса» проставляется автоматически.

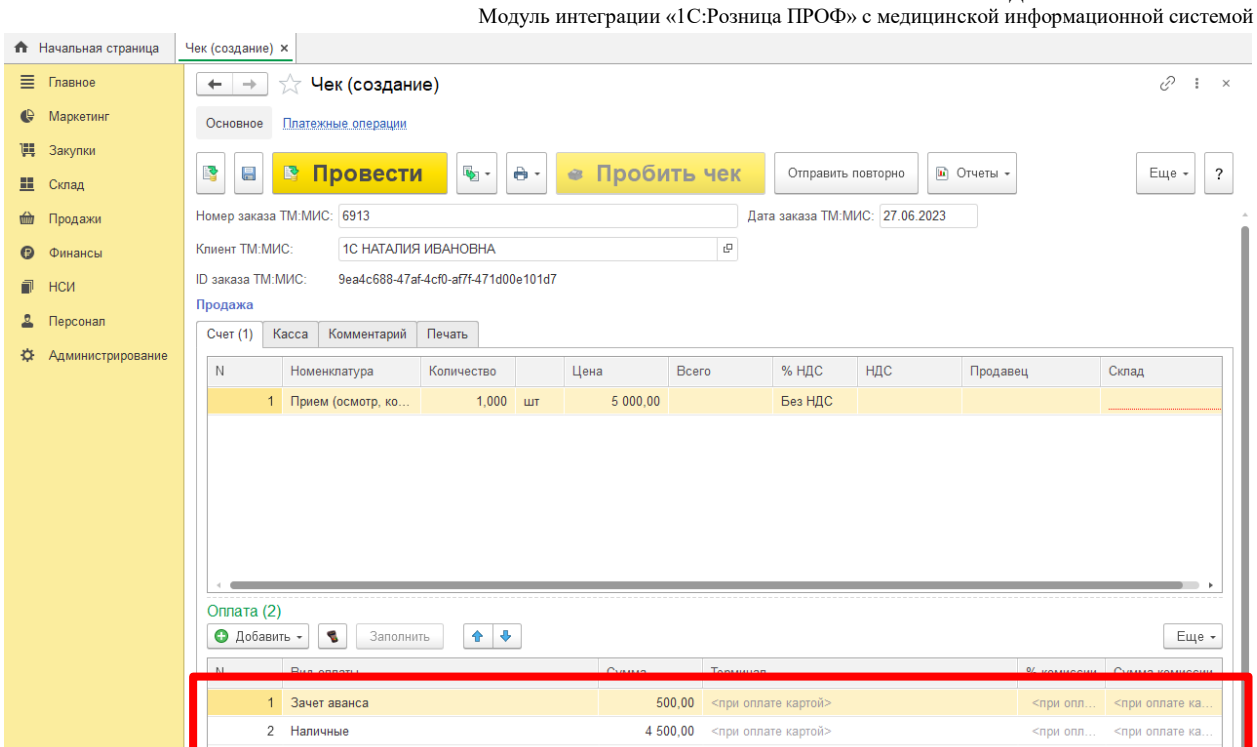

# Рис. 46а. Заполнение строк по оплате (наличные)

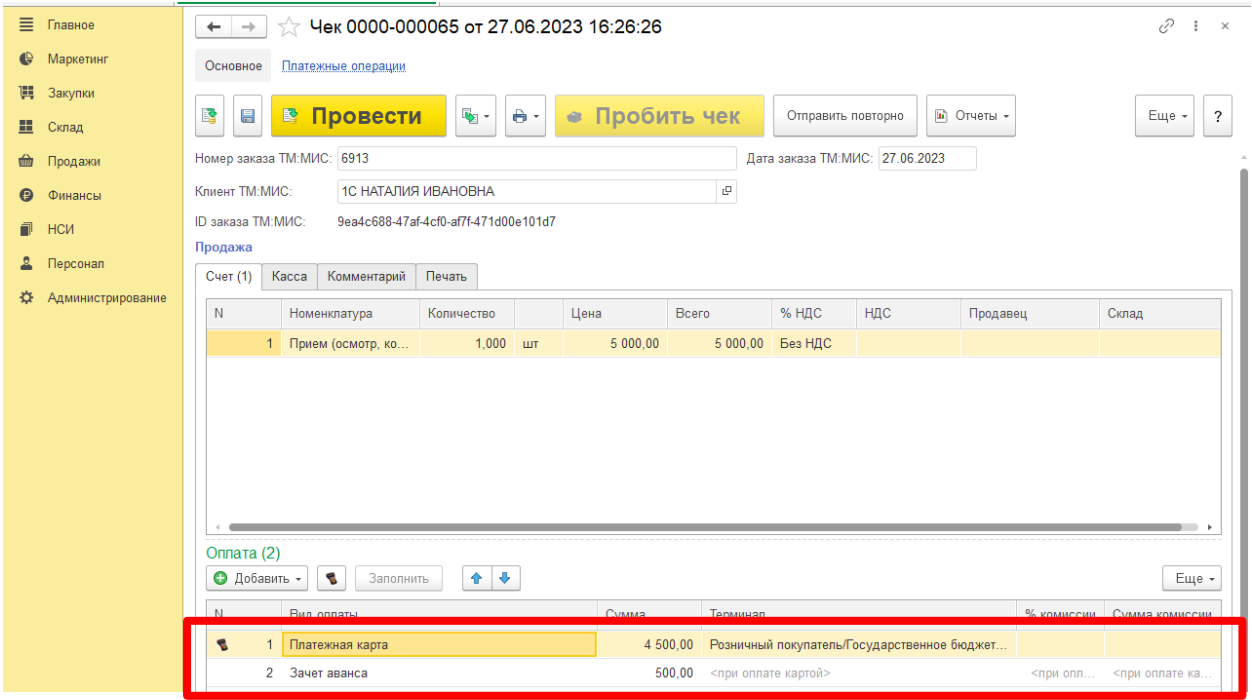

Рис. 46б. Заполнение строк по оплате (платежная карта)

- 4) Нажимаем поочередно «Провести» и «Пробить чек».
- 5) Будет сформирован чек (рис. 47), в котором для позиций чека устанавливается признак способа расчета – Оплата кредита, признак предмета расчета – Платеж. В этом случае Сумма по чеку равна сумме полученной оплаты (наличными или картой).

РУКОВОДСТВО ПОЛЬЗОВАТЕЛЯ

Модуль интеграции «1С:Розница ПРОФ» с медицинской информационной системой

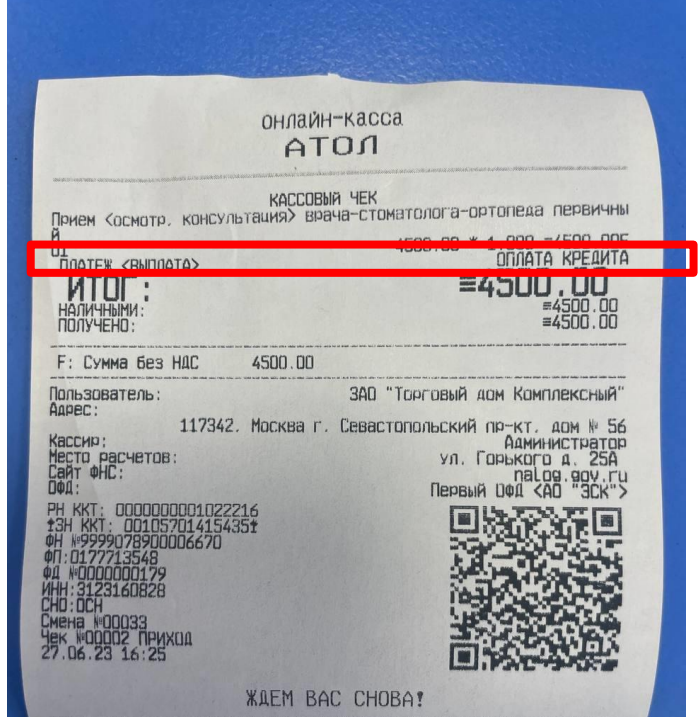

Рис. 47. Чек зачета частичной оплаты

## <span id="page-29-0"></span>**9 КАССОВЫЙ ЧЕК КОРРЕКЦИИ**

Новой редакцией Закона № 54-ФЗ предусмотрен чек коррекции, который может оформляться в случае необходимости корректировки данных о продажах, переданные в ФНС. Чек коррекции может оформляться по предписанию инспектора налоговой службы.

Для оформления чека коррекции необходимо выбрать корректируемый чек и нажать на кнопку «Создать на основании». В выпадающем списке нужно выполнить команду «Чек коррекции» (рис. 48).

| $\leftarrow$ $\rightarrow$         | Начальная страница                                 |                       |                             |                             |                             |                         |                        |               | $\ddot{\ddot{\ }}$                                          |
|------------------------------------|----------------------------------------------------|-----------------------|-----------------------------|-----------------------------|-----------------------------|-------------------------|------------------------|---------------|-------------------------------------------------------------|
| Чеки                               |                                                    |                       |                             |                             |                             |                         |                        |               |                                                             |
| Магазин:                           |                                                    |                       | Kacca KKM:                  |                             |                             |                         |                        |               | • Открыть смену<br>Внесение денег                           |
| ГАУЗ МО "БСП № 1" на 40-лет Победы |                                                    | $\mathbf{v}$ $\times$ | <b>ККМ на 40-лет Победы</b> |                             |                             | $\mathbf{v}$ $\times$   | Только необработанные: |               | $\mathbf{z}$                                                |
|                                    |                                                    |                       |                             |                             |                             |                         |                        | x             | Выемка денег                                                |
| Введите номер счёта:               |                                                    |                       |                             |                             |                             | Получить счёт по номеру |                        |               |                                                             |
|                                    | Забрать чек                                        | Получить все счета    | Частичная оплата            |                             |                             |                         |                        |               |                                                             |
| Đ<br>Создать                       | $ \vec{n} $ .<br>• Отчеты<br>le.<br>$\mathbf{v}$ - |                       |                             |                             |                             |                         | Поиск (Ctrl+F)         |               | $\alpha$ .<br>$\overline{\phantom{a}}$<br>Еще -<br>$\times$ |
| Дата                               | Чек продажи<br>Чек на возврат                      | № чека ККМ<br>Смена   | Сумма                       | Номер<br>Операция<br>заказа | Клиент ТМ:МИС               | Статус                  | Магазин                | Kacca (KKM)   | Отчет о розничных продажах                                  |
|                                    |                                                    |                       |                             |                             | <b>TM:MIAC</b>              |                         |                        |               |                                                             |
| ■ 17.09.2021                       | Чек коррекции                                      | 29                    | 800,00                      | 1811<br>Продажа             | Тест Передачи ПРедставителя | Архив.                  | <b>FAY3 M</b>          | ККМ на 40-ле  | Отчет о розничных продажах 000                              |
| <b>B</b> 17,09,2021                | Приходный кассовый ордер                           | 30                    | 800.00                      | Возврат<br>1811             | Тест Передачи ПРедставителя | Архив.                  | <b>FAY3M.</b>          | ККМ на 40-ле. | Отчет о розничных продажах 000.                             |
| <b>B</b> 17,09,2021                | Эквайринговая операция                             | 31                    | 3700,00                     | 1809<br>Продажа             | Тест Передачи ПРедставителя | Архив.                  | <b>FAV3 M</b>          | ККМ на 40-ле  | Отчет о розничных продажах 000                              |
| <b>B</b> 17.09.2021                | Расходный кассовый ордер                           | 32                    | 5 100.00                    | 1808<br>Возврат             | Тест Передачи ПРедставителя | Архив                   | <b>FAV3 M</b>          | ККМ на 40-ле  | Отчет о розничных продажах 000                              |
| 图 17.09.2021                       |                                                    | 33                    | 5 100,00 Продажа            | 1808                        | Тест Передачи ПРедставителя | Архив.                  | FAY3 M.                | ККМ на 40-ле  | Отчет о розничных продажах 000                              |
| □ 17.09.2021                       |                                                    | 34                    | 6 800,00                    | Продажа<br>1814             | Тест Передачи ПРедставителя | Архив.                  | FAY3 M.                | ККМ на 40-ле. | Отчет о розничных продажах 000                              |
| ■ 17.09.2021                       |                                                    | 35                    | 7 600,00                    | 1813<br>Продажа             | Тест Передачи ПРедставителя | Архив.                  | FAY3 M.                | ККМ на 40-ле  | Отчет о розничных продажах 000.                             |
| ■ 20.09.2021                       |                                                    |                       |                             | 1822<br>400,00 Продажа      | Тест Передачи ПРедставителя |                         | <b>FAY3 M</b>          | ККМ на 40-ле  |                                                             |
| ■ 20.09.2021                       |                                                    |                       |                             | 1819<br>Продажа             | Нет Такого Плательшика      |                         | <b>FAY3 M</b>          | ККМ на 40-ле  |                                                             |
|                                    |                                                    |                       |                             |                             |                             |                         |                        |               | $x = -1$                                                    |

Рис. 48. Кнопка «Чек коррекции»

В результате будет создан новый чек, поля которого следует заполнить в соответствии с необходимыми данными (рис. 49).

#### РУКОВОДСТВО ПОЛЬЗОВАТЕЛЯ Модуль интеграции «1С:Розница ПРОФ» с медицинской информационной системой

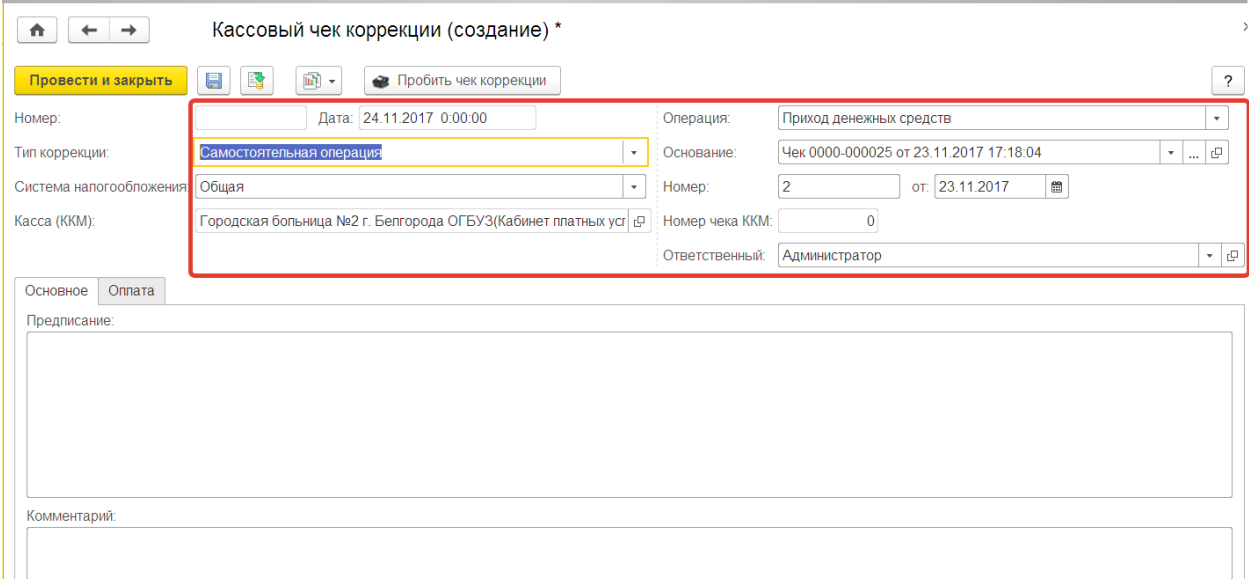

Рис. 49. Создание чека коррекции

Далее перейти на закладку «Оплата» и заполнить необходимые данные «Тип оплаты» и «Суммы налогов» (рис. 50).

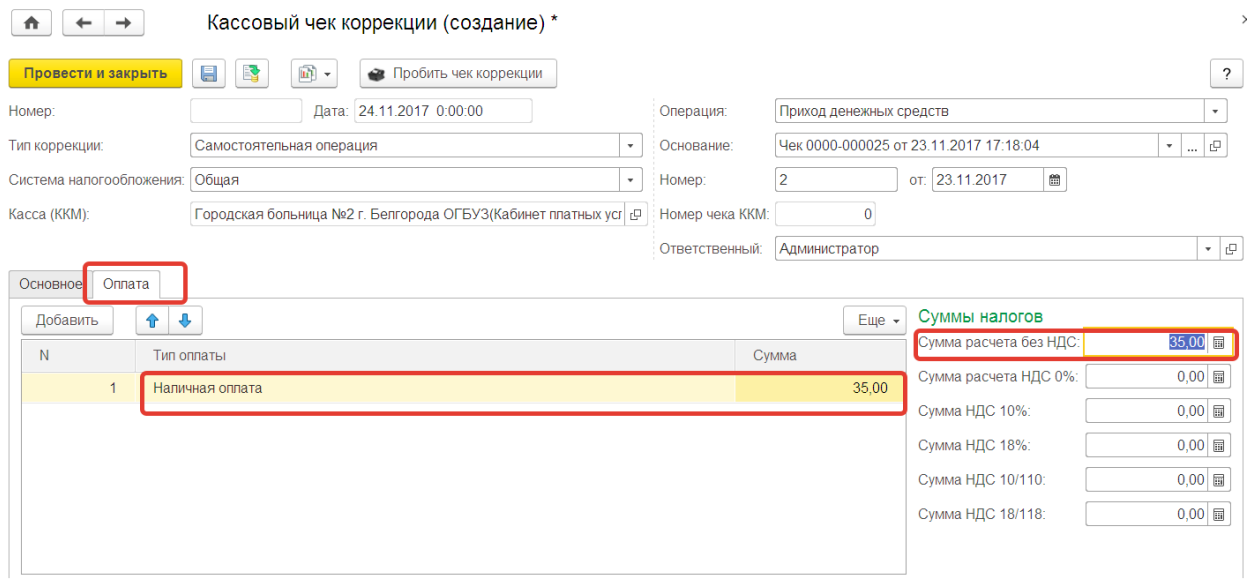

Рис. 50. Вкладка «Оплата»

После заполнения следует нажать кнопку «Провести», а затем «Пробить чек коррекции».

# <span id="page-30-0"></span>**10 ОТЧЕТ «ПРАЙС-ЛИСТ»**

Данный отчет формирует прайс-лист по всем элементам номенклатуры, по которым в конфигурации «1С:Розница» есть пробитый чек.

Вызов из меню: *Администрирование – Отчеты – Прайс лист.* 

Для формирования отчета необходимо в шапке документа указать дату формирования отчета и нажать кнопку *«Сформировать»* (рис. 51).

Вся информация, кроме цены, заполняется в соответствии со справочником *«Номенклатура»*. Поле *«Цена»* заполняется в соответствии с ценой, указанной в последнем пробитом чеке по номенклатуре.

|                       | √ Дата формирования:<br>e<br>Начало этого месяца<br>$\downarrow$                                             |                                                                                                    |                                      |                |                |             |
|-----------------------|----------------------------------------------------------------------------------------------------|----------------------------------------------------------------------------------------------------|--------------------------------------|----------------|----------------|-------------|
|                       |                                                                                                    |                                                                                                    |                                      |                |                |             |
|                       | $\mathcal{H}_0^\pm$<br>$\mathbb{R}^n$<br>$\mathbf{f}_{\mathbf{a}}$ .<br>Найти.<br>Сформировать<br>Настройки. | Σ<br>$\bigoplus$<br>$\sqrt{a}$<br>昌<br>$\blacksquare$                                                        |                                      |                |                |             |
|                       | Прайс лист на 01.03.2018                                                                                     |                                                                                                    |                                      |                |                |             |
|                       |                                                                                                    |                                                                                                    |                                      |                |                |             |
| N <sub>2</sub><br>n/n | Наименование                                                                                                 | Наименование полное                                                                                          | Id услуги TM:MIC                     | Код<br>услуги  | Ставка<br>НДС  | Цена        |
|                       |                                                                                                    |                                                                                                    |                                      | <b>TM:MIAC</b> |                |             |
|                       | 292 Консультация врача хирурга Кандидата медицинских наук                                                    | Консультация врача хирурга Кандидата медицинских наук                                                        | 6f3fdf15-9ba8-42b0-8032-61984264abb4 | 1.2.10         | Без НДС        | 414.00      |
|                       | 293 Консультация врача челюстно-лицевого хирурга 1 категории                                                 | Консультация врача челюстно-лицевого хирурга 1 категории                                                     | f4d836fb-47ec-4ed0-b27e-61e959fe028d | 1222           | Без НДС        | 379.00      |
|                       | 294 Консультация врача челюстно-лицевого хирурга Заведующего<br>отделением челюстно-лицевой хирургии - ДМН   | Консультация врача челюстно-лицевого хирурга Заведующего<br>отделением челюстно-лицевой хирургии - ДМН       | be563ca6-932b-4967-ac5c-823fb934e632 | 1.2.28         | Без НДС        | 551.00      |
|                       | 295 Консультация врача челюстно-лицевого хирурга Заведующего<br>отделением челюстно-лицевой хирургии - КМН   | Консультация врача челюстно-лицевого хирурга Заведующего<br>отделением челюстно-лицевой хирургии - КМН       | aefe4cf7-226f-4d3e-9f4e-3d5ca49d608d | 1.2.27         | Без НДС        | 529.00      |
|                       | 296 Консультация врача эндокринолога 1 категории                                                             | Консультация врача эндокринолога 1 категории                                                                 | 1cd4930a-3307-4142-a59d-4fdf5f14f63e | 1.1.50         | Без НДС        | 322.00      |
|                       | 297 Консультация врача эндокринолога Высшей категории                                                        | Консультация врача эндокринолога Высшей категории                                                            | acbb6b42-acfd-4a6b-9a73-f3b9314bd8a7 | 1.1.51         | Без НДС        | 355.00      |
|                       | 298 Консультация врача-генетика зав. отделением (продолжительность<br>75 минут)                              | Консультация врача-генетика зав. отделением<br>(продолжительность 75 минут)                                  | c312306a-caef-46c7-af48-7b94b1bc9405 | 1.4.5          | Без НДС        | 882,00      |
|                       | 299 Консультация врачей терапевта, кардиолога 1 категории                                                    | Консультация врачей терапевта, кардиолога 1 категории                                                        | 71505f90-c7d2-4530-a753-58396c230008 | 1.1.36         | Без НДС        | 319.00      |
|                       | 300 Консультация врачей терапевта, кардиолога Высшей категории                                               | Консультация врачей терапевта, кардиолога Высшей категории                                                   | f9666463-4aed-4ef3-a964-8c83f657707a | 1.1.37         | Без НДС        | 339.00      |
|                       | 301 Консультация специалиста врача диабетолога 1 категории                                                   | Консультация специалиста врача диабетолога 1 категории                                                       | f12ba8ce-b722-4644-9801-c1fe639091b9 | 1.1.61         | Без НДС        | 338,00      |
|                       | 302 Консультация специалиста врача сердечно-сосудистого хирурга 1<br>категории                               | Консультация специалиста врача сердечно-сосудистого хирурга 1<br>категории                                   | 8ca95bc9-ae2a-4f18-899c-9bfe1cf5f945 | 1.2.43         | <b>Без НДС</b> | 359.00      |
|                       | 303 Консультация специалиста врача сердечно-сосудистого хирурга<br>Высшей категории                          | Консультация специалиста врача сердечно-сосудистого хирурга<br>Высшей категории                              | ad5c46d6-0b32-41cd-9c1e-4cf304235110 | 1.2.44         | Без НДС        | 382.00      |
|                       | 304 Консультация специалиста врача сердечно-сосудистого хирурга<br>Кандидата медицинских наук                | Консультация специалиста врача сердечно-сосудистого хирурга<br>Кандидата медицинских наук                    | 106288ea-03ed-45aa-a30e-315c07cdeabc | 1.2.45         | <b>Без НДС</b> | 393.00      |
|                       | 305 Контрастное исследование (внутривенное контрастирование)<br>головного мозга                              | Контрастное исследование (внутривенное контрастирование)<br>головного мозга                                  | 797e8f1a-d2db-41a0-ba8d-f792d7e8fc74 | 10.7.2         | 0%             | 6 112.00    |
|                       | 306 Контурная пластика-Препарат TEOSYAL Deep Lines- 1мл                                                      | Контурная пластика-Препарат TEOSYAL Deep Lines- 1мл                                                          | 814a95d9-816f-48a4-b9af-338aca52e806 | 74.2.3         | Без НДС        | 12 628,00   |
|                       | 307 Контурная пластика-Препарат TEOSYAL Global Action- 1мл                                                   | Контурная пластика-Препарат TEOSYAL Global Action- 1мл                                                       | 42d4e9fa-ada6-48cf-86e2-d1ee1c64f39a | 74.2.3         | Без НДС        | 11 898,00   |
|                       | 308 Контурная пластика-Препарат TEOSYAL Kiss- 1мл                                                            | Контурная пластика-Препарат TEOSYAL Kiss- 1мл                                                                | 3844141c-d17c-4135-bc34-e8f50598c118 | 74.2.3         | Без НДС        | 13 649.00   |
|                       | 309 Контурная пластика-Препарат TEOSYAL Meso- 1мл                                                            | Контурная пластика-Препарат TEOSYAL Meso- 1мл                                                                | 381ecb04-7361-4114-a9e5-1e47addfa9e1 | 74.2.3         | Без НДС        | 5 192.00    |
|                       | 310 Контурная пластика-Препарат TEOSYAL Meso- 2мл                                                            | Контурная пластика-Препарат TEOSYAL Meso- 2мл                                                                | 1a896791-04e0-45ba-9dae-6bf17d8a5fa1 | 74.2.3         | Без НДС        | 10 052.00   |
|                       | 311 Контурная пластика-Препарат TEOSYAL Touch Up- 0,5мл                                                      | Контурная пластика-Препарат TEOSYAL Touch Up- 0,5мл                                                          | 1de9bc0c-df53-44ea-8843-4763dcfed4c1 | 74.2.3         | Без НДС        | 7 017.00    |
|                       | 312 Контурная пластика-Препарат TEOSYAL Touch Up- 1мл                                                        | Контурная пластика-Препарат TEOSYAL Touch Up- 1мл                                                            | 17e34d0a-cbb1-46f0-9fb7-73e1c4e1dc97 | 74.2.3         | Без НДС        | 13 162,00   |
|                       | 313 Контурная пластика-Препарат TEOSYAL Ultra Deep-1.2мл                                                     | Контурная пластика-Препарат TEOSYAL Ultra Deep-1,2мл                                                         | 34c96485-7fbf-4bc3-b9ec-ecec30d605ef | 74.2.3         | Без НДС        | 15 155,00   |
|                       | 314 Копрограмма                                                                                              | Копрограмма                                                                                                  | 38549de6-9ab5-44b7-9237-18a6a2bcd1b0 | 3229           | Без НДС        | 177.00      |
|                       | 315 Коррегирующая операция на стопе                                                                          | Коррегирующая операция на стопе                                                                              | de612bf3-e8fc-420d-a8be-89ae89fba4e9 | 29.11          | Без НДС        | 2 910.00    |
|                       | 316 Коррекция гипертрофических, келоидных рубцов с использованием<br>препарата «Лонгизаза» 1фл. 3000 МЕ (Ро  | Коррекция гипертрофических, келоидных рубцов с<br>использованием препарата «Лонгизаза» 1фл. 3000 МЕ (Россия) | 6172bf3f-a045-4639-866e-10098e67a94c | 74.1.4         | $0\%$          | 488.50      |
|                       | 317 Криоконсервация спермы                                                                                   | Криоконсервация спермы                                                                                       | 0f267346-ad97-47ac-a086-7ba32a55d622 | 40.11          | Без НДС        | 4 003.00    |
|                       | 318 Криопротокол (перенос размороженных эмбрионов)                                                           | Криопротокол (перенос размороженных эмбрионов)                                                               | 86e1b446-0c83-4545-84b2-8d52ba5434b8 | 40.16          | Без НДС        | 30 795.00   |
|                       | 319 Ксерокопирование 1 страница                                                                              | Ксерокопирование 1 страница                                                                                  | 102af1dc-79dc-43dd-b4c1-339c1be80415 | 36             | Без НДС        | 4,00        |
|                       | 320 Культивирование ооцитов до 5-го дня                                                                      | Культивирование ооцитов до 5-го дня                                                                          | 517b54cb-d526-45ee-8b5c-341757de6673 | 40.3           | Без НДС        | 5 5 5 7 .00 |
|                       | 321 Лазерная вапоризация шейки матки                                                                         | Лазерная вапоризация шейки матки                                                                             | a6909026-1348-4c85-9d10-7eea7877b3e2 | 32.4           | 0%             | 906.00      |
|                       | 322 Лазерная дисцизия вторичной катаракты (без стоимости визитона,<br>витабакта)                             | Лазерная дисцизия вторичной катаракты (без стоимости визитона,<br>витабакта).                                | b487a8b2-7d30-4dcd-a85d-81276a24dfc3 | 24.10          | Без НДС        | 872.00      |

Рис. 51. «Прайс-лист»

Для печати отчета необходимо нажать кнопку *«Печать»* в шапке документа.

Для сохранения отчета в электронном виде необходимо нажать кнопку *«Сохранить»* в шапке документа.

## <span id="page-31-0"></span>**11 ОТЧЕТ ПО ЧЕКАМ «ФИО КЛИЕНТОВ»**

 $\leftarrow$   $\rightarrow$ 

Основной

«Отчет по чекам ФИО Клиентов» предоставляет данные по чекам ККМ с ФИО клиентов. Для отчета берутся только чеки, имеющие статус Архивный.

Вызов из меню: *Продажи - Отчеты по продажам – Розничные продажи – Отчет по чекам.* 

Для формирования отчета необходимо в шапке документа указать дату формирования отчета и нажать кнопку *«Сформировать»* (рис. 57).

В отчет включены данные в разрезах: "Магазин", "Касса", "Кассир", "Чек ККМ". Показатели:

- Номер чека ККМ
- Клиент МИС
- Сумма продажи общая сумма продажи по чекам
- Сумма возврата общая сумма возврата по чекам

РУКОВОДСТВО ПОЛЬЗОВАТЕЛЯ Модуль интеграции «1С:Розница ПРОФ» с медицинской информационной системой

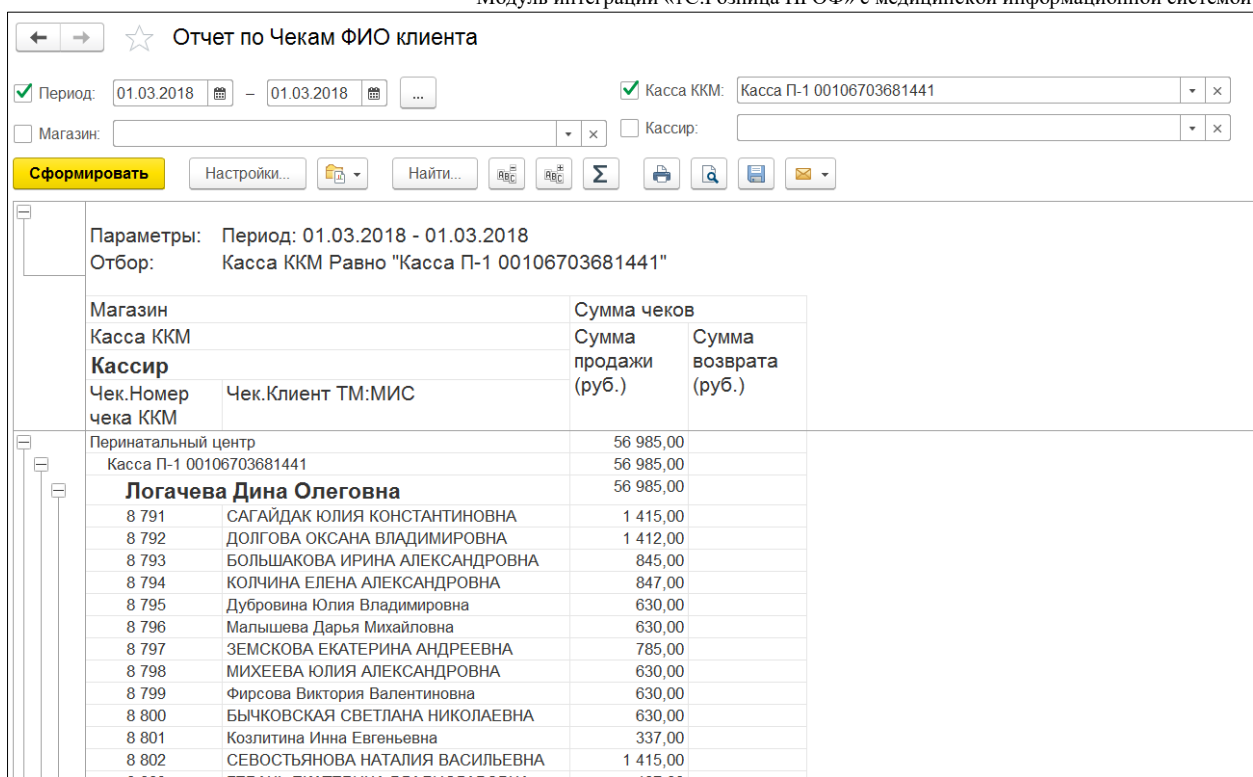

Рис. 52. Отчет по Чекам ФИО клиента

Для печати отчета необходимо нажать кнопку *«Печать»* в шапке документа. Для сохранения отчета в электронном виде необходимо нажать кнопку *«Сохранить»* в шапке документа.

# <span id="page-32-0"></span>**12 ОТЧЕТ ПО ЧЕКАМ «НОМЕКЛАТУРА И СТАВКА НДС»**

«Отчет по чекам – номенклатура ставка НДС» предоставляет данные по чекам ККМ в разрезе номенклатуры с указанием ставки НДС. Для отчета берутся только чеки, имеющие статус Архивный. Данный отчет рекомендуется использовать для выявления чеков с ошибочно переданными из МИС данными ставки НДС номенклатуры (например, 0%).

Вызов из меню: *Продажи - Отчеты по продажам – Розничные продажи – Отчет по чекам.* 

Для формирования отчета необходимо в шапке документа указать дату формирования отчета и нажать кнопку *«Сформировать»* (рис. 53).

В отчет включены данные в разрезах: "Магазин", "Касса", "Кассир", "Чек ККМ". Показатели:

- Номер чека ККМ
- Номенклатура
- Ставка НДС
- Сумма продажи общая сумма продажи по чекам
- Сумма возврата общая сумма возврата по чекам

#### РУКОВОДСТВО ПОЛЬЗОВАТЕЛЯ Модуль интеграции «1С:Розница ПРОФ» с медицинской информационной системой

|                                           | Отчет по чекам - номенклатура ставка ндс                                                             |                                |                 |                            |                                        |                  |                              |                                               |                                            |                                                           |
|-------------------------------------------|----------------------------------------------------------------------------------------------------|--------------------------------|-----------------|----------------------------|----------------------------------------|------------------|------------------------------|-----------------------------------------------|--------------------------------------------|-----------------------------------------------------------|
| √ Период:<br>01.01.2018<br>■              | $-$ 31.01.2018 $\textcircled{\textsf{m}}$<br>$\cdots$                                                | Касса ККМ:                     |                 |                            |                                        |                  | $\mathbf{v}$ $\times$        |                                               |                                            |                                                           |
| П Магазин:                                | $+ \times$                                                                                           | Кассир:                        |                 |                            |                                        |                  | $\mathbf{v} \mid \mathbf{x}$ |                                               |                                            |                                                           |
| Сформировать                              | $r_{\rm B}$<br>ð<br>$B_{\text{RC}}$<br>ABC<br>Настройки<br>Найти                                     | $\mathbf{a}$<br>$\blacksquare$ | $\blacksquare$  |                            |                                        |                  |                              |                                               |                                            | $E$ ще $\star$                                            |
| Параметры:<br>Отбор:                      | Период: 01.01.2018 - 31.01.2018<br>Чек. Товары.% НДС Равно "0%"                                      |                                |                 |                            |                                        |                  |                              |                                               |                                            |                                                           |
| Чек                                       | Сумма чеков                                                                                          |                                |                 | Количество чеков           |                                        | Сумма чеков      |                              | Средние показатели                            |                                            |                                                           |
|                                           | Чек. Товары. Номенклатура                                                                            | Чек Това<br>$p_{bl.}\%$<br>НДС | Кол-во<br>чеков | Кол-во<br>чеков<br>продажи | Кол-во<br>чеков<br>возврат (руб.)<br>a | Сумма<br>продажи | Сумма<br>возврата<br>(py6.)  | Средняя<br>сумма<br>чека<br>продажи<br>(py6.) | сумма<br>чека<br>возврат<br>$a$ ( $py6.$ ) | Средняя Среднее<br>кол-во<br>номенк.<br>позиций в<br>чеке |
| Чек БО00-000042 от<br>09.01.2018 8:13:48  | Определение уровня РЭА (раковоэмбрионального<br>антигена) в крови методом<br>иммунохемилюминесценции | 0%                             |                 |                            |                                        | 379,00           |                              | 379,00                                        |                                            | 2,00                                                      |
| Чек БО00-000083 от<br>09.01.2018 8:36:52  | Определение уровня РЭА (раковоэмбрионального<br>антигена) в крови методом<br>иммунохемилюминесценции | 0%                             |                 |                            |                                        | 379.00           |                              | 379.00                                        |                                            | 2.00                                                      |
| Чек БО00-000153 от<br>09.01.2018 9:16:38  | Одно биохимическое исследование на анализаторе<br>«Интегра-800»                                      | Без НДС                        |                 |                            |                                        | 1 248.00         |                              | 1 248.00                                      |                                            | 4.00                                                      |
| Чек БО00-000269 от<br>09.01.2018 10:29:41 | Консультация врача акушера-гинеколога Высшей<br>категории                                            | Без НДС                        | 4               |                            |                                        | 1 334.00         |                              | 1 3 3 4 .00                                   |                                            | 4.00                                                      |
| Чек БО00-000282 от<br>09.01.2018 10:35:43 | Определение эпителиальной карциномы яичников (НЕ<br>4)                                               | Без НДС                        | 4               |                            |                                        | 2 811.00         |                              | 2 811.00                                      |                                            | 4.00                                                      |
| Чек БО00-000328 от<br>09.01.2018 11:15:30 | Определение уровня СА-125 (яичники) в крови<br>методом иммунохемилюминесценции                       | 0%                             | 4               |                            |                                        | 1 713,00         |                              | 1 713.00                                      |                                            | 3.00                                                      |
| Чек БО00-000430 от<br>00.04.0040.40-40-44 | Кольпоскопия                                                                                         | 0%                             | 1               |                            |                                        | 1 011.00         |                              | 1 011,00                                      |                                            | 2.00                                                      |

Рис. 53. Отчет по чекам – номенклатура ставка НДС.

Для контроля наличия чеков с ошибочно переданными из МИС данными ставки НДС номенклатуры (например, 0%) в настройках отчета можно сделать отбор по товарам со ставкой НДС 0% (рис. 54).

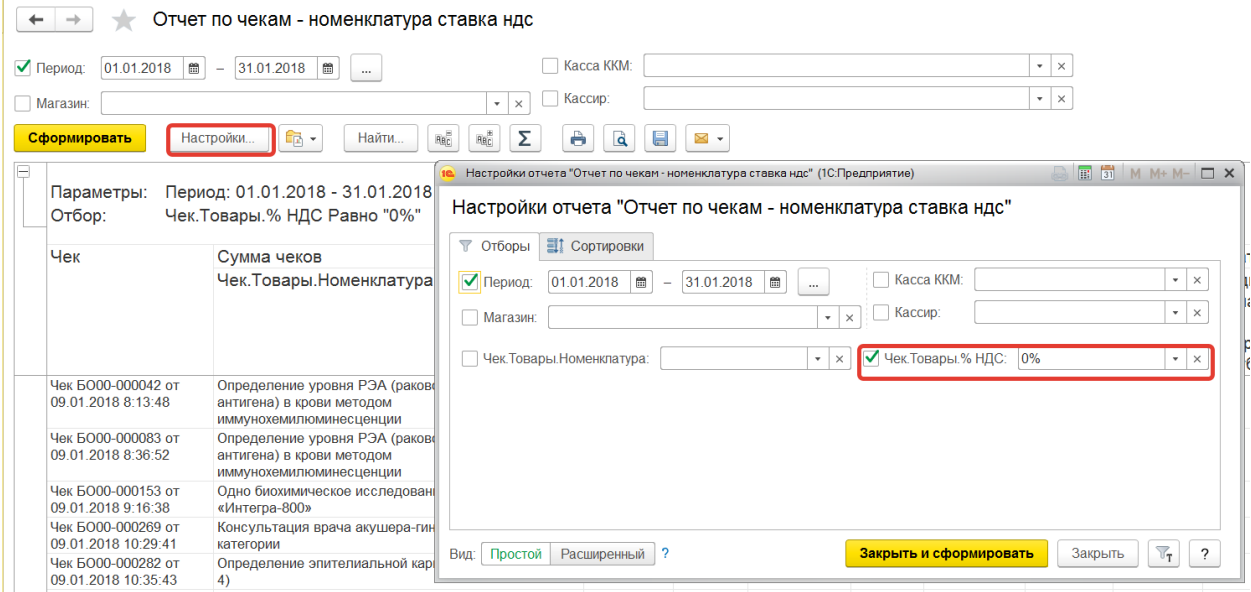

Рис. 54. Отбор по отварам со ставкой НДС 0%

Для печати отчета необходимо нажать кнопку *«Печать»* в шапке документа. Для сохранения отчета в электронном виде необходимо нажать кнопку *«Сохранить»*  в шапке документа.

# <span id="page-34-0"></span>**13 ВЫЕМКА ДЕНЕЖНЫХ СРЕДСТВ**

# <span id="page-34-1"></span>**13.1 Выемка денежных средств из кассы ККМ вручную в течение рабочего дня**

Для такой выемки на Начальной странице необходимо нажать в кнопку Выемка

| денег.                     |                      |                               |                    |       |        |                              |                                         |         |                |                                  |                                                                  |                                        |
|----------------------------|----------------------|-------------------------------|--------------------|-------|--------|------------------------------|-----------------------------------------|---------|----------------|----------------------------------|------------------------------------------------------------------|----------------------------------------|
| $\rightarrow$<br>$+$       |                      |                               | Начальная страница |       |        |                              |                                         |         |                |                                  |                                                                  | :                                      |
| Чеки                       |                      |                               |                    |       |        |                              |                                         |         |                |                                  |                                                                  |                                        |
| Магазин:<br>Поликлиника(П) |                      |                               |                    |       |        | $\mathbf{v} \mid \mathbf{X}$ | Kacca KKM:<br><b>ККТ 1 Стоматология</b> |         |                | ь<br>$\mathbf{v} \times$         | Открыть смену                                                    | Внесение денег                         |
|                            |                      |                               |                    |       |        |                              |                                         |         |                | $\boldsymbol{\mathsf{x}}$        | zî                                                               | Выемка денег                           |
| ව<br>Создать               | $\overline{\bullet}$ | $\triangle$<br>$\sim$<br>$\;$ | $\Xi$ .            |       |        |                              |                                         |         | Поиск (Ctrl+F) |                                  | Q<br>$\times$                                                    | Еще -<br>$\overline{\mathcal{L}}$<br>٠ |
| • Отчеты -                 |                      |                               |                    |       |        |                              |                                         |         |                |                                  |                                                                  | Еще -                                  |
| Дата                       | $\ddot{\tau}$        | Смена                         | № чека ККМ         | Сумма |        | Операция                     | Номер заказа ТМ:МИС                     | Статус  | Магазин        | Kacca (KKM)                      | Отчет о розничных продажах                                       |                                        |
|                            |                      |                               |                    |       |        |                              | Клиент ТМ:МИС                           |         |                |                                  |                                                                  |                                        |
| ■ 01.03.2021               |                      | 19                            | 73                 |       | 886,31 | Продажа                      | 191<br>ПЛАТОНОВА ОКСАНА ЮРЬЕВНА         | Архивны | Поликлиник     | KKT <sub>1</sub><br>Стоматология | Отчет о розничных продажах<br>0000-000002 от 01.03.2021 16:42:44 |                                        |

Рис. 55. Кнопка «Выемка денег»

Далее ввести нужную сумму и нажать Enter.

|   |   |           | 544   |
|---|---|-----------|-------|
|   | 8 |           | ×     |
|   | 5 | 6         |       |
|   | 2 |           | Enter |
| 0 | y | (Backsp.) |       |

Рис. 56. Ввод суммы выемки

Распечатается чек с выемкой.

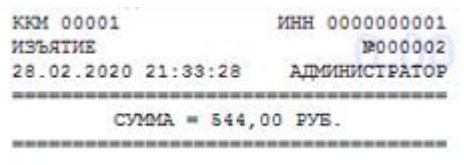

Рис. 57. Чек с выемкой

#### <span id="page-34-2"></span>**13.2 Выемка денег при закрытии смены**

Такая выемка производится, когда продавец в конце рабочего дня закрывает смену, и по умолчанию, программа делает одним из трех доступных в программе типов выемки из кассы ККМ. Типы выемки при закрытии смены настраиваются из карточки магазина справочника Магазины.

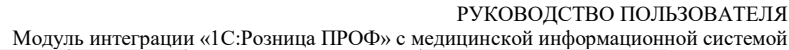

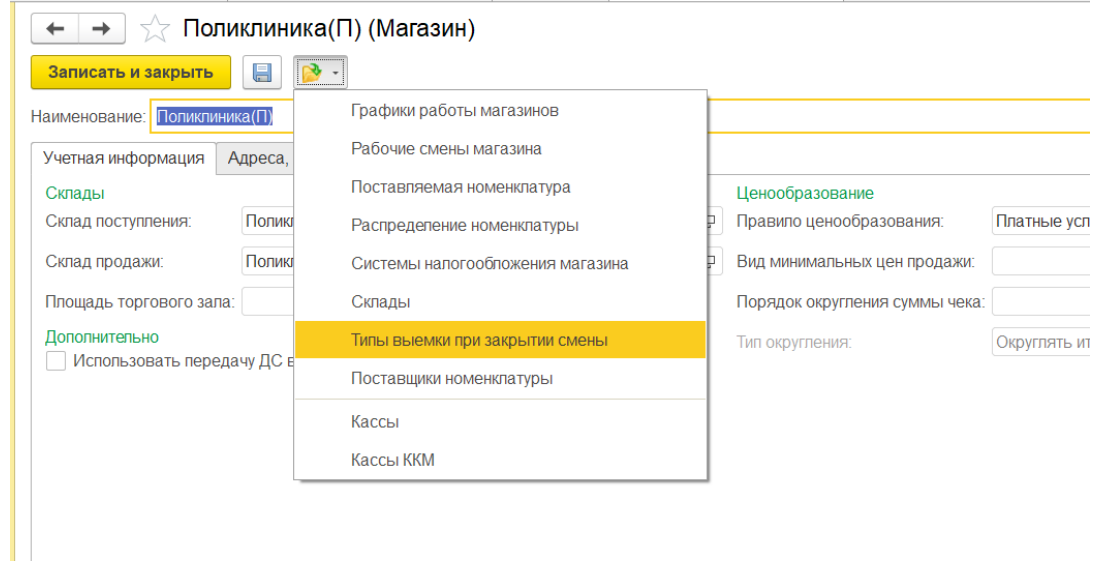

Рис. 58. Кнопка «Типы выемки при закрытии смены»

Можно создать тип выемки. Если настройка отсутствует, то будет произведена полная выемка при закрытии смены.

| !!!                   | BQ<br>$\Omega$<br>$\star$ | $\triangle$<br>$\leftarrow$ $\rightarrow$<br>T. | Типы выемки при закрытии смены                                                                        | $\times$                               |
|-----------------------|---------------------------|-------------------------------------------------|----------------------------------------------------------------------------------------------------|----------------------------------------|
| 目<br>$\mathbf{e}$     | Главное<br>Маркетинг      | a<br>Создать                                    | Flowck (Ctrl+F)<br>Если настройка отсутствует, то будет произведена полная выемка при закрытии смены. | $\sqrt{2}$<br>×<br>$\alpha$ .<br>Еще - |
| π                     | Закупки                   | Магазин                                         | Тип выемки                                                                                            | Максим. сумма остатка                  |
| 噩<br>曲                | Склад<br>Продажи          |                                                 |                                                                                                    |                                        |
| $\boldsymbol{\Theta}$ | Финансы                   |                                                 |                                                                                                    |                                        |
| 而<br>д                | НСИ<br>Персонал           |                                                 |                                                                                                    |                                        |
| 娄                     | Администрирование         |                                                 |                                                                                                    |                                        |
|                       |                           |                                                 |                                                                                                    | $X = A$ $Y = Z$                        |

Рис. 59. Создание типа выемки

На выбор есть три типа выемки:

*Полная выемка*

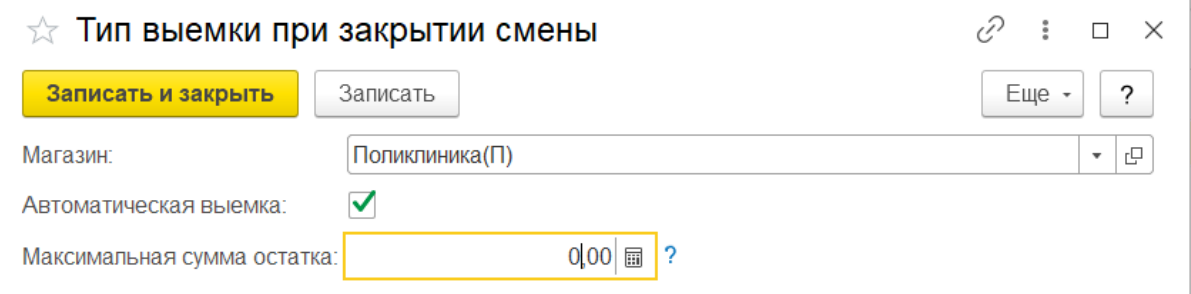

Рис. 60. Полная выемка

При закрытии смены распечатается чек с полной выемкой.

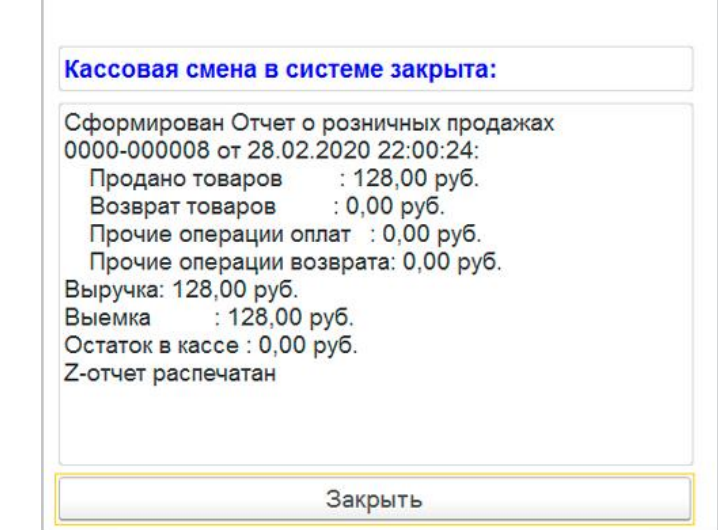

Рис. 61. Полная выемка

## *Неполная выемка*

Если необходимо оставлять часть денег от розничных продаж в кассе на размен для следующей смены, в настройках необходимо указать максимально допустимую сумму остатка.

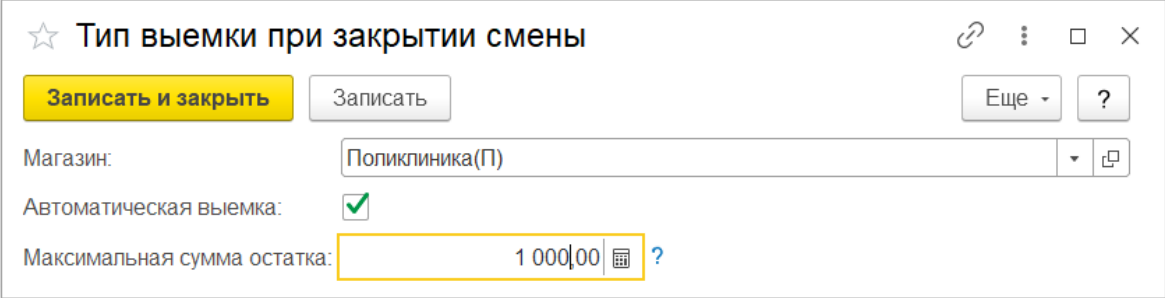

Рис. 62. Неполная выемка

При закрытии смены Кассир ККТ указывает нужную сумму для выемки.

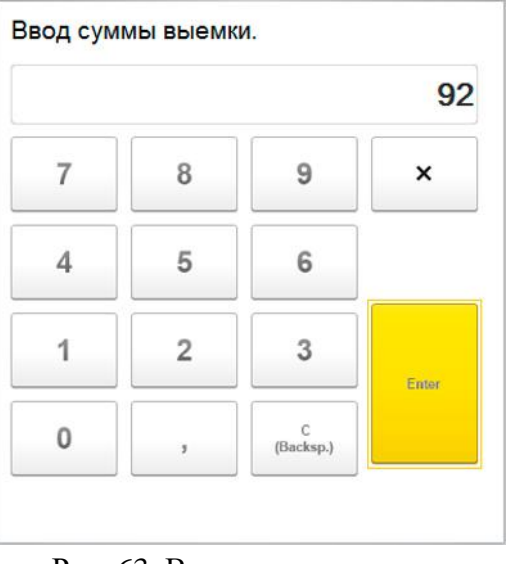

Рис. 63. Ввод суммы выемки

А остальную часть денег оставляет в кассе для следующей смены.

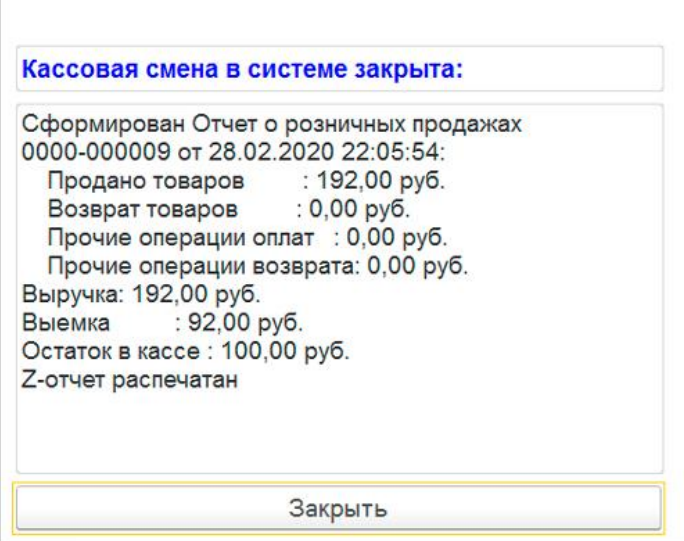

Рис. 69. Неполная выемка

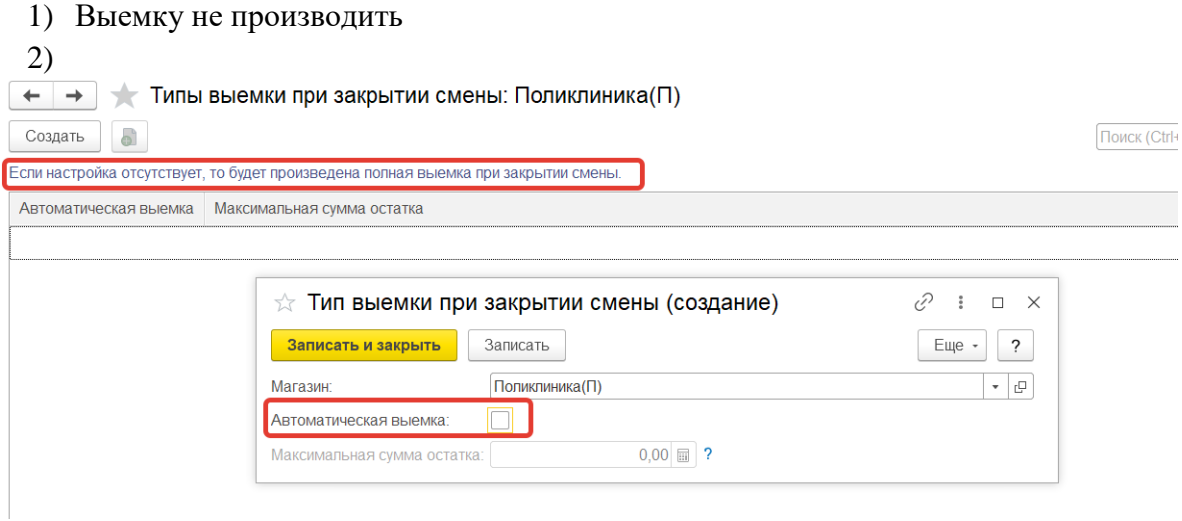

Рис. 64. Выемку не производить

Соответственно, выемка производиться не будет.

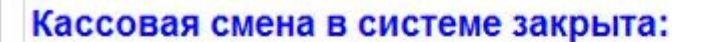

Сформирован Отчет о розничных продажах 0000-000011 от 28.02.2020 22:09:20: Продано товаров : 181,00 py6. Возврат товаров : 0,00 руб. Прочие операции оплат : 0,00 руб. Прочие операции возврата: 0,00 руб. Выручка: 181,00 руб. Выемка : 0,00 py6. Остаток в кассе: 181,00 руб. **Z-отчет распечатан** 

Закрыть

Рис. 65. Выемка: 0,00 руб.

# <span id="page-39-0"></span>**14 ОФОРМЛЕНИЕ ПРИХОДНЫХ КАССОВЫХ ОРЕДЕРОВ**

После закрытия смены Кассир операционной кассы формирует приходные кассовые ордера (раздел Финансы - Приходные кассовые ордера) для того, чтобы принять инкассированные суммы в операционную кассу.

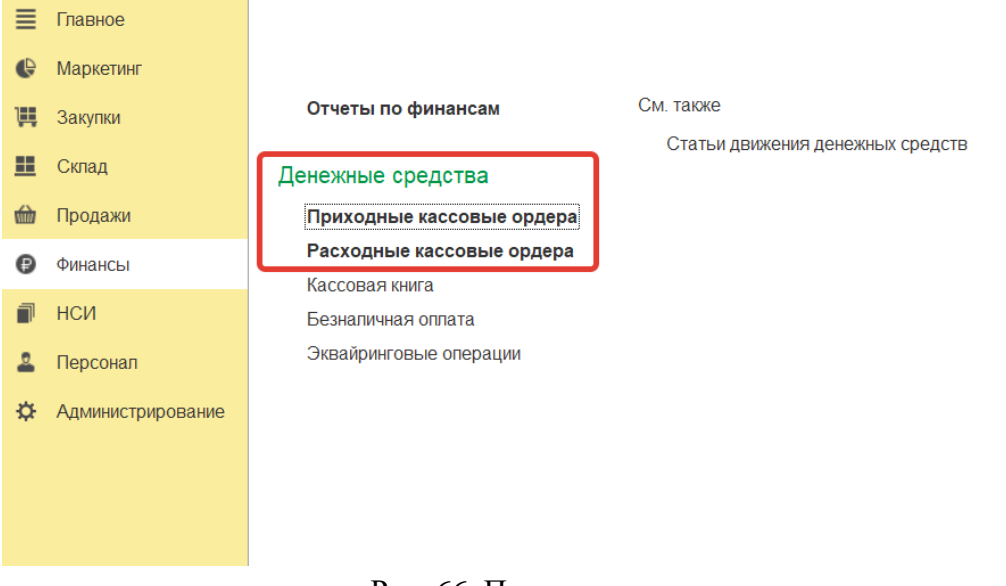

Рис. 66. Приходные кассовые ордены

На закладке «Денежные средства к поступлению» отображены по сформированные документы «Выемка ДС из кассы ККМ», по которым кассир кассы-получателя может оформить приходный кассовый ордер.

С помощью команды «Принять оплату» можно автоматически создать *Приходный кассовый ордер*, соответствующий выбранному документу.

| Приходные кассовые ордера<br>$\leftarrow$ |                                 |                |                 |                        |       | €                  |
|-------------------------------------------|---------------------------------|----------------|-----------------|------------------------|-------|--------------------|
| Kacca:                                    |                                 | Операция:      |                 |                        |       |                    |
| Платные услуги Поликлиника(П)             | $\mathbf{v} \mid \mathbf{X}$    | Bce            |                 | $\star$   $\times$     |       |                    |
| Приходные кассовые ордера                 | Денежные средства к поступлению |                |                 |                        |       |                    |
| Найти<br>Принять оплату<br>Отменить поиск |                                 |                |                 |                        |       | Еще                |
| Документ                                  | Homep                           | Сумма к оплате | Сумма документа | Операция               | Kacca | Организация        |
| Выемка ДС из кассы ККМ 0000-000001 от     | 0000-000001                     | 886.31         | 886.31          | Выдача ДС из кассы ККМ |       | ООО "Стоматопогия" |
| Выемка ДС из кассы ККМ 0000-000002 от     | 0000-000002                     | 2658.93        | 2658.93         | Выдача ДС из кассы ККМ |       | ООО "Стоматология" |
| Выемка ДС из кассы ККМ 0000-000003 от     | 0000-000003                     | 886.31         | 886.31          | Выдача ДС из кассы ККМ |       | ООО "Стоматопогия" |
| Выемка ДС из кассы ККМ 0000-000004 от     | 0000-000004                     | 1772.62        | 1772.62         | Выдача ДС из кассы ККМ |       | ООО "Стоматология" |
|                                           |                                 |                |                 |                        |       |                    |

Рис. 73. Команда «Принять оплату»

В новом документе «Приходный кассовый ордер» с видом операции «Поступление ДС из кассы ККМ», можно заполнить «Реквизиты печатной формы», далее нажать «Провести и закрыть» (рис. 67).

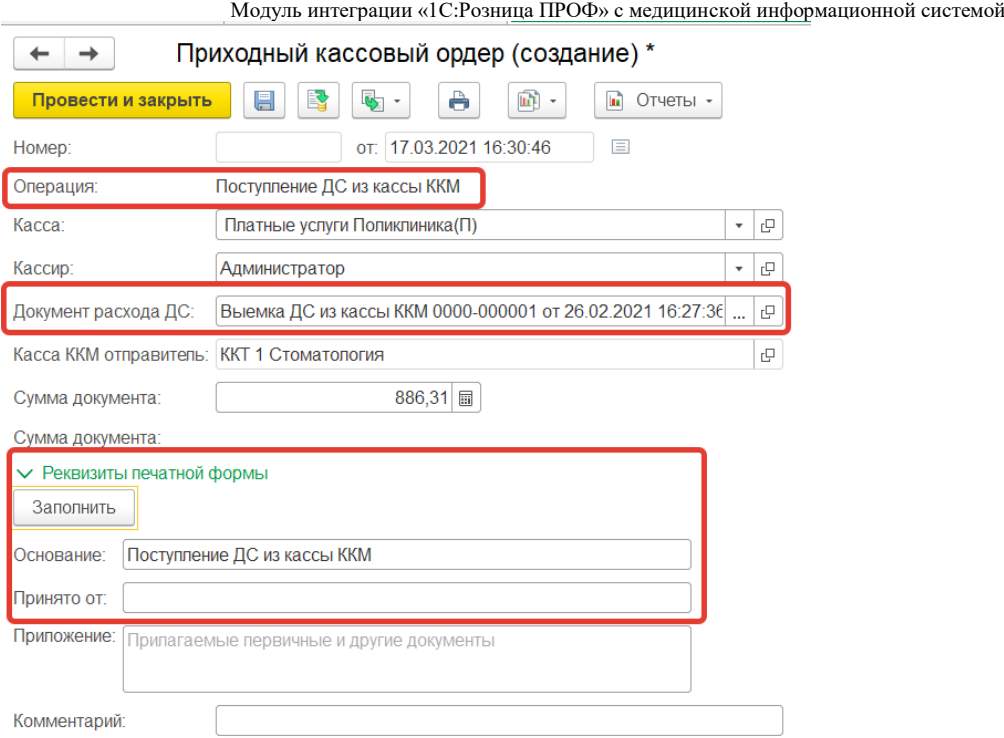

Рис. 68. Оформление приходного кассового ордера

Проверить сформированные ордера можно на закладке «Приходные кассовые ордера». ← → ☆ Приходные кассовые ордера

| ____                          |           | . .<br>.                        |                               |                             |                 |     |
|-------------------------------|-----------|---------------------------------|-------------------------------|-----------------------------|-----------------|-----|
| Kacca:                        |           |                                 | Операция:                     |                             |                 |     |
| Платные услуги Поликлиника(П) |           | ٠                               | <b>Bce</b><br>$\times$        | $\times$<br>$\mathbf{v}$    |                 |     |
| Приходные кассовые ордера     |           | Денежные средства к поступлению |                               |                             |                 |     |
| <b>o</b><br>Создать -         | $\bullet$ | $\Xi$<br>ê                      |                               |                             | Поиск (Ctrl+F)  |     |
| $\Box$ Отчеты -               |           |                                 |                               |                             |                 |     |
| Дата                          |           | Homep                           | Kacca                         | Операция                    | Сумма документа | Kon |
| ■ 16:38                       |           | 0000-000001                     | Платные услуги Поликлиника(П) | Поступление ДС из кассы ККМ | 886,31          |     |
| ■ 16:38                       |           | 0000-000002                     | Платные услуги Поликлиника(П) | Поступление ДС из кассы ККМ | 2658,93         |     |
|                               |           |                                 |                               |                             |                 |     |

Рис. 69. Приходные кассовые ордера

# <span id="page-41-0"></span>**15 СОЗДАНИЕ КАССОВОЙ КНИГИ**

В конфигурации предусмотрена возможность распечатки листов кассовой книги для операционной кассы организации.

Для включения возможности ведения кассовой книги администратору необходимо установить флажок «Кассовая книга» (*Администрирование – Финансы*) и флажок «Использовать» в кассовой книге соответствующего элемента справочника Кассы. При этом все документы, созданные кассиром по указанной кассе, будут отражаться в кассовой книге.

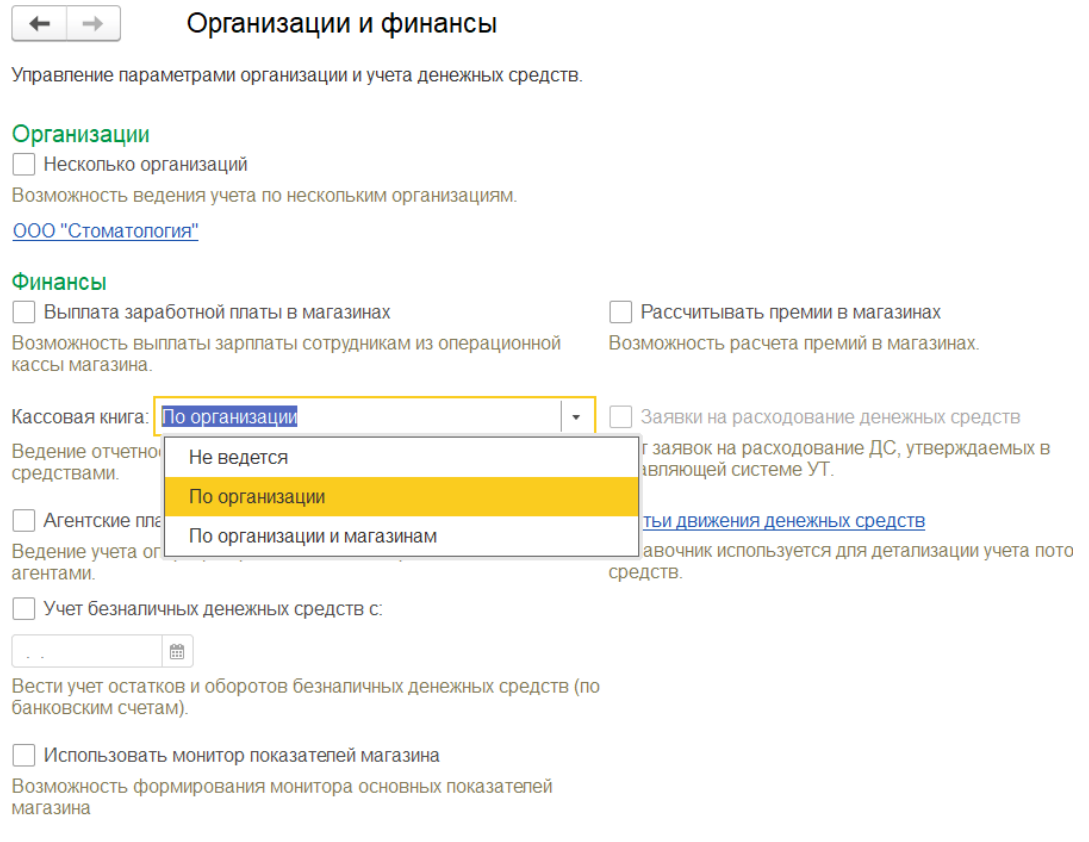

Рис. 70. Настройки кассовой книги

Для того чтобы распечатать лист кассовой книги, кассир операционной кассы по окончании операционного дня создает документ Кассовая книга с помощью команды «Лист кассовой книги» (Финансы – Создать).

| $\rightarrow$<br>⊢ | Кассовая книга                             |                         |                   |            | c?     | $\times$ |
|--------------------|--------------------------------------------|-------------------------|-------------------|------------|--------|----------|
| Ò<br>Создать<br>6  | $\mathbb{R}$ .<br>$\overline{\phantom{a}}$ | Контроль кассовой книги | Поиск (Ctrl+F)    | $Q -$<br>× | Еще -  | 2        |
| ЪÙ.<br>Отчеты -    |                                            |                         |                   |            |        | Еще -    |
| Homep              | Дата                                       | Номера листов           | Начальный остаток | Приход     | Расход |          |
| 图 0000-000001      | 17.03.2021                                 |                         |                   | 3 545,24   |        |          |
|                    |                                            |                         |                   |            |        |          |

Рис. 71. Кассовая книга

В новом документе указываются следующие реквизиты:

Модуль интеграции «1С:Розница ПРОФ» с медицинской информационной системой

■ Организация – организация, от имени которой оформляется документ. Значение поля по умолчанию определяется или значением быстрого отбора списка листов кассовой книги, или значением по умолчанию для текущего пользователя, или единственным в информационной базе значением организации;

- Тип листа определяет печатную форму документа. Листы бывают следующих типов:
- Обычный без вывода итогового количества листов;

○ Последний в месяце – вывод итогового количества листов за месяц;

○ Последний в году – вывод итогового количества листов за год.

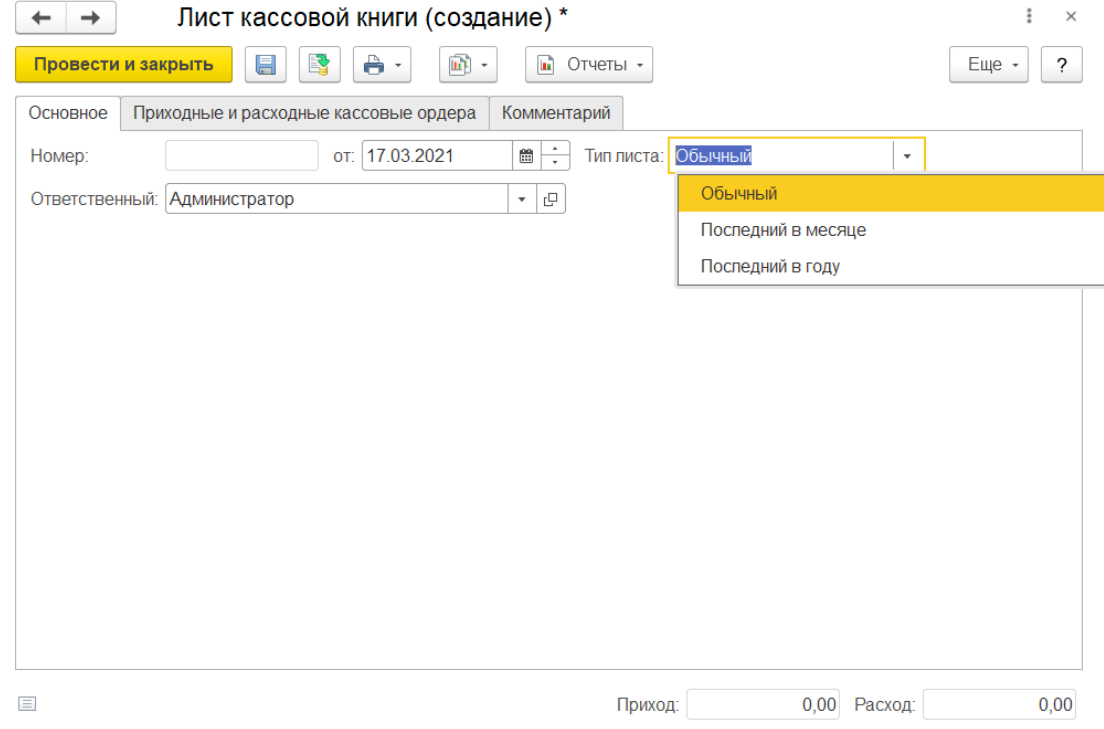

Рис. 72. Лист кассовой книги

При выполнении команды Заполнить табличная часть документа будет заполнена документами Расходный кассовый ордер (РКО) и Приходный кассовый ордер (ПКО) за указанную в шапке документа дату.

РУКОВОДСТВО ПОЛЬЗОВАТЕЛЯ

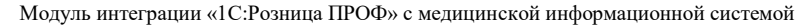

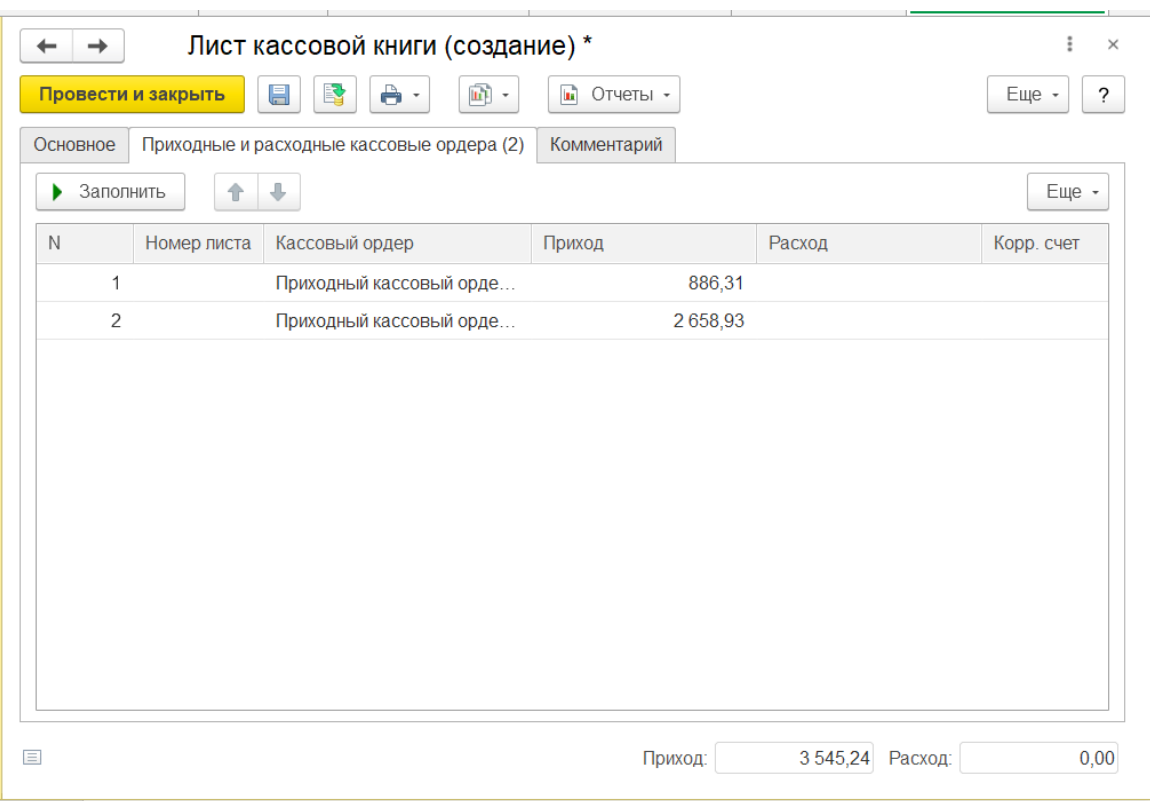

Рис. 73. Вкладка Приходные и расходные кассовые ордера

Поле Корр. счет будет заполнено значением корреспондирующего счета из статьи движения денежных средств, указанной в кассовом документе. Реквизит Номер листа выводится информативно и пересчитывается при проведении документа.

Печать листов кассовой книги осуществляется по команде «Лист кассовой книги» выпадающего меню «Печать формы документа» или из формы списка документов. При использовании команды в форме списка документа будут распечатаны листы кассовой книги для выделенных документов.

| Homep<br>документ |                                                                               |                                                 |                      |                      |                                   | Лист 1 КАССА за 16 марта 2021 г.                                              |                                                 |                      | Лист 1                  |
|-------------------|-------------------------------------------------------------------------------|-------------------------------------------------|----------------------|----------------------|-----------------------------------|-------------------------------------------------------------------------------|-------------------------------------------------|----------------------|-------------------------|
| a                 | От кого получено или кому выдано                                              | Номер<br>корреспондирующе<br>го счета, субсчета | Приход.<br>руб. коп. | Расход.<br>руб. коп. | Номер<br>документ<br>$\mathbf{a}$ | От кого получено или кому выдано                                              | Номер<br>корреспондирующег<br>о счета, субсчета | Приход.<br>руб. коп. | Расход.<br>руб. коп.    |
| $\overline{1}$    |                                                                               |                                                 | $\mathbf{A}$         | ×.                   |                                   |                                                                               |                                                 | $\overline{4}$       | 6                       |
|                   | Остаток на начало дня                                                         |                                                 |                      | X                    |                                   | Остаток на начало дня                                                         |                                                 |                      | $\overline{\mathbf{x}}$ |
| $\mathbf{1}$      | Принято от Иванова И. Ю.                                                      |                                                 | $10000 = 00$         |                      |                                   | Принято от Иванова И. Ю.                                                      |                                                 | $10,000=00$          |                         |
| $\overline{2}$    | Принято от Сидорова А. А.                                                     |                                                 | $886 = 31$           |                      | $\overline{2}$                    | Принято от Сидорова А. А.                                                     |                                                 | 886=31               |                         |
| 3                 | Принято от Сидорова А. А.                                                     |                                                 | $2658=93$            |                      | 3                                 | Принято от Сидорова А. А.                                                     |                                                 | 2 658=93             |                         |
| $\overline{4}$    | Принято от Сидорова А. А.                                                     |                                                 | $886 = 31$           |                      | $\boldsymbol{A}$                  | Принято от Сидорова А. А.                                                     |                                                 | 886=31               |                         |
| $\mathbf{1}$      | Выдано Сидорова А. А.                                                         |                                                 |                      | $1000 = 00$          |                                   | Выдано Сидорова А. А.                                                         |                                                 |                      | $1000 = 00$             |
|                   | Итого за день                                                                 |                                                 | $14431 = 55$         | $1000 = 00$          |                                   | Итого за день                                                                 |                                                 | $14431 = 55$         | $1000 = 00$             |
|                   | Остаток на конец дня                                                          |                                                 | $13.431 = 55$        | x                    |                                   | Остаток на конец дня                                                          |                                                 | $13.431 = 55$        | X                       |
|                   | в том числе на заработную плату, выплаты<br>социального характера и стипендии |                                                 |                      | χ                    |                                   | в том числе на заработную плату, выплаты<br>социального характера и стипендии |                                                 |                      | x                       |
| Кассир            | Кассир Иванова И. Ю.                                                          |                                                 |                      |                      | Кассир                            | Кассир Иванова И. Ю.                                                          |                                                 |                      |                         |
|                   | расшифровка подписи<br>подпись                                                |                                                 |                      |                      |                                   | расшифровка подписи<br>подпись                                                |                                                 |                      |                         |
|                   | Записи в кассовой книге проверил и документы в количестве                     |                                                 |                      |                      |                                   | Записи в кассовой книге проверип и документы в количестве                     |                                                 |                      |                         |
|                   | Четыре приходных и Один расходных попучил.                                    |                                                 |                      |                      |                                   | Четыре приходных и Один расходных получил.                                    |                                                 |                      |                         |

Рис. 74. Печатная форма кассовой книги

Печать кассовой книги осуществляется на листах формата А4. Предусмотрены три шаблона печати, использование того или иного шаблона определяется значением реквизита Тип листа кассовой книги.

Печать титульного листа и последней страницы осуществляется по команде «Титульный лист и последняя страница» выпадающего списка «Печать».

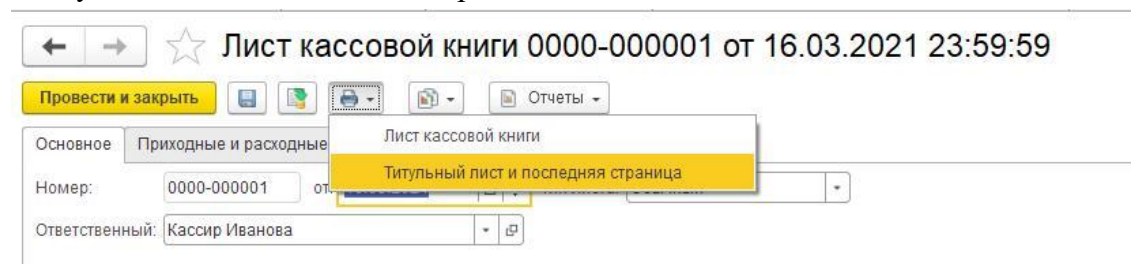

Рис. 75. Команда «Титульный лист и последняя страница»

Контроль полноты кассовой книги осуществляется с помощью отчета «Контроль кассовой книги» раздела «Финансы» и в форме списка документов «Кассовая книга».

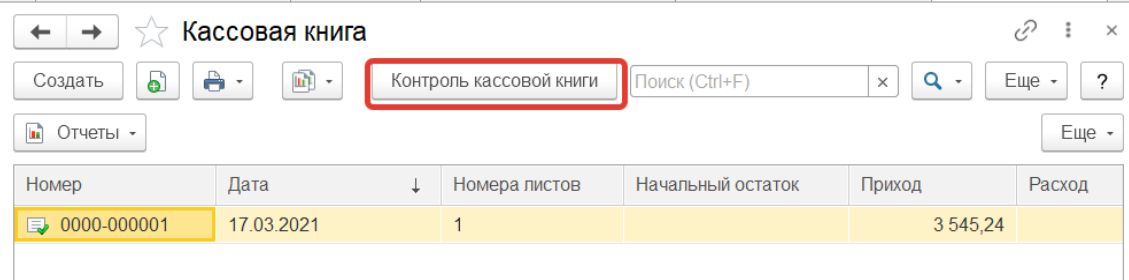

Рис. 76. «Контроль кассовой книги» форме списка документов «Кассовая книга»

В отчет выводится список документов, не вошедших в кассовую книгу по каким-то причинам. Для включения данных документов в кассовую книгу необходимо перезаполнить табличную часть документа Кассовая книга за дату не вошедшего в книгу ордера, сохранить документ и распечатать новый лист. Также придется перепечатать листы кассовой книги за все последующие даты. Поэтому рекомендуется использовать отчет перед печатью листов кассовой книги.

# <span id="page-45-0"></span>**16 РАБОТЫ ПО ЗАВЕРШЕНИЮ РАБОЧЕГО ДНЯ**

По завершению рабочего дня кассиру необходимо:

1) Проверить наличие неотправленных чеков.

Для этого необходимо войти в программу с правами Администратора, далее перейти последовательно из меню *Администрирование - МИС - Отложенная отправка* и, если таковые имеются, нажать на кнопку «Обработать все». Чеки повторно отправятся в обработку.

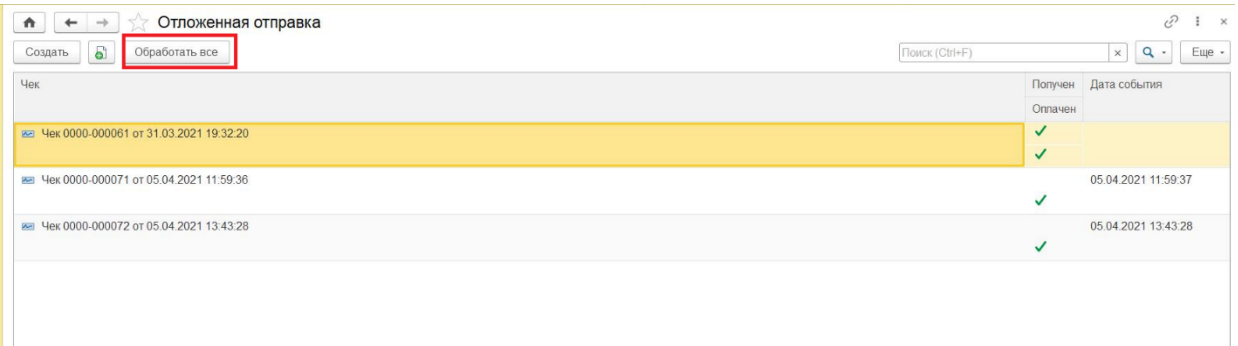

Рис. 77. Повторная отправка необработанных чеков в обработку

2) Закрыть кассовую смену (см. п 2.2).

После закрытия смены будет создан документ «Отчет о розничных продажах», в который будут перенесены все данные из чеков ККМ за текущий период. Вызов из меню: *Продажи – Розничные продажи – Отчеты о розничных продажах.* Из «Отчета о розничных продажах» можно распечатать «Справку отчет кассира операциониста» по форме КМ6. Отчетный документ включает в себя суммарный доход с разбивкой по видам оплаты за день или смену.

3) Сформировать отчет в МИС.

4) Сформировать отчет в 1С:Розница.

Для формирования отчета необходимо последовательно перейти *Продажи - Отчеты по продажам - Отчет по чекам.* Выбрать Период, Магазин, Кассу КММ и нажать кнопку «Сформировать». Сохранить отчет можно, если нажать на кнопку «Еще» и выбрать пункт «Сохранить».

5) Сверить отчеты сформированные из МИС и 1С:Розница.